# **KENWOOI**

# **DNX9190DABS DNX7190DABS DNX5190DABS DNR4190DABS DNX419DABS DNR3190BTS**

# НАВІГАЦІЙНА СИСТЕМА GPS **ІНСТРУКЦІЯ З ЕКСПЛУАТАЦІЇ**

### **JVCKENWOOD Corporation**

- Оновлена інформація (остання інструкція з експлуатації, системні оновлення, нові функції тощо) доступна на сайті [<http://www.kenwood.com/cs/ce/>](http://www.kenwood.com/cs/ce/).
- Інструкція з експлуатації при модифікації описуваного пристрою може бути змінена без попередження. Завантажте останню версію Інструкції з експлуатації для довідки.

[<http://manual.kenwood.com/edition/im399/>](http://manual.kenwood.com/edition/im399/)

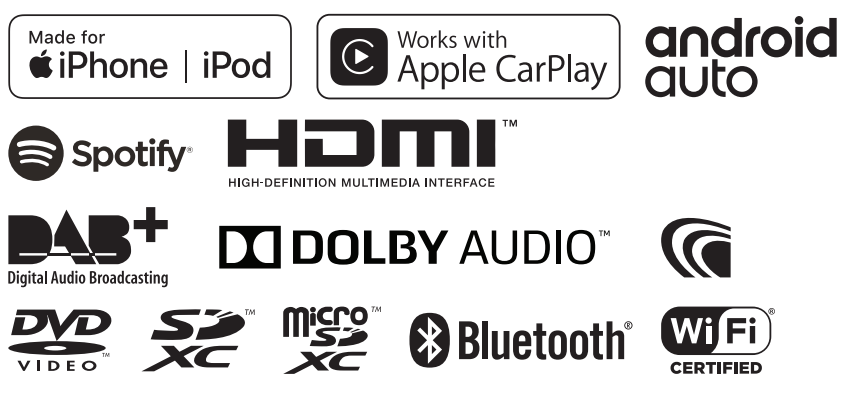

© 2019 JVC KENWOOD Corporation **B5A-2887-Ukrainian/00** 

# **Зміст**

# **[Перед використанням](#page-3-0) 4**

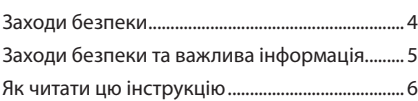

# **[Основні операції](#page-6-0) 7**

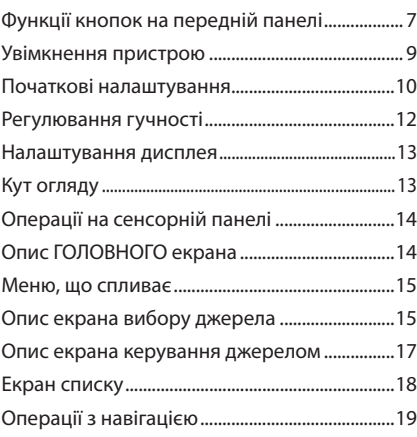

# **[Віджет](#page-23-0) 24**

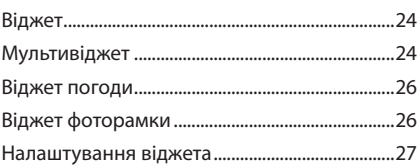

# **[Диск](#page-27-0) 28**

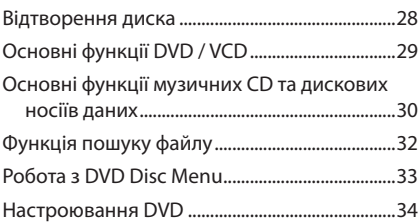

# **[ЗАСТОСУНКИ](#page-34-0) 35**

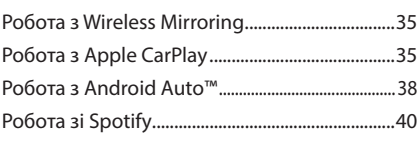

# **[USB/SD](#page-41-0) 42**

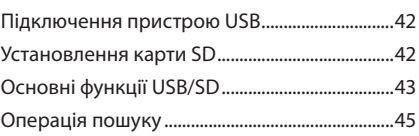

# **[iPod/iPhone](#page-45-0) 46**

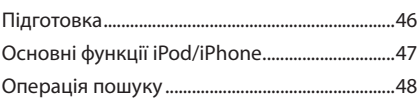

# **[Радіо](#page-48-0) 49**

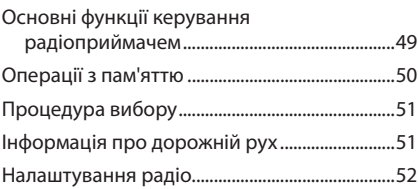

# **[DAB](#page-52-0) 53**

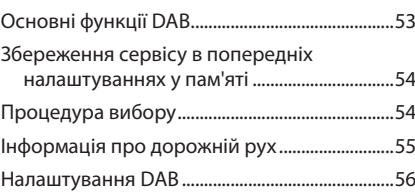

# **[Операції з Bluetooth](#page-56-0) 57**

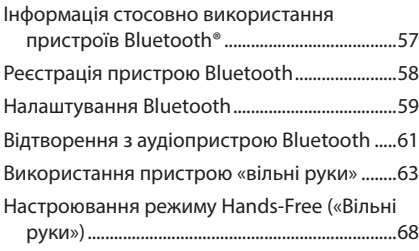

# **[Інші зовнішні компоненти](#page-68-0) 69**

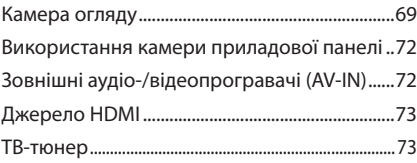

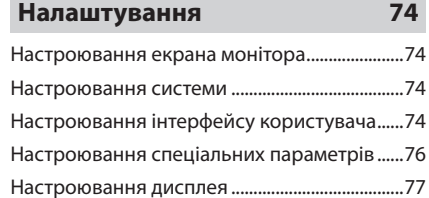

[Настроювання аудіо/відео.................................79](#page-78-0)

# **Керування звуком 81**

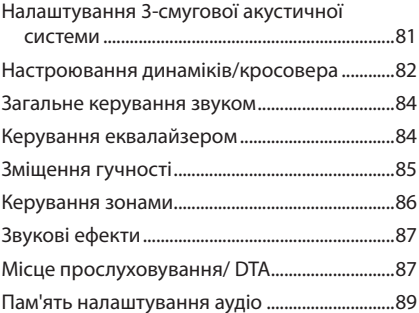

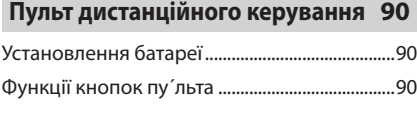

# **Підключення/Установка 93**

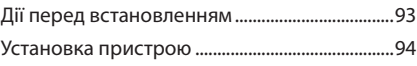

# **[Пошук та усунення](#page-102-0)  [несправностей](#page-102-0) 103**

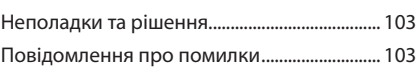

# **[Додаток](#page-104-0) 105**

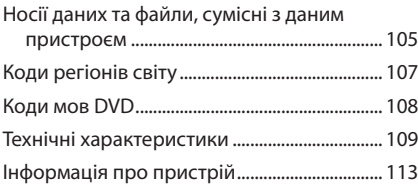

# <span id="page-3-0"></span>**Перед використанням**

# **Заходи безпеки**

# #**ПОПЕРЕДЖЕННЯ**

# **П Щоб попередити травми або пожежі, потрібно вжити таких запобіжних заходів:**

- Для запобігання короткому замиканню ніколи не кладіть та не залишайте будь-які металеві предмети (наприклад, монети чи металеве приладдя) всередині пристрою.
- Не дивіться на дисплей апарата і не фіксуйте на ньому погляд, якщо керуєте транспортним засобом протягом тривалого часу.
- У разі виникнення проблем під час установлення, зверніться до дилера компанії KENWOOD.

# **П** Заходи безпеки під час **використання пристрою**

- Під час придбання додаткового обладнання зверніться до дилера компанії KENWOOD, щоб переконатися, що воно працює з вашою моделлю та у вашому регіоні.
- Можна вибрати мову для відображення меню, тегів аудіофайлів тощо. Див. *[Настроювання інтерфейсу](#page-73-1)  [користувача \(Стор. 74\)](#page-73-1)*.
- Функція Radio Data System або Radio Broadcast Data System недоступна на територіях, де жодна з радіостанцій не підтримує дану послугу.

# $\blacksquare$  **Захист монітора**

• Щоб захистити монітор від пошкодження, не використовуйте для керування ним кулькову ручку або подібний інструмент із загостреним кінцем.

# Ñ **Чищення апарата**

• Якщо лицьова панель апарата забруднилася. витріть її шматком сухої м'якої тканини, наприклад, силіконовою серветкою. Якщо лицьова панель сильно заплямована, протріть її тканиною, змоченою нейтральним миючим засобом, після чого знову протріть її чистою м'якою сухою тканиною.

### **ПРИМІТКА**

• Нанесення аерозольного засобу чищення безпосередньо на пристрій може пошкодити його механічні деталі. Протирання лицьової панелі жорсткою тканиною або використання таких летких рідин, як розчинник або спирт, може подряпати поверхню або стерти написи на ній.

# $\blacksquare$  **Запотівання лінзи**

При ввімкненні обігрівача автомобіля в холодну погоду, на лінзі програвача дисків пристрою можлива конденсація вологи. Цей конденсат на лінзі (також називається запотіванням лінзи) може перешкодити відтворенню дисків. За таких обставин видаліть диск і зачекайте, доки випарується конденсат. Якщо нормальна робота пристрою невдовзі не відновиться, зверніться до найближчого дилера компанії KENWOOD.

# **П** Заходи безпеки під час **маніпуляцій з дисками**

- Не торкайтеся поверхонь дисків, на яких записано дані.
- Не приклеюйте стрічки тощо на диски та не використовуйте диски з наклейками.
- Не використовуйте обладнання для друку на дисках.
- Очищайте диск, починаючи від центра, рухаючись до зовнішнього краю.
- Виймайте диск з пристрою, витягуючи його горизонтально.
- Якщо обідок навколо центрального отвору або ж зовнішній край є кострубатими, використовувати диск можна тільки після того, як ці нерівності буде стерто за допомогою кулькової ручки тощо.
- Не можна використовувати диски, що мають форму, відмінну від круглої.

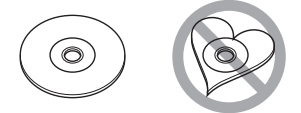

- Не можна використовувати диски діаметром 8 см (3 дюйми).
- Не можна використовувати диски з малюнками на поверхні запису або брудні диски.

<span id="page-4-0"></span>• Цей пристрій може відтворювати лише такі типи компакт-дисків:<br>digi digi digi

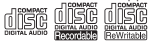

- Диски, що не мають таких позначок, можуть відтворюватися некоректно.
- Лиск, який не було фіналізовано, не можна відтворити. (Щодо фіналізації диска при запису, звертайтеся до вашого програмного забезпечення для запису та інструкції з експлуатації записуючого пристрою.)

# $\Box$  **Приймання сигналу GPS**

При першому включенні пристрою слід почекати, поки система вперше прийме сигнали із супутника. Цей процес може тривати до кількох хвилин. Щоб сигнал вдалося швидше прийняти, автомобіль слід розмістити за межами приміщення на відкритому місці подалі від високих будинків та дерев.

Після першого приймання сигналу супутників система в подальшому щоразу буде налагоджувати зв'язок за короткий час.

# **Про ГЛОНАСС**

Цей пристрій, крім GPS, використовує Глобальну супутникову систему навігації (ГЛОНАСС).

Поєднання GPS та ГЛОНАСС дає змогу покращити точність позиціонування порівняно з використанням тільки GPS.

# **И Зауваження для користувачів смартфонів**

Одночасний запуск декількох застосунків на вашому смартфоні під час спільного використання екрана надмірно навантажує мікропроцесор телефона, потенційно впливаючи на зв'язок та продуктивність. Для отримання найкращих результатів під час сполучення з вашим приймачем Kenwood обов'язково закривайте всі застосунки, що не використовуються.

# **Заходи безпеки та важлива інформація**

Перш ніж почати використання автомобільної системи навігації KENWOOD, уважно прочитайте цю інформацію та дотримуйтесь інструкцій, викладених у даному посібнику. Компанії KENWOOD та Garmin не несуть відповідальності за проблеми та нещасні випадки, що виникли внаслідок нехтування інструкціями, викладеними в даному посібнику.

# $ightharpoonup$ **A** ПОПЕРЕДЖЕННЯ

Якщо не уникати вказаних далі потенційно небезпечних ситуацій, може статися нещасний випадок чи зіткнення, що в свою чергу може спричинити серйозні травми чи смерть.

Користуючись навігацією, слід ретельно порівнювати інформацію, що відображається навігаційною системою, з усіма наявними джерелами навігації, у тому числі з інформацією дорожніх знаків, візуальними орієнтирами та картами. Заради безпеки слід завжди прояснювати всі розбіжності та питання, перш ніж продовжувати навігацію. Керувати автомобілем завжди потрібно в безпечний спосіб.

Під час керування автомобілем не відволікайтеся на навігаційну систему та завжди слідкуйте за усіма умовами руху. Зведіть до мінімуму час розглядання екрана навігаційної системи під час руху та по можливості користуйтеся голосовими підказками.

Під час управління автомобілем не вводіть місце призначення та не використовуйте функції, що потребують тривалого використання органів управління навігаційної системи. Перед тим як розпочати проведення цих операцій, слід зупинити свій автомобіль безпечним способом у дозволеному місці. Гучність системи повинна бути достатньо низькою, щоб під час руху можна було чути звуки, що долинають ззовні. Якщо не буде чутно зовнішніх звуків, водій може втратити можливість адекватно реагувати на дорожню ситуацію. Це може стати причиною аварії.

#### <span id="page-5-0"></span>*Перед використанням*

Якщо система навігації використовується вперше після купівлі або коли від'єднано батарею автомобіля, система навігації може не показувати правильне дійсне розташування автомобіля. Однак незабаром будуть прийняті супутникові сигнали GPS і розташування автомобіля відобразиться правильно. Слід оберігати пристрій від значних перепадів

температури оточення. Використання системи навігації при надто високих чи надто низьких температурах може призвести до неправильного її функціонування або до виходу з ладу. Крім того, пристрій може вийти з ладу внаслідок дії сильних вібрацій, а також у результаті проникнення всередину металевих предметів або води.

# #**УВАГА**

#### Якщо не уникати вказаних далі потенційно небезпечних ситуацій, може бути пошкоджене майно, а люди можуть отримати травми.

Навігаційна система призначена для того, щоб пропонувати водієві маршрут. Вона не враховує закритих доріг чи умов руху, погодних умов та інших факторів, які можуть негативно вплинути на безпеку руху або на час перебування в дорозі.

Навігаційну систему слід використовувати лише як допоміжний засіб. Не слід використовувати навігаційну систему для завдань, що потребують точного вимірювання напрямків, відстаней, розташування чи топографії.

Глобальна система позиціонування (GPS) управляється урядом Сполучених Штатів Америки, і тільки він несе повну відповідальність за точність та технічне обслуговування цієї системи. Ця система може змінюватися, що може негативно вплинути на точність та характеристики всього обладнання GPS, включно з навігаційною системою. Незважаючи на те, що навігаційна система являє собою точний навігаційний пристрій, кожний такий пристрій може бути використаний неправильно, або його покази може неправильно зрозуміти користувач, внаслідок чого цей пристрій може стати ненадійним.

# **ВАЖЛИВА ІНФОРМАЦІЯ**

# *Збереження заряду акумуляторної батареї автомобіля*

Ця навігаційна система може використовуватися, коли ключ запалювання автомобіля знаходиться в положенні ON або ACC. Однак для збереження заряду батареї її слід використовувати по можливості при увімкненому двигуні. Якщо використовувати навігаційну систему тривалий час при вимкненому двигуні, може розрядитися акумуляторна батарея.

# *Картографічна інформація*

Одна з переваг системи Garmin забезпечення користувача найбільш повною та точною картографічною інформацією, що є в наявності, за помірну ціну. Компаніявиробник використовує комбінацію державних та приватних джерел інформації, які вказуються в документації до виробу та згадках про авторське право, відкритих для споживача. Практично всі джерела містять неточні та неповні дані. У деяких країнах повна та точна картографічна інформація відсутня або надто дорога.

# **Як читати цю інструкцію**

- Знімки екрана та зображення панелей наведено в цій інструкції як приклад для наочного пояснення операцій. Тому вони можуть відрізнятися від реальних відображень на екрані й панелей, а також можуть відрізнятися від фактичних деякі зображення, що з'являються на дисплеї.
- **Мова відображення**: З метою пояснення використовуються повідомлення англійською мовою. Мову відображення можна вибрати в меню SETUP. Див. *[Настроювання інтерфейсу](#page-73-1)  [користувача \(Стор. 74\)](#page-73-1)*.

# <span id="page-6-0"></span>**Основні операції**

# **Функції кнопок на передній панелі**

# *DNX9190DABS / DNX7190DABS*

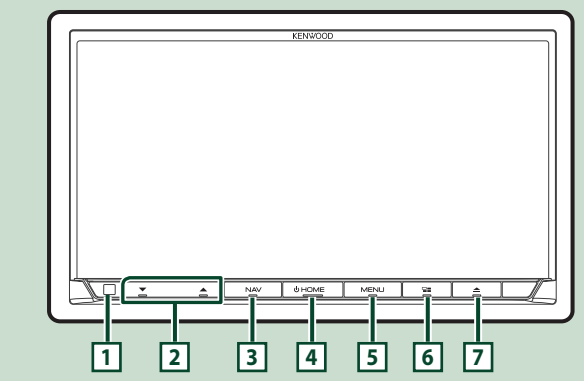

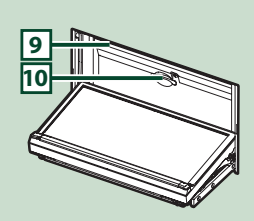

## *DNX5190DABS*

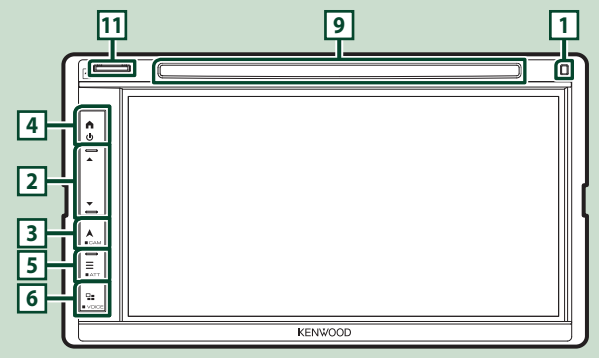

# *DNR4190DABS / DNR3190BTS*

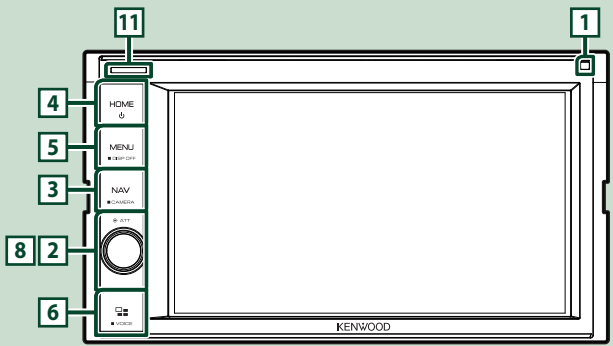

### *Основні операції*

# *DNX419DABS* **11 9 1** h. **4** HOME **5** MFNL **3 8 2 6** ö, **KENWOOD**

# **ПРИМІТКА**

• Зображення панелей наведено в цій інструкції як приклад для наочного пояснення операцій. Тому панелі, зображені на фотографії, можуть відрізнятися від реальних панелей.

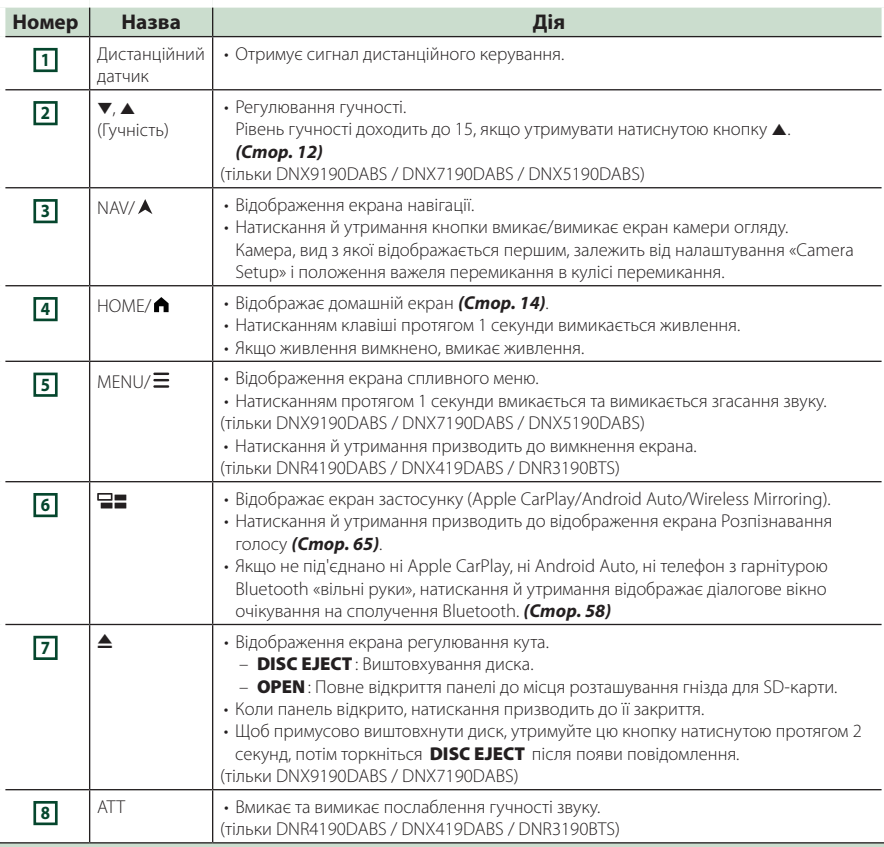

<span id="page-8-0"></span>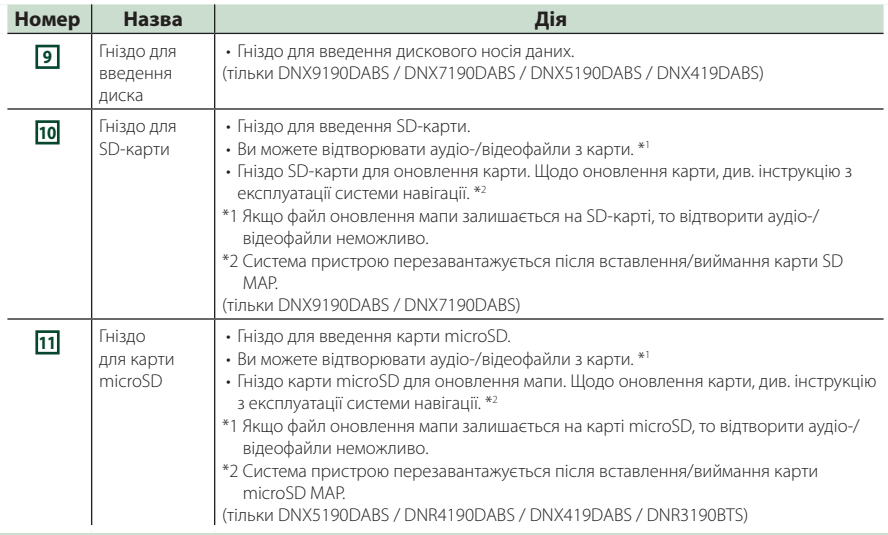

# **Увімкнення пристрою**

Метод увімкнення є різним залежно від моделі.

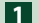

# **1 Натисніть кнопку** HOME**/ .**

**DNX9190DABS / DNX7190DABS** 

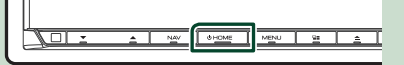

**DNX5190DABS DNR4190DABS / DNX419DABS / DNR3190BTS**

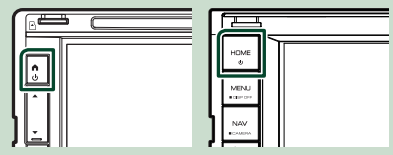

**> Пристрій увімкнено.** 

● **Вимкнення пристрою:**

**1 Утримуйте кнопку** HOME**/ натиснутою протягом 1 секунди.**

#### **ПРИМІТКА**

• Якщо пристрій вмикається вперше після встановлення, необхідно виконати Початкове налаштування *(Стор. 10)*.

# **Початкові налаштування**

#### **Початкове настроювання**

Це настроювання виконується тоді, коли даний пристрій використовується вперше.

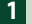

**1 Встановіть кожний пункт таким чином.**

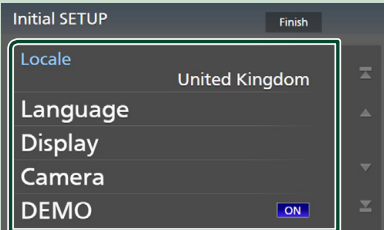

### ■ Locale

Виберіть країну для навігаційної системи. Мова, а також одиниці вимірювання відстані та об'єму палива налаштовані.

- 1 Торкніться Locale .
- 2 Виберіть потрібну країну.

#### ■ Language

Вибір мови для екрана керування та елементів настроювання. За промовчанням встановлено «British English(en)».

- 1 Торкніться Language .
- 2 Торкніться Language Select.
- 3 Виберіть потрібну мову.
- 4 Торкніться ...

Детальний опис див. у розділі

*[Настроювання інтерфейсу](#page-73-1)  [користувача \(Стор. 74\)](#page-73-1)*.

#### ■ Display

Установіть колір підсвічування клавіш.

Якщо погано видно зображення на екрані, налаштуйте кут огляду.

- 1 Торкніться Display .
- 2 Торкніться Key Colour .
- 3 Виберіть потрібний колір.
- 4 Торкніться

(тільки DNX9190DABS / DNX7190DABS)

- **(5) Торкніться Display Adjustment.**
- 6 Відрегулюйте кут огляду й положення нахилу.
- $\oslash$  Торкніться  $\blacksquare$ .

Додаткову інформацію див. у розділі

*Налаштування дисплея (Стор. 13)*.

(тільки DNX5190DABS / DNR4190DABS / DNX419DABS / DNR3190BTS)

- **5 Торкніться Viewing Angle.**
- 6 Виберіть кут огляду.
- 7 Торкніться .

Додаткову інформацію див. у розділі *Кут огляду (Стор. 13)*.

Додаткову інформацію див. у розділі *[Настроювання дисплея \(Стор. 77\)](#page-76-1)*.

#### ■ Camera

Установіть параметри камери.

- 1 Натисніть Camera .
- 2 Установіть кожний пункт і торкніться  $\overline{\mathsf{H}}$ .

Подробиці див. у розділі *[Настроювання](#page-68-1)  [камери \(Стор. 69\)](#page-68-1)*.

#### ■ DEMO

Настройте демонстраційний режим. За промовчанням встановлено на "ON" (Увімкнено).

#### **2 Торкніться** Finish**.**

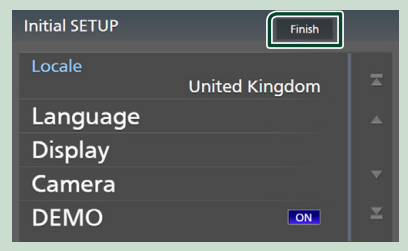

#### **ПРИМІТКА**

• Указані налаштування можна зробити з меню НАЛАШТУВАННЯ. Див. *[Налаштування](#page-73-2)  [\(Стор. 74\)](#page-73-2)*.

# **Налаштування коду безпеки**

Можна задіяти код безпеки, щоб захистити приймальну систему від крадіжки. Коли функція коду безпеки активована, код змінити не можна, і функцію не можна вимкнути. Зауважте, що код безпеки можливо встановити числом, що включає від 4 до 8 цифр за вашим вибором.

#### **Підготовка**

• Установіть **Demo** в положення OFF на Спеціальному екрані *[\(Стор. 76\)](#page-75-1)*.

#### $\blacksquare$  Натисніть кнопку **MENU** / $\Xi$ .

- **> З'являється меню, що спливає.**
- **2 Торкніться** SETUP**.**

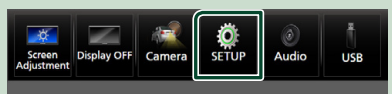

**> З'явиться екран меню НАСТРОЮВАННЯ.** 

#### **3 Торкніться** Security **.**

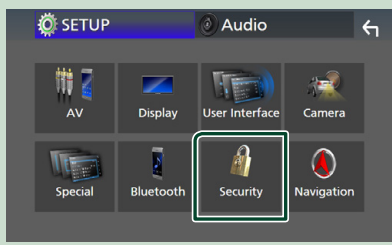

- **> З'явиться екран управління системою** безпеки (Security).
- **4 Торкніться** Security Code Set **на екрані Безпека.**
	- **> З'явиться екран Security Code Set** (Реєстрація коду безпеки).
- **5 Введіть код безпеки, що включає від 4 до 8 цифр, та торкніться** Enter **.**

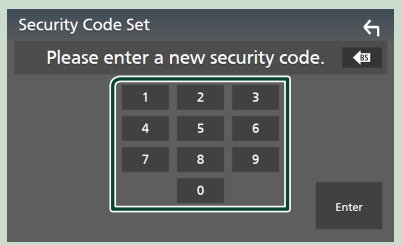

# **6 Ще раз введіть той самий код і торкніться** Enter **.**

### Тепер код безпеки зареєстровано.

#### **ПРИМІТКА**

- Торкніться BS, щоб видалити останній введений символ.
- У випадку введення іншого коду безпеки відобразиться екран кроку 5 (для введення першого коду).
- Якщо ви від'єднали приймач від батареї, введіть правильний код безпеки, який ви вводили на кроці 5, і торкніться Enter . Тепер можна користуватися приймачем.

#### *Щоб змінити код безпеки:*

- **1 Торкніться** Security Code Change **на екрані Безпека.**
	- **> З'явиться екран Security Code Set** (Реєстрація коду безпеки).
- **2 Введіть поточний зареєстрований код безпеки та торкніться** Enter **.**
- **3 Введіть новий код безпеки, що містить від 4 до 8 цифр, і торкніться** Enter **.**
- **4 Ще раз введіть той самий код і торкніться** Enter **.**

Новий код безпеки зареєстровано.

#### *Щоб видалити код безпеки:*

- **1 Торкніться** Security Code Cancellation **на екрані Security (Безпека).**
	- $\geq 3'$ явиться екран Security Code Set (Реєстрація коду безпеки).
- **2 Введіть поточний зареєстрований код безпеки та торкніться** Enter **.**

Код безпеки буде видалено.

# <span id="page-11-0"></span>**Налаштування календаря/ годинника**

 $\blacksquare$  Натисніть кнопку **MENU**/ $\Xi$ . **> З'являється меню, що спливає. 2 Торкніться** SETUP**.**  $\frac{1}{\sqrt{2}}$ **Display OFF** Camera Audio **USB > З'явиться екран меню** НАСТРОЮВАННЯ. **3 Торкніться** User Interface **. IO** SETUP Audio  $\leftarrow$ Ħ ت  $\overline{A}V$ Display User Interfac Camera 15. Ą  $\sqrt{t}$ b Special Bluetooth Security Navigation **> З'явиться екран інтерфейсу** користувача (User Interface). **4 Встановіть кожний пункт таким чином.** Прогорніть сторінку, щоб показати приховані елементи. User Interface ń  $\leftarrow$ **Time Format**  $\overline{\mathbf{z}}$ 24-Hour Clock

# **NAV-SYNC** Time Zone London, Dublin [GMT +0:00] **Clock Adjust**

### ■ Time Format

Виберіть формат відображення часу. **12-Hour**/ **24-Hour** (за промовчанням)

# ■ Clock

**NAV-SYNC** (за промовчанням): Синхронізація часу годинника з навігаційними даними GPS.

**Manual** : Установіть годинник вручну.

#### ■ Time Zone

Якщо для пункту Clock (Годинник) вибрано **Manual**, виберіть часовий пояс.

# ■ Clock Adjust

Якщо для пункту Clock (Годинник) вибрано **Manual**, установіть дату й час вручну *[\(Стор. 76\)](#page-75-2)*.

## **ПРИМІТКА**

• Налаштуйте час і дату. Деякі функції можуть не працювати, якщо їх не налаштовано.

# **Регулювання гучності**

Можна відрегулювати гучність (від 0 до 40).

## *DNX9190DABS / DNX7190DABS / DNX5190DABS*

Натисніть А, щоб збільшити, і натисніть  $\nabla$ , щоб зменшити.

Утримуючи натиснутою кнопку ▲, можна безперервно збільшувати гучність до рівня

### **DNX9190DABS / DNX7190DABS**

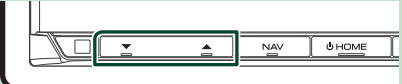

### **DNX5190DABS**

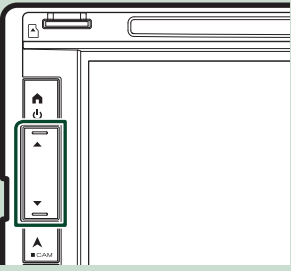

# *DNR4190DABS / DNX419DABS / DNR3190BTS*

Поверніть ручку за годинниковою стрілкою, щоб збільшити, та проти годинникової стрілки, щоб зменшити.

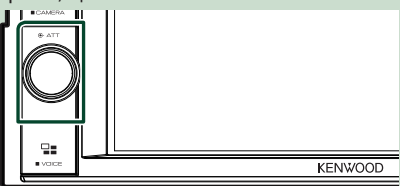

# <span id="page-12-0"></span>**Налаштування дисплея (DNX9190DABS / DNX7190DABS)**

### $\blacksquare$  Натисніть кнопку  $\blacktriangle$ .

**> З'явиться екран налаштування** дисплея.

З цього екрана можна встановити зазначені нижче параметри.

### **DNX9190DABS**

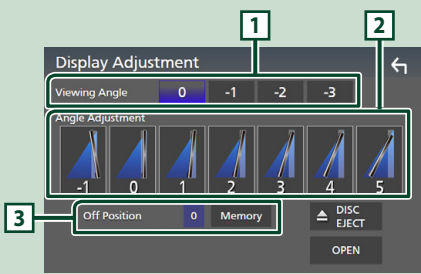

### **DNX7190DABS**

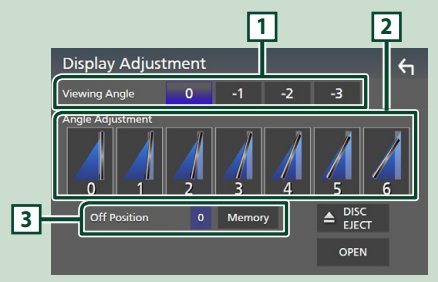

# **1 Кут огляду**

Можна відрегулювати кут огляду, якщо зображення на екрані відображається нерівномірно. Що менше значення (від'ємне), то більш бліде зображення на екрані. «0» (за промовчанням)/«-1»/«-2»/«-3»

### **2 Регулювання кута**

Виберіть положення нахилу, яке потрібно встановити. Значення за промовчанням — «0».

#### **3 Положення вимкнення**

Можна зберегти поточний кут встановлення монітора, щоб він встановлювався після вимикання електроживлення. Коли вибрано потрібний кут, натисніть Memory .

# **Кут огляду (DNX5190DABS / DNR4190DABS / DNX419DABS / DNR3190BTS)**

Можна відрегулювати кут огляду, якщо зображення на екрані відображається нерівномірно. Що менше значення (від'ємне), то більш бліде зображення на екрані.

- $\blacksquare$  Натисніть кнопку **MENU**/ $\Xi$ .
	- **> З'являється меню, що спливає.**
- **2 Торкніться** SETUP**.**

## **3 Торкніться** Display **.**

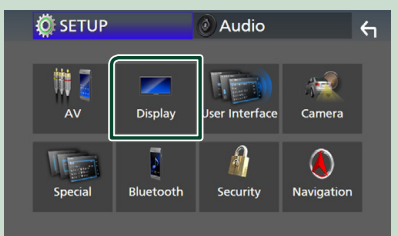

- **> З'явиться екран дисплея.**
- **4 Торкніться** Viewing Angle **.**
- **5 Виберіть кут, який потрібно встановити.**

За промовчанням встановлюється «0». *[\(Стор. 77\)](#page-76-1)*

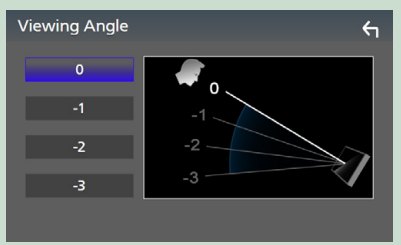

# <span id="page-13-0"></span>**Операції на сенсорній панелі**

Для виконання операцій на екрані, ви маєте торкатися, торкатися та утримувати, пролистувати або прокручувати, щоб вибрати елемент, відобразити екран меню налаштувань або змінити сторінки.

#### ● **Торкання**

М'яко торкніться до екрана, щоб обрати елемент на екрані.

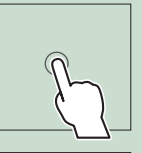

#### ● **Торкання та утримання**

Торкніться до екрана та утримуйте ваш палець на місці, поки зображення не зміниться або не з'явиться повідомлення.

#### ● **Пролистування**

Швидко проведіть пальцем по екрану ліворуч або праворуч, щоб змінити сторінку.

Можна прокручувати екран списку, прикручуючи вгору/вниз по екрані.

#### ● **Прокрутка**

Проведіть пальцем по екрану уверх або вниз, щоб прокрутити екран.

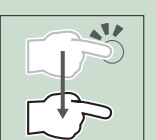

# **Опис ГОЛОВНОГО екрана**

З екрана головного меню можна управляти більшістю функцій.

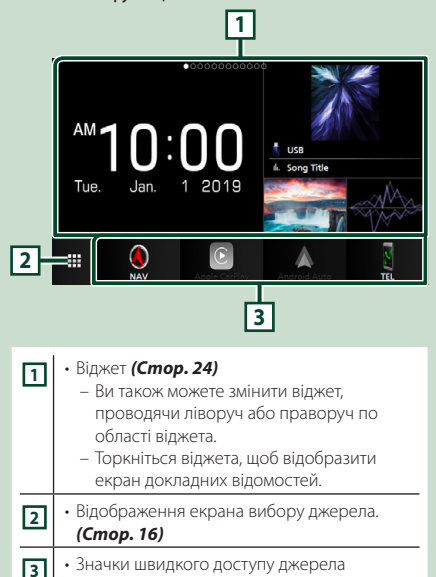

# відтворення *(Стор. 16)*

# **Відображення Головного екрана**

**1 Натисніть кнопку** HOME**/ .**

**DNX9190DABS / DNX7190DABS**

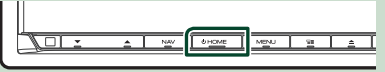

**DNX5190DABS DNR4190DABS / DNX419DABS / DNR3190BTS**

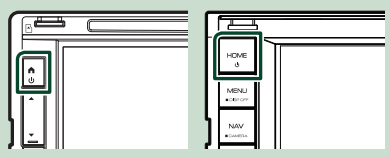

**>** З'явиться екран головного меню.

# <span id="page-14-0"></span>**Меню, що спливає**  $\blacksquare$  Натисніть кнопку **MENU** / $\Xi$ . **> З'являється меню, що спливає. 2 Торкніться, щоб відобразити меню, що спливає. DNX9190DABS / DNX7190DABS / DNR4190DABS / DNR3190BTS**  $\ddot{Q}$ play OFF Camera Audio **USB меню.**  $\left( \widehat{r}\right)$ **1 DNX5190DABS / DNX419DABS ПРИМІТКА O SETUP** Camera Audio **USB** O  $|C|$ ⋒ **1** Спільне меню складається з таких джерела. елементів. • Відображає екран Налаштування екрана. *[\(Стор. 74\)](#page-73-3)*

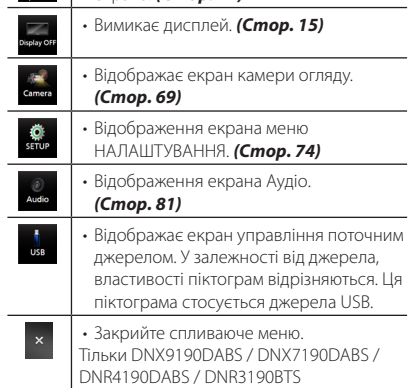

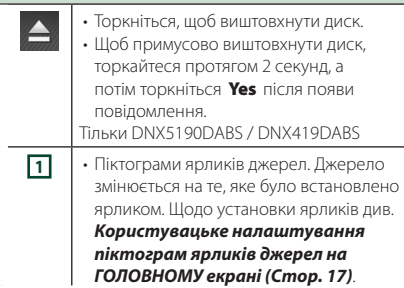

# **Вимикання екрана**

**1 Оберіть** Display OFF **на спливаючому** 

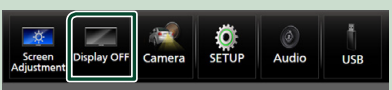

- Торкніться дисплея, щоб увімкнути екран.
- Щоб на вимкненому екрані відображався годинник, необхідно встановити «OSD Clock» в положення «ON». *[\(Стор. 77\)](#page-76-1)*

# **Опис екрана вибору джерела**

Можна відобразити піктограми всіх джерел відтворення та опцій на екрані вибору

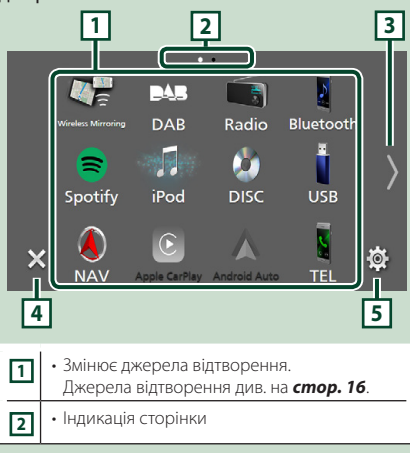

#### *Основні операції*

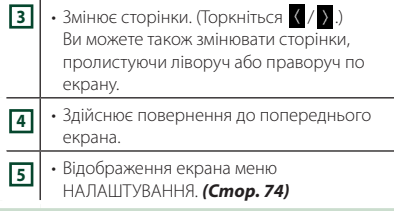

# **Вибір джерела відтворення**

## **1 Натисніть кнопку** HOME**/ .**

**> З'явиться екран головного меню.** 

# $2$  Торкніться  $\mathbf{\mathbf{\pm}}$ .

З цього екрана можна вибирати вказані далі джерела й функції.

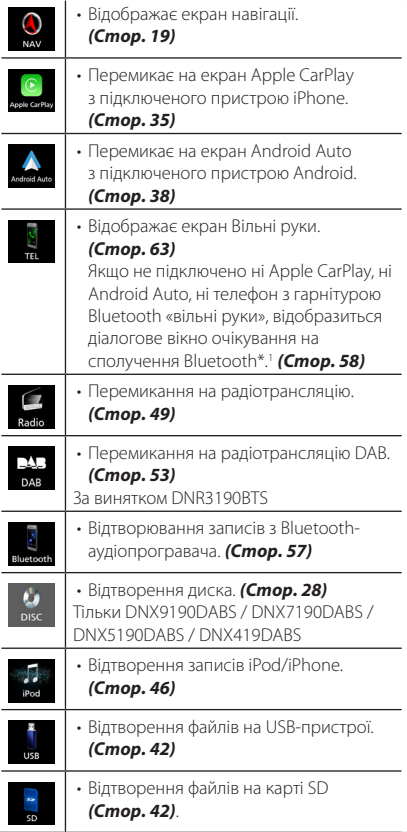

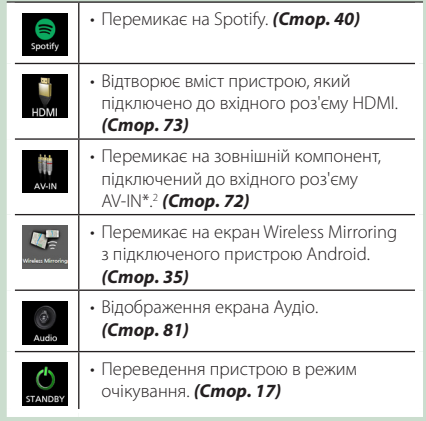

- \*1 При підключенні в якості Apple CarPlay або Android Auto пристрій працює як телефон з установленим застосунком Apple CarPlay або Android Auto. Якщо під час розмови за допомогою пристрою Bluetooth буде підключено Apple CarPlay або Android Auto, поточний виклик буде продовжено.
- \*2 CA-C3AV (додаткове обладнання) підключено до вхідного роз'єму AV-IN для відео. *[\(Стор. 99\)](#page-98-0)*

# *Вибір джерела відтворення на ГОЛОВНОМУ екрані*

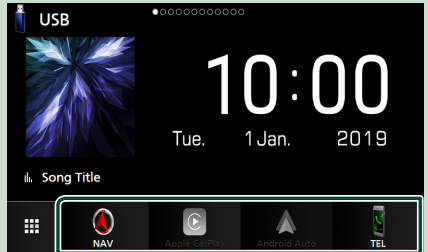

Чотири елементи, що відображаються на екрані вибору джерела у вигляді великих піктограм, показані на ГОЛОВНОМУ екрані. Ви можете змінити елементи, що відображаються в цій області, індивідуальним налаштуванням екрана вибору джерела. *(Стор. 17)*

## <span id="page-16-0"></span>*Вибір джерела відтворення на екрані керування джерелом*

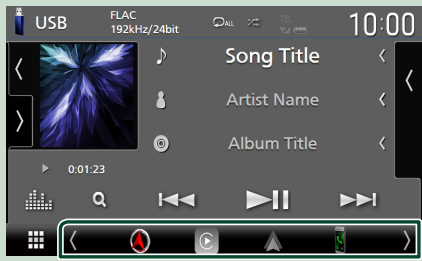

Відобразіть піктограми вибору джерела, торкаючись / або проводячи пальцем вліво чи вправо по екрану керування джерелом, потім виберіть джерело відтворення.

# **Переведення пристрою в режим очікування**

**1 Натисніть кнопку** HOME**/ .**

- **> З'явиться екран головного меню.**
- $\overline{\phantom{a}}$  **2** Торкніться  $\overline{\phantom{a}}$  .

# **3 Торкнутися** STANDBY**.**

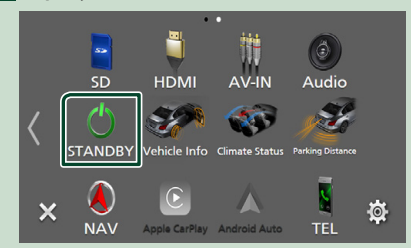

# **Користувацьке налаштування піктограм ярликів джерел на ГОЛОВНОМУ екрані**

Можна впорядкувати розташування піктограм джерела за власним уподобанням.

### **1 Натисніть кнопку** HOME**/ .**

**> З'явиться екран головного меню.** 

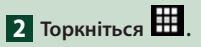

**3 Торкніться й утримуйте піктограму, яку потрібно перемістити в режимі індивідуального налаштування.**

**4 Перетягніть значок у бажану позицію.**

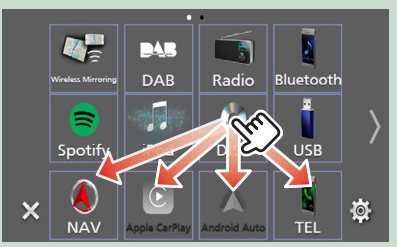

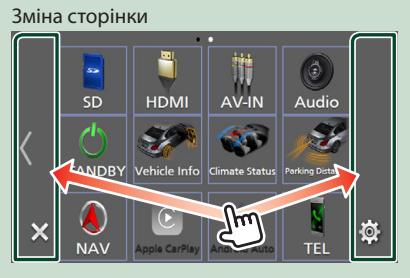

# **Опис екрана керування джерелом**

Є деякі функції, які можуть бути виконані з більшості екранів.

Індикатори

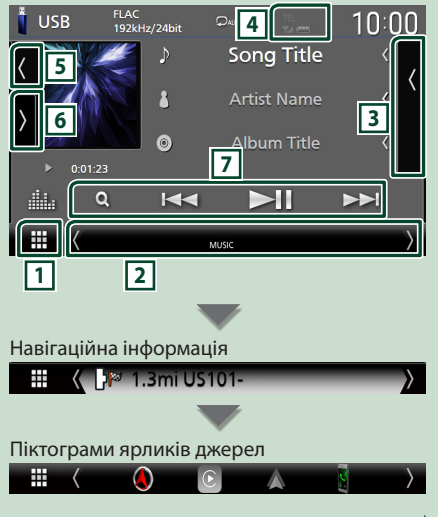

# <span id="page-17-0"></span>**1 Піктограма всіх джерел**

Відображення екрана вибору джерела. *(Стор. 15)*

### **2 Допоміжний екран**

- $\langle$  /  $\rangle$  : Допоміжний екран змінюється на інший за кожного торкання. Також можна змінити Допоміжний екран, проводячи пальцем ліворуч або праворуч по екрану.
- Індикатори. Відображення поточного стану джерела тощо.
- **ATT** : Атенюатор увімкнений.
- **DUAL** : Функція подвійної зони активна.
- **MUTE** : Включено функцію вимкнення звуку.
- **LOUD**: Функція контролю гучності активна.
- Навігаційна інформація. Відображення інформації про поточні місце й напрям. Якщо торкнутися екрана тут, він зміниться на екран навігації.
- Піктограми ярликів джерел. Джерело змінюється на те, яке було встановлено ярликом. Щодо установки ярликів див.

*Користувацьке налаштування піктограм ярликів джерел на ГОЛОВНОМУ екрані (Стор. 17)*.

## **3 Зміст**

Відображає список доріжок/файлів/станцій/ каналів.

# **4 12 7.1 <b>4**

• Інформація про підключений пристрій Bluetooth.

### **5 Візуалізація та інформація**

Ви можете вибрати, чи відображати візуалізацію та інформацію про пісню або лише детальніше інформацію про пісню.

Торкання області візуалізації призводить до перемикання на вимірювач VU. (Тільки для джерел: диск, USB, SD, iPod, DAB, аудіопрогравач Bluetooth)

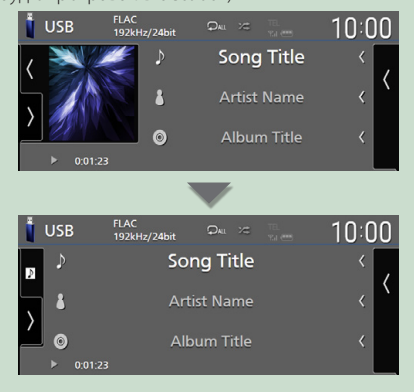

Змініть розмір тексту інформації про пісню, якщо параметр «Small Audio Text» установлено на «ON»/«OFF» на екрані інтерфейсу користувача *[\(Стор. 75\)](#page-74-0)*.

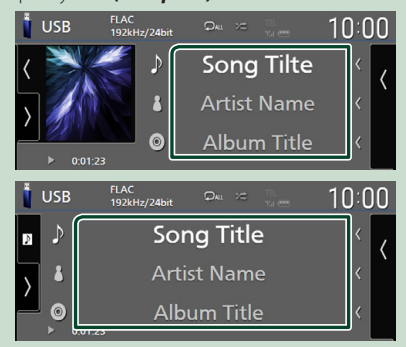

# **6 Функціональна панель**

Торкніться лівої сторони екрана, щоб відобразити функціональну панель. Торкніться ще раз, щоб закрити панель.

# **7 Клавіші керування**

За допомогою цих клавіш керування можна керувати поточним джерелом. Доступні функції залежать від типу джерела.

# **Екран списку**

В екранах списку є деякі функціональні клавіші, спільні для більшості джерел. Див. *(Cтор. 32, [45](#page-44-1), [48](#page-47-1), [62](#page-61-0))*.

# **Відображення екрана списку**

# *Для дискових носіїв/USB/SD/iPod:*

- **1 Торкніться** 1 **або елемента, зазначеного в області інформації на екрані керування джерелом.**
	- **> З'явиться екран списку.**

# <span id="page-18-0"></span>*Для аудіопрогравача Bluetooth:*

# **1 Торкніться Q.**

**> З'явиться екран списку.** 

З цього екрана ви можете використовувати зазначені нижче клавіші керування.

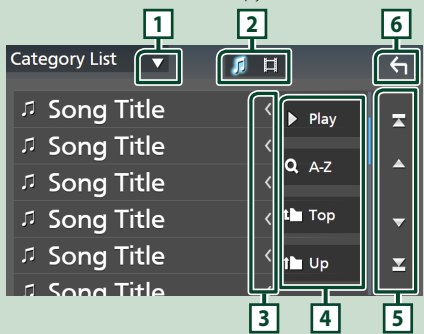

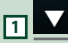

Відображає вікно вибору типу списку.

#### Л 目 **2**

Відображає список файлів з музикою/ фільмами.

# **3 Прокручування тексту**

Прокручує текст на екрані.

# **14** <u>*1*  $\frac{1}{2}$  **i 1 r**. **n**.</u>

Тут відображено клавіші з різноманітними функціями.

- **Рау**: відтворення всіх доріжок з папки, яка містить поточну доріжку.
- <sup>•</sup> А-Z : Перехід до введеної літери (пошук за алфавітом).
- $\cdot$ <sup>1</sup> тор $\overline{1}$  Up : Перехіл до вищого рівня підпорядкування.

# **5 / / / Прокручування сторінки**

Можна змінити сторінки, щоб відобразити більше пунктів, натиснувши  $\Box$  /  $\Box$ 

 $\cdot$   $\cdot$  /  $\cdot$  : Відображає першу або останню сторінку.

# **6 Повернутися**

Здійснює повернення до попереднього екрана.

# **ПРИМІТКА**

• Залежно від поточного джерела або режиму, деякі функціональні клавіші можуть не відображатися.

# **Операції з навігацією**

Подробиці функціонування системи навігації описані у відповідній інструкції з експлуатації.

# **Відображення екрана навігації**

**1** Натисніть кнопку NAV / А.

**DNX9190DABS / DNX7190DABS**

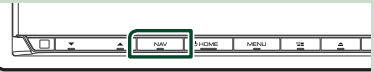

**DNX5190DABS DNR4190DABS / DNX419DABS / DNR3190BTS**

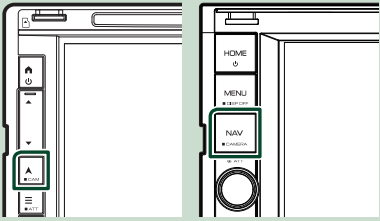

З'являється екран навігації.

 $\overline{2}$  **Торкніться**  $\overline{2}$ .

**> З'явиться екран Головного меню.** 

# **Як користуватися системою навігації**

**1 Скористайтеся потрібною функцією на екрані Головного меню.**

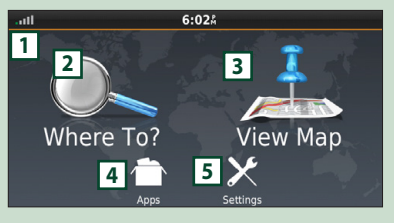

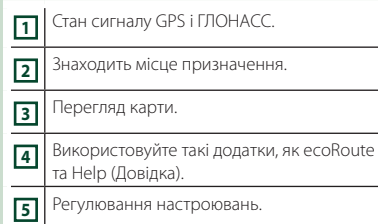

#### **ПРИМІТКА**

- Прийом ГЛОНАСС доступний не на всіх моделях пристроїв.
- Додаткову інформацію щодо використання навігаційної системи можна знайти в довідці. Щоб відобразити довідку,

торкніться Apps , а потім торкніться Help.

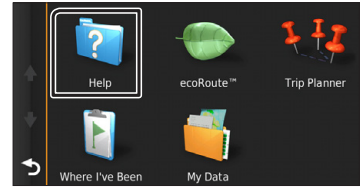

### **ПРИМІТКА**

• Для отримання додаткової інформації про навігаційну систему завантажте останню версію інструкції користувача із сайту *[http://manual.kenwood.com/edition/](http://manual.kenwood.com/edition/im399/) [im399/](http://manual.kenwood.com/edition/im399/)*

#### **2 Введіть пункт призначення та запустіть навігацію.**

Знаходження місць, які вас цікавлять

- 1 Торкніться Where To? .
- 2 Виберіть категорію та підкатегорію.
- 3 Виберіть пункт призначення.
- $\overline{4}$  Торкніться Go!.

#### **ПРИМІТКА**

• Щоб увести букви, які містяться в імені, торкніться строки пошуку та введіть букви.

#### **3 Прямуйте своїм маршрутом до місця призначення.**

#### **ПРИМІТКА**

• Знак обмеження швидкості призначений лише для інформування та не відмінює обов'язку водія виконувати вимоги всіх розташованих вздовж дороги знаків обмеження швидкості та завжди приймати виважені рішення щодо вибору безпечного режиму руху. Garmin та JVC KENWOOD не несуть відповідальність за дорожні штрафи, викликані недотриманням правил дорожного руху.

Ваш маршрут позначено червоною лінією. Під час руху навігаційна система веде вас до місця призначення за допомогою голосових підказок, стрілок на карті та вказівок у верхній частині карти. Якщо відхилитися від початкового маршруту, навігаційна система зробить перерахунок маршруту.

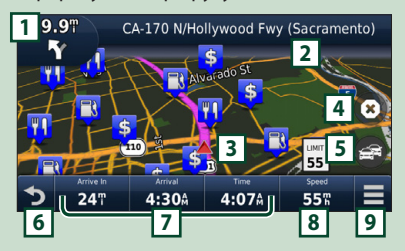

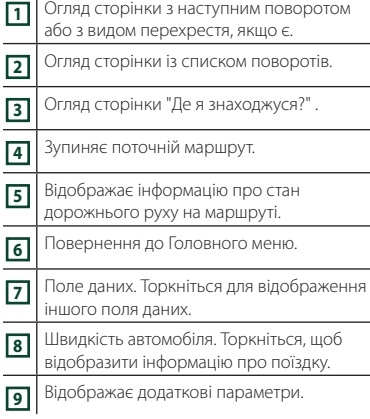

#### **ПРИМІТКА**

i.

- Щоб побачити іншу частину карти, торкніться карти та перетягніть її.
- Під час руху по магістралях може з'явитися значок обмеження швидкості.

#### ● **Додавання зупинки**

1 При навігації по маршруту торкніться

### $\bullet$ , а потім торкніться Where To?.

- 2 Відшукайте додаткову зупинку.
- 3 Торкніться Go!.
- **4 Hatuchith Add to Active Route** щоб додати цю зупинку на шляху до кінцевого місця призначення.

### ● **Вибір об'їзду**

- 1 При навігації по маршруту торкніться  $\overline{a}$ .
- **2 Торкніться**

# ■ Ручне ухиляння від щільного руху на маршруті

- 1 З мапи торкніться .
- **(2) Торкніться Traffic On Route.**
- 3 Якщо необхідно, торкніться стрілок, щоб побачити інші транспортні завади на маршруті.
- $\boxed{4}$  Торкніться  $\boxed{=}$  > Avoid.

### ■ Огляд карти дорожнього руху

На карті дорожнього руху вказуються кольоровим кодом транспортні потоки та завади поблизу.

- $(1)$  3 мапи торкніться
- 2 Торкніться Traffic Conditions .

# ■ Про дорожній рух

- Дорожня служба не доступна в деяких областях або країнах.
- Garmin та JVC KENWOOD не несуть відповідальність за точність вказанного часу або інформацію про стан дорожнього руху.
- Ви можете отримувати інформацію від INRIX про дорожній рух та прогноз погоди, підключивши iPhone або смартфон Android, на якому встановлено застосунок «KENWOOD Traffic Powered By INRIX». Для більш детальної інформації дивіться застосунок «KENWOOD Traffic Powered By INRIX».
- Завдяки FM-приймачу інформації про дорожній рух навігаційна система може приймати та використовувати інформацію про дорожній рух. Передплата на послугу FM TMC активується автоматично після того, як навігаційна система отримає сигнали супутника та прийме сигнали про стан дорожнього руху від постачальника послуги. Для отримання детальнішої інформації перейдіть на веб-сайт www.garmin.com/ kenwood.
- Під час отримання інформації про дорожній рух від INRIX інформація FM TMC не відображається.

■ Оновлення карт

Можна придбати оновлені картографічні дані Garmin.

- 1 Перейдіть на веб-сайт *[www.garmin.](http://www.garmin.com/kenwood/) [com/kenwood](http://www.garmin.com/kenwood/)*.
- 2 У розділі «Оновлення карт» виберіть «Оновити»
- 3 Дотримуйтесь інструкцій, відображених на екрані.

# **Управління звуком з екрана навігації**

Під час відображення екрана навігації можна здійснювати управління джерелами звукового супроводу.

Крім того, під час відображення екрана управління джерелом можна переглядати навігаційну інформацію. *(Стор. 17)*

**1 Під час відтворення аудіоматеріалу**  торкніться **/ 140** / 18 на екрані **навігації.**

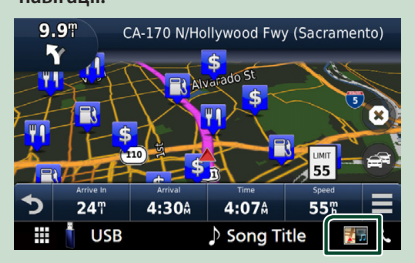

Кожний дотик до цієї піктограми перемикає екран у зазначеній далі послідовності.

Відобразяться екран навігації та клавіші управління для поточного джерела.

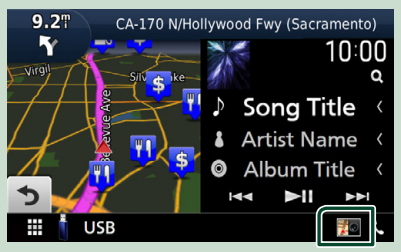

Відображає екран навігації та екран відтворювання поточного відео.

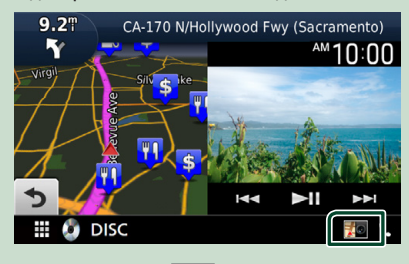

Відображає екран навігації та камери огляду.

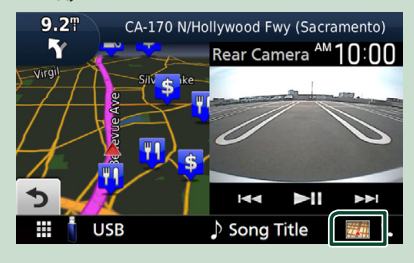

#### Повертає до повного екрана навігації.

#### **ПРИМІТКА**

- Особливості клавіш управління описані в інструкціях у кожному розділі.
- Торкання піктограми джерела знизу екрана відображає повний екран аудіо. Торкання області перегляду під час відтворення відео відображає клавіші керування.
- Під час відображення камери огляду торкання області огляду призводить до перемикання на камери огляду, установлені в параметрах призначення камери. *[\(Стор. 70\)](#page-69-0)*

# **Настроювання навігації**

# $\blacksquare$  Натисніть кнопку **MENU** / $\Xi$ .

**> З'являється меню, що спливає.** 

# **2 Торкніться** SETUP**.**

**> З'явиться екран меню НАСТРОЮВАННЯ.** 

### **3 Торкніться** Navigation**.**

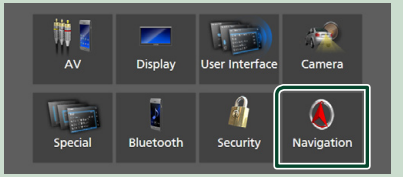

hh З'явиться екран НАСТРОЮВАННЯ навігації (Navigation SETUP).

**4 Встановіть кожний пункт таким чином.**

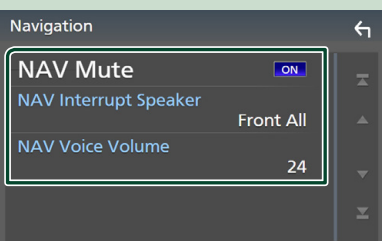

#### ■ NAV Mute (лише 2-смугові акустичні **системи)**

На час голосового керування системи навігації вимикається гучність звукового супроводу задніх динаміків. За промовчанням встановлено на "ON" (Увімкнено).

#### ■ NAV Interrupt Speaker

Вибір динаміків, що використовуватимуться для голосового керування системою навігації.

- **Front L** : Використання переднього лівого динаміка для голосового керування.
- **Front R**: Використання переднього правого динаміка для голосового керування .
- **Front All** (за промовчанням): Використання обох передніх динаміків для голосового керування.

### ■ NAV Voice Volume

Регулювання гучності для голосового керування системи навігації. За промовчанням встановлюється "24".

# **Застосунок KENWOOD Traffic Powered By INRIX**

Ви можете отримувати інформацію від INRIX про дорожній рух та прогноз погоди, підключивши iPhone або смартфон Android, на якому встановлено застосунок «KENWOOD Traffic Powered By INRIX», до цього пристрою.

#### **Підготовка**

- Установіть останню версію застосунку KENWOOD Traffic Powered By INRIX на свій iPhone чи Android.
	- iPhone: Введіть для пошуку «KENWOOD Traffic Powered By INRIX» в Apple App Store, щоб знайти й установити останню версію.
	- Android: Введіть для пошуку «KENWOOD Traffic Powered By INRIX» у Google play, щоб знайти й установити останню версію.
- Для більш детальної інформації дивіться застосунок «KENWOOD Traffic Powered By INRIX».

#### **1 Підключіть пристрій.**

- Для підключення пристрою через Bluetooth заздалегідь зареєструйте його як пристрій Bluetooth і виконайте налаштування профілю App (SPP) для підключення. Див. розділи *[Реєстрація](#page-57-1)  [пристрою Bluetooth \(Стор. 58\)](#page-57-1)* і *[Підключення пристрою Bluetooth](#page-58-1)  [\(Стор. 59\)](#page-58-1)*.
- Підключіть iPhone за допомогою KCA-iP103 до роз'єму USB (чорного). *[\(Стор. 100\)](#page-99-0)*

#### **ПРИМІТКА**

• Якщо підключено Apple CarPlay, можна отримувати інформацію про дорожній рух і прогноз погоди від INRIX.

# **2** Натисніть кнопку NAV / А.

**DNX9190DABS / DNX7190DABS**

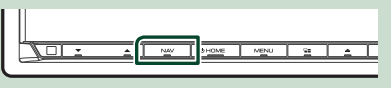

**DNX5190DABS DNR4190DABS / DNX419DABS / DNR3190BTS**

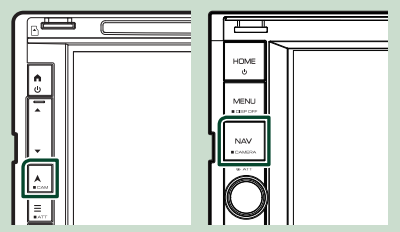

**> З'являється екран навігації.** 

# $\overline{\mathbf{3}}$  Торкніться  $\mathbf{\mathbf{5}}$ .

**> З'явиться екран Головного меню.** 

Торкніться **Apps** на екрані Головного меню, а потім торкніться піктограми потрібної інформації.

Детальний опис див. в інструкції системи навігації.

# <span id="page-23-0"></span>**Віджет**

# **Віджет**

- **1 Натисніть кнопку** HOME**/ .**
- **2 Ви також можете змінити віджет, проводячи ліворуч або праворуч по області віджета.**

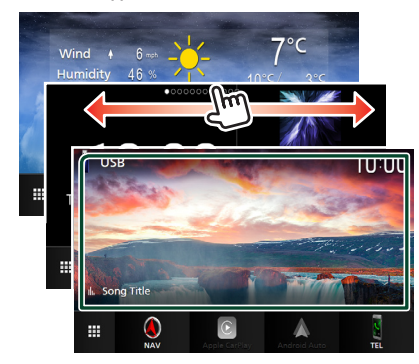

# *Список віджетів*

- Віджет погоди \*1
- Мультивіджет \*2
- Віджет годинника
- Віджет тиску в шинах \*3 \*4
- Віджет клімату \*3 \*4
- Віджет фоторамки
- \*1 Ви можете отримувати інформацію від INRIX про дорожній рух та прогноз погоди, підключивши iPhone або смартфон Android, на якому встановлено застосунок «KENWOOD Traffic Powered By INRIX».
- \*2 Для екрана мультивіджета можна встановити до 3 сторінок.
- \*3 Це може бути обрано, коли під'єданано комерційний адаптер.
- \*4 Тільки DNX9190DABS / DNX7190DABS / DNX5190DABS

# **Мультивіджет**

Можна розмістити віджет на кожній із зазначених нижче областей. На кожний екран мультивіджета можна розмістити до 4 віджетів.

- **1 Натисніть кнопку** HOME**/ .**
- **2 Прокрутіть область віджета ліворуч/ праворуч, щоб відобразити мультивіджет.**

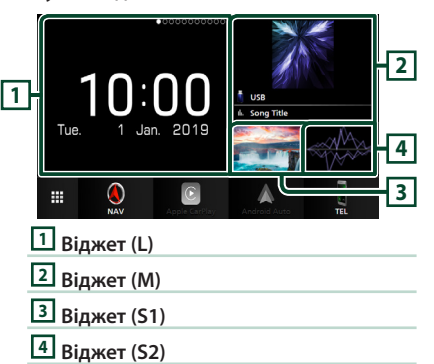

# **В Заміна віджета**

### ● **Щоб перемістити віджет**

- **1 Торкніться віджета й утримуйте його.**
	- **Режим налаштування віджетів** активовано.
- **2 Перетягніть віджет у потрібне положення.**
- **Щоб видалити віджет**
- **1 Торкніться віджета й утримуйте його.**
	- **Режим налаштування віджетів** активовано.
- **2 Торкніться** × **у правому верхньому куті віджета.**
	- **>** Вибраний віджет видалено.
- **Щоб замінити віджет**
- **1** Торкніться **V** на екрані мультивіджета.

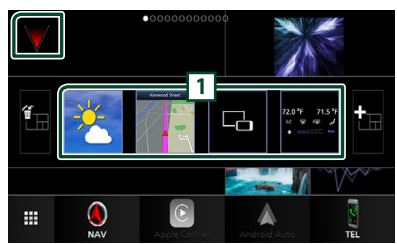

hh З'явиться спливаюче вікно списку віджетів.

### **1 Піктограма віджетів**

Показано віджети, які можна помістити на екран мультивіджета.

- **2 Швидко проведіть пальцем по спливаючому вікну списку віджетів ліворуч/праворуч, щоб вибрати віджет для заміни.**
- **3 Торкніться нового віджета й утримуйте його.**
	- **Режим налаштування віджетів** активовано.
- **4 Перетягніть віджет зі спливаючого списку віджетів до потрібної області віджетів.**

#### Можна встановити зазначені нижче параметри.

- Віджет годинника
- Віджет погоди \*1
- Віджет NAV
- Віджет компаса \*2
- Інформація про поточне джерело \*3
- Віджет візуалізації
- Віджет Mirroring \*4 \*5
- Віджет фоторамки
- Віджет клімату \*6 \*7
- Віджет тиску в шинах \*6 \*7
- \*1 Ви можете отримувати інформацію від INRIX про дорожній рух та прогноз погоди, підключивши iPhone або смартфон Android, на якому встановлено застосунок «KENWOOD Traffic Powered By INRIX».
- \*2 Під час керування за допомогою системи навігації відображається функція Turn by Turn.
- \*3 Ви не можете відобразити екран Wireless Mirroring на цьому віджеті. Щоб відобразити екран джерела, виберіть віджет Mirroring.
- \*4 Можна вибрати в разі використання Wireless Mirroring.
- \*5 Неможливо відтворити аудіо/відеофайл на USB/ SD/дисковому носії в разі використання Wireless Mirroring.
- \*6 Це може бути обрано, коли під'єданано комерційний адаптер.
- \*7 Тільки DNX9190DABS / DNX7190DABS / DNX5190DABS

### **ПРИМІТКА**

- та спливаюче вікно списку віджетів зникають, якщо не виконується жодних дій протягом 5 секунд.
- Коли екран перемикається з іншого віджета на екран мультивіджета, з'являється знову.

# **П Додати новий мультивіджет**

Ви можете додавати сторінки до екрана мультивіджета.

- **1 Торкніться V** на екрані мультивіджета.
	- **> З'явиться спливаюче вікно списку** віджетів.

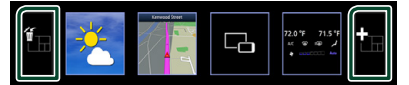

# ■

Відображається повідомлення для підтвердження видалення поточної сторінки з екрана мультивіджета. Додаткову інформацію див. у розділі *Щоб видалити мультивіджет (Стор. 26)*.

### ■

Додає сторінку до екрана мультивіджета.

## **2 Торкніться у спливаючому вікні списку віджетів.**

**>** Нову сторінку додано.

### **ПРИМІТКА**

- Ви можете додати до 2 сторінок до екрана мультивіджета. Якщо ви вже додали 2 сторінки, ви не можете вибрати **...**
- Спливаюче вікно списку віджетів відображатиметься на новій сторінці, доки ви не розмістите віджет.

#### <span id="page-25-0"></span>*Віджет*

### *Щоб видалити мультивіджет*

- **1 Торкніться у спливаючому вікні списку віджетів.**
	- **> З'явиться запит пілтверлження.**

### **2 Торкніться** YES**.**

 $\blacktriangleright$  Поточну сторінку видалено.

#### **ПРИМІТКА**

• Першу сторінку екрана мультивіджета видалити не можна.

# **Віджет погоди**

Можна відобразити прогноз погоди в поточному місцезнаходженні на Головному екрані.

### **Підготовка**

- Див. *Застосунок KENWOOD Traffic Powered By INRIX (Стор. 23)*.
- Виберіть «ON» для віджета погоди. Див. *Налаштування віджета (Стор. 27)*.

### **1 Натисніть кнопку** HOME**/ .**

**2 Прокрутіть область віджета ліворуч/ праворуч, щоб відобразити віджет погоди.**

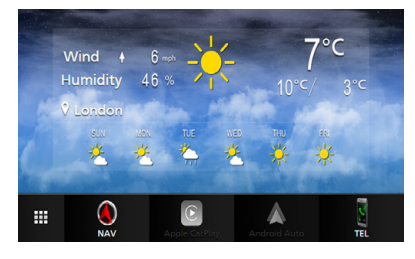

# **Віджет фоторамки**

Ви можете відобразити на Головному екрані слайд-шоу файлів зображень, збережених у пам'яті USB чи на SD-карті.

# **Підготовка**

• Виберіть «ON» для віджета фоторамки. Див. *Налаштування віджета (Стор. 27)*.

#### ● **Сумісні файли зображень**

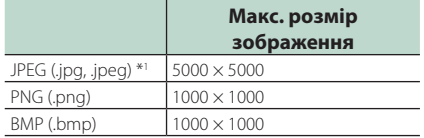

- Цей пристрій може відтворювати файли, що мають розмір менше 50 МБ.
- Максимальна кількість файлів на пристрій складає 500.
- Файли зображень можуть не відтворюватися, залежно від їхнього стану.
- \*1 Прогресивний формат не підтримується.

# **Н** Фоторамка

- **1 Натисніть кнопку** HOME**/ .**
- **2 Прокрутіть область віджета ліворуч/ праворуч, щоб відобразити віджет фоторамки.**

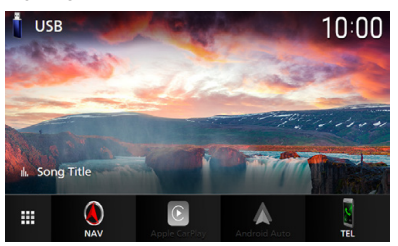

• Прокрутіть екран, щоб відобразити приховану частину.

# <span id="page-26-0"></span>**Налаштування віджета**

Налаштування віджетів на Головному екрані.

- $1$  Натисніть кнопку **MENU** $\overline{E}$ .
	- **>** З'являється меню, що спливає.

### **2 Торкніться** SETUP**.**

hh З'явиться екран НАЛАШТУВАННЯ.

### **3 Торкніться** User Interface **.**

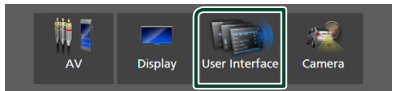

- **> З'явиться екран інтерфейсу** користувача (User Interface).
- **4 Торкніться** Widget SETUP **на екрані Інтерфейс користувача.**
- **5 Встановіть кожний пункт таким.**

#### ■ Weather Widget

Визначте, чи потрібно використовувати віджет погоди.

«ON» (Увімк.) (за промовчанням)/ «OFF» (Вимк.)

#### ■ Photo Frame Widget

Визначте, чи потрібно використовувати віджет фоторамки.

«ON» (Увімк.) (за промовчанням)/ «OFF» (Вимк.)

#### ■ Photo Frame SETUP

Зробіть налаштування, що стосуються відображення віджета фоторамки.

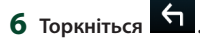

### *Щоб налаштувати фоторамку*

Зробіть налаштування, що стосуються відображення віджета фоторамки.

- **1 Торкніться** Photo Frame SETUP **на екрані НАЛАШТУВАННЯ Віджета.**
- **2 Встановіть кожний пункт таким чином.**

#### ■ Sort Order

Визначте критерій сортування файлів. «By Name(Ascending)»/ «By Name(Descending)»/ «By Date(Newest First)» (за промовчанням)/ «By Date(Oldest First)»

### ■ Slide Show Interval

Визначте інтервал показу слайдів. Від «5» до «30» секунд.

Значення за промовчанням — «5» секунд.

#### ■ Photo Frame is • • • • •

Відображає теми довідки про фоторамку.

# **3** Торкніться **1**

# <span id="page-27-0"></span>**Диск (DNX9190DABS / DNX7190DABS / DNX5190DABS / DNX419DABS)**

# **Відтворення диска**

# **И Установка диска**

# *DNX9190DABS / DNX7190DABS*

 $1$  Натисніть кнопку  $\triangle$ .

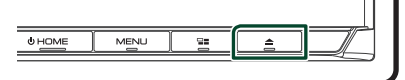

- **2 Торкніться** DISC EJECT**.**
	- **> Відкриється панель.**
- **3 Вставте диск в отвір.**

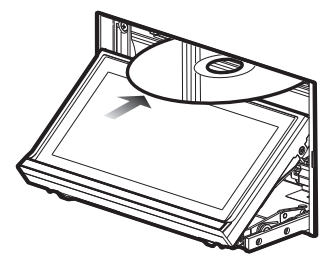

**> Панель закривається автоматично.** Пристрій завантажує диск і починається відтворення.

# *DNX5190DABS / DNX419DABS*

**1 Вставте диск в отвір.**

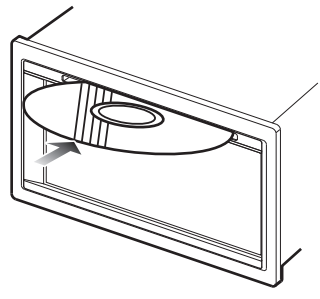

**• Пристрій завантажує диск, і** відтворення починається.

# **П** Виштовхування диска

# *DNX9190DABS / DNX7190DABS*

- $1$  Натисніть кнопку  $\triangle$ .
- **2 Торкніться** DISC EJECT**.**

Виймайте диск у горизонтальному положенні.

# $3$  Натисніть кнопку  $\triangle$ .

**> Панель закривається.** 

# **ПРИМІТКА**

• Щоб примусово виштовхнути диск, утримуйте  $K$ нопку  $\triangle$  натиснутою протягом 2 секунд. потім торкніться DISC EJECT після появи повідомлення.

# *DNX5190DABS / DNX419DABS*

- **1** Натисніть кнопку $\equiv$ .
	- **> З'являється меню, що спливає.**
- $2$  Торкніться  $^4$

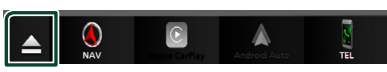

Виймайте диск у горизонтальному положенні.

### **ПРИМІТКА**

- Це не відображається на екрані спливаючого меню Apple CarPlay або Android Auto. Змініть джерело Apple CarPlay або Android Auto на інше, щоб відобразити екран спливаючого меню.
- Щоб примусово виштовхнути диск, торкніться та утримуйте - протягом 2 секунд, потім торкніться Yes після появи повідомлення.

# <span id="page-28-0"></span>**Основні функції DVD / VCD**

#### Більшістю функцій можна керувати з екрана керування джерелом та екрана відтворення.

#### **ПРИМІТКА**

• Для DVD і VCD перед початком роботи переведіть перемикач режиму роботи пульта дистанційного керування в режим DVD, див. *[Перемикання режиму роботи \(Стор. 90\)](#page-89-0)*.

• Нижче показано знімок екрана для DVD. Він може відрізнятися від знімка, зробленого для VCD.

### **1 Якщо робочі кнопки не відображені на екрані, торкніться області 7 .**

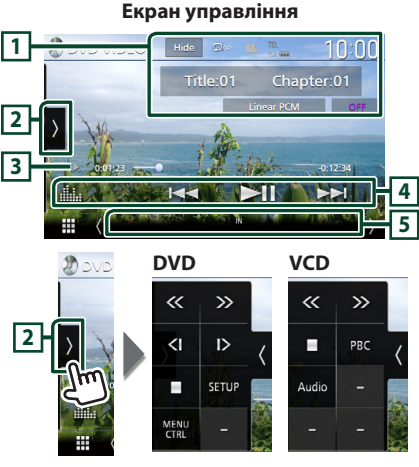

#### **Екран відео**

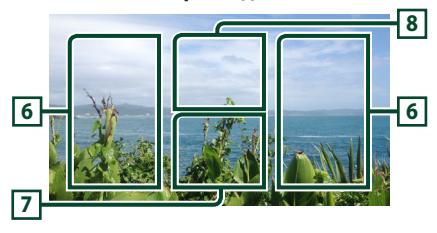

### **1 Область інформаційного дисплея**

Відображення такої інформації.

- **Назва №**, **Розділ №**: Назва DVD та номер розділу
- **Доріжка №**/**Епізод №:** Номер доріжки або номер епізоду VCD. № сцени відображається лише, якщо увімкнути контроль відтворення (PBC).
- **Лінійна імпульсно-кодова модуляція тощо**: Аудіоформат
- **ВИМК./Масштабування2 4** (DVD)/ **Масштабування2** (VCD): Відображає коефіцієнт масштабування. Цю функцію можна використовувати з пульта дистанційного керування. *[\(Стор. 90\)](#page-89-1)*
- **Hide**: Приховання екрана керування.
- $\Omega$ : Повторне відтворення поточного вмісту. При кожному торканні цієї клавіші режими повторення перемикаються в такій послідовності:

**DVD**: Повторення заголовка ( $\Box$ **m**), Повторення розділу (РФ), Повторення вимкнено ( •

**VCD** (режим PBC увімкнено): Повторення не діє

**VCD** (PBC вимкнено): повторення доріжки  $\left( \begin{array}{c} \textbf{p} \end{array} \right)$ , повторення вимкнено  $\left( \begin{array}{c} \textbf{p} \end{array} \right)$ 

### **2 Функціональна панель**

Торкніться лівої сторони екрана, щоб відобразити функціональну панель. Торкніться ще раз, щоб закрити панель.

- $\blacksquare$ : Зупинка відтворення. Торкання двічі наступного разу відтворюватиме диск з початку.
- $\cdot$   $\langle\langle\,\rangle\,\rangle$  : Швидке перемотування диска вперед або назад. Кожне торкання змінює швидкість: у 2 рази, у 10 раз.
- (тільки для DVD): Відтворення з малою швидкістю вперед чи назад.
- **SETUP** (тільки DVD)<sup>.</sup> Торкніться, щоб відобразити екран НАСТРОЮВАННЯ DVD. Див. *Настроювання DVD (Стор. 34)*.
- **MENU CTRL** (тільки DVD): Торкніться, щоб відобразити екран керування меню диска DVD-ВІДЕО. Див. *Робота з DVD Disc Menu (Меню диска DVD) (Стор. 33)*.
- **PBC** (тільки для VCD): Торкніться для ввімкнення чи вимкнення контролю відтворення (PBC).
- **Audio** (тільки для VCD): Торкніться для зміни вихідних аудіоканалів.

### **3 Індикатор режиму відтворення/Час відтворення**

•  $\blacktriangleright$ ,  $\blacktriangleright$   $\blacktriangleright$   $\blacksquare$  тощо: індикатор поточного режиму відтворення

Піктограми мають такі значення:

**• (відтворення), •• (швидке** 

перемотування вперед), << (швидке перемотування назад), I (зупинка), **R** (відновлення після зупинки), H (пауза), (сповільнене відтворення), < 1 (зворотне сповільнене відтворення).

# <span id="page-29-0"></span>*Диск*

• Для підтвердження поточної позиції відтворення. Можна перетягувати кружок ліворуч або праворуч, щоб змінювати місце відтворення.

 $2200123 = 0$ 

## **4 Клавіші керування**

•  $\leftarrow$   $\leftarrow$   $\leftarrow$  : Шукає попередній чи наступний вміст.

Торкніться й утримуйте для швидкого перемотування диска вперед або назад. (Приблизно через 50 секунд буде автоматичне скасування.)

- $\cdot$   $\blacktriangleright$   $\blacksquare$  : Відтворення чи пауза.
- **Нар** : Відображає екран Графічний еквалайзер. *[\(Стор. 84\)](#page-83-0)*

### **5 Елементи індикації**

- **IN**: Статус введення диска. Білого кольору: Диск вставлено в пристрій. Помаранчевого кольору: Помилка
	- програвача дисків.

### **VCD**

- **1chLL/2chLL** : Позначення лівого аудіовиходу каналу 1 чи 2.
- **1chLR/2chLR**: Позначення монофонічного аудіовиходу каналу 1 чи 2.
- **1chRR/2chRR**: Позначення правого аудіовиходу каналу 1 чи 2.
- **1chST/2chST** : Позначення стереофонічного аудіовиходу каналу 1 чи 2.
- **LL** : Ідентифікує лівий аудіовихід.
- **LR**: Ідентифікує монофонічний аудіовихід.
- **RR**: Ідентифікує правий аудіовихід.
- **ST** : Ідентифікує стереофонічний аудіовихід.
- **PBC**: Функцію PBC увімкнено.
- **VER1** : Перша версія VCD.
- **VER2** : Друга версія VCD.

### **6 Зона пошуку**

Натисніть, щоб знайти наступний чи попередній вміст.

### **7 Ключова зона дисплея**

Натисніть для відображення екрана елементів керування.

### **8** MENU CTRL **(тільки для DVD)**

Торкніться, щоб відобразити екран керування меню диска DVD-ВІДЕО. Див. *Робота з DVD Disc Menu (Меню диска DVD) (Стор. 33)*.

#### **ПРИМІТКА**

- Екран керування зникає, якщо не виконується жодних дій протягом 5 секунд.
- Якщо ви користуєтесь пультом дистанційного керування, можна перейти безпосередньо до потрібного зображення через уведення номера розділу, номера епізоду, часу відтворення тощо *[\(Стор. 90\)](#page-89-2)*.

# **Основні функції музичних CD та дискових носіїв даних**

#### Більшістю функцій можна керувати з екрана керування джерелом та екрана відтворення.

#### **ПРИМІТКА**

- Для музикальних CD і аудіофайлів перед початком роботи переведіть перемикач режиму роботи пульта дистанційного керування в режим AUD, див. *[Перемикання](#page-89-0)  [режиму роботи \(Стор. 90\)](#page-89-0)*.
- У цьому посібнику під терміном «Music CD» мається на увазі звичайний CD з музичними доріжками.

Під терміном «Disc media» маються на увазі CD/ DVD диски з аудіо-/відеофайлами.

• Нижче показано знімок екрана для дискового носія даних. Він може відрізнятися від екрана для CD.

### **Екран управління**

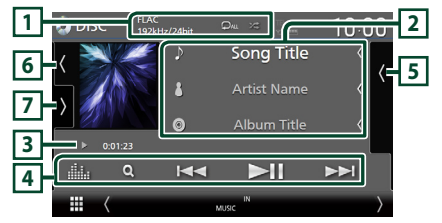

### **Відкрийте ящик**

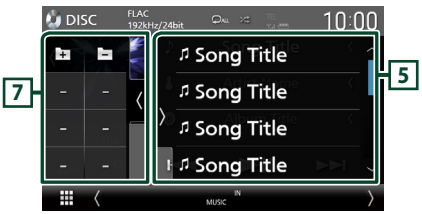

### **Закрийте ящик**

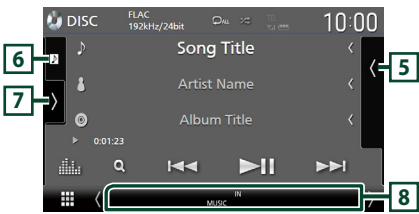

# **1** CODEC**/ /**

- Коли відтворюється джерело високої якості, відображається інформація про його формат. (Тільки для дискових носіїв даних)
- : Повторення поточної доріжки/ папки. При кожному доторку до цієї клавіші, режим повторення перемикається в такій послідовності:

Повторення доріжки/файлу (До),

Повторення папки (  $\Omega$  ) (тільки для дискових носіїв даних), Повторення всього  $(D_{ALL})$ 

 $\cdot$   $\overline{\mathbf{x}}$  : Відтворення всіх доріжок у поточній папці або на поточному диску у випадковому порядку. Кожне наступне торкання до цієї клавіші призводить до перемикання режиму випадкового відтворення в такій послідовності:

Відтворення у випадковому порядку доріжки ( ЖАЩ ) (ТІЛЬКИ ДЛЯ МУЗИЧНИХ CD), ВІДТВОРЕННЯ у випадковому порядку папки ( 241) (тільки для дискових носіїв даних), Відтворення у випадковому порядку вимкнено ( $\overline{\mathbf{z}}$ )

### **2 Інформація про звукову доріжку**

• Відображення інформації про поточну звукову доріжку/файл.

Якщо немає прикріпленої інформації, буде відображено лише імена файлу та папки. (Тільки для дискових носіїв даних)

• Зміна розміру тексту інформації, якщо параметр «Small Audio Text» встановлено на «ON»/«OFF» на екрані інтерфейсу користувача *[\(Стор. 75\)](#page-74-0)*.

### **3 Індикатор режиму відтворення/Час відтворення**

 $\cdot \triangleright$   $\rightarrow$  тошо: інликатор поточного режиму відтворення

Піктограми мають такі значення:

**• (відтворення), • (перемотування** вперед),  $\blacktriangleleft$  (перемотування назад).  $\Pi$ (пауза).

• Для підтвердження поточної позиції відтворення. Можна перетягувати кружок ліворуч або праворуч, щоб змінювати місце відтворення. (Тільки відеофайли)

 $\frac{1}{2}$  0.0123  $\rightarrow$  0

# **4 Клавіші керування**

- $\cdot$  **Q** (Тільки для дискових носіїв даних): Пошук файлів. Детальніший опис операції пошуку див. у розділі *Функція пошуку файлу (Стор. 32)*.
- $\blacktriangleright$   $\blacktriangleright$  : Шукає попередній чи наступний вміст.

Торкніться й утримуйте для швидкого перемотування диска вперед або назад. (Приблизно через 50 секунд буде автоматичне скасування.)

- • Н: Відтворення чи пауза.
- : Відображає екран Графічний еквалайзер. *[\(Стор. 84\)](#page-83-0)*

### **5 Зміст**

- Торкніться правої сторони екрана, щоб відобразити Список вмісту. Торкніться ще раз, щоб закрити список.
- Відображає список відтворення. Коли ви торкаєтеся ім'я доріжки/файлу в списку, почнеться відтворення.

### **6 Візуалізація/вимірювач VU**

- Відображає/приховує область візуалізації.
- Відображається обкладинка відтворюваного файлу. (Тільки для дискових носіїв даних)
- Торкніться, щоб перейти від візуалізації до вимірювача VU або навпаки.

### **7 Функціональна панель (тільки для дискових носіїв даних)**

Торкніться лівої сторони екрана, щоб відобразити функціональну панель. Торкніться ще раз, щоб закрити панель.

 $\cdot$   $\Box$   $\Box$   $\Box$  : Шукає попередню/наступну папку.

# **8 Елементи індикації**

- **IN**: Статус введення диска. Білого кольору: Диск вставлено в пристрій. Помаранчевого кольору: Помилка програвача дисків.
- **VIDEO**: Ідентифікує відеофайл.
- **MUSIC**: Ідентифікує музичний файл.

<span id="page-31-0"></span>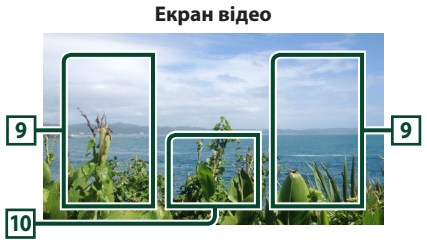

### **9 Область пошуку файлів (тільки для відеофайлів)**

Торкніться, щоб знайти наступний або попередній файл.

### **10 Ділянка відображення елементів керування (тільки для відеофайлів)**

Натисніть для відображення екрана елементів керування.

# **Функція пошуку файлу (тільки для дискових носіїв даних)**

Можна шукати файл відповідно до ієрархії.

#### **ПРИМІТКА**

• Опис операцій на екрані списку див у розділі *Екран списку (Стор. 18)*.

# **1** Торкніться  $Q$ .

**> З'явиться екран Список папок.** 

**2 Натисніть потрібну папку.**

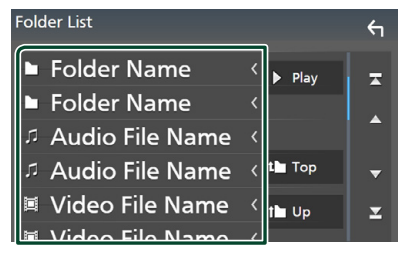

- **>** Під час торкання папки відображається її вміст.
- **3 Торкніться потрібного пункту із списку вмісту.**
	- **Почнеться відтворення.**

# <span id="page-32-0"></span>**Робота з DVD Disc Menu (Меню диска DVD)**

Ви може налаштувати деякі функції, використовуючи меню диска DVD-VIDEO.

**1 Під час відтворення торкніться області з рамкою.**

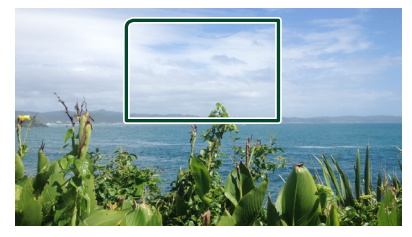

З'явиться екран Управління меню.

**2 Виконайте потрібні дії таким чином.**

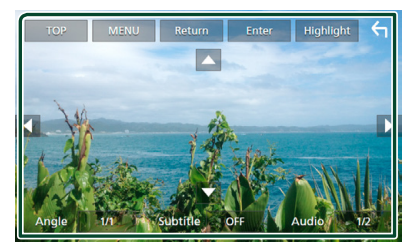

■ **Щоб відобразити головне меню** Торкніться TOP.\*

■ **Щоб відобразити меню** Торкніться MENU.\*

■ **Щоб відобразити попереднє меню** Торкніться Return.\*

■ **Щоб увести вибраний пункт** Торкніться Enter .

■ **Щоб увімкнути пряму дію** Торкніться **Highlight**, щоб увійти в режим виділення елементів керування *(Стор. 33)*.

■ **Щоб перемістити курсор** Торкніться  $\blacktriangle$ ,  $\nabla$ ,  $\blacktriangleleft$ ,  $\blacktriangleright$ .

■ **Щоб перемикнутися між мовами субтитрів**

Торкніться **Subtitle**. При кожному дотику до цієї клавіші перемикається мова субтитрів.

#### ■ **Щоб перемикнутися між мовами аудіо**

Натисніть **Audio**. При кожному лотику ло цієї клавіші перемикається мова аудіо.

■ **Щоб перемикнутися між кутами зображень**

Торкніться **Angle**. При кожному дотику до цієї клавіші перемикаються кути зображень.

\* Залежно від диска ці клавіші можуть не функціонувати.

# **П** Виділення елементів **управління**

Виділення елементів управління забезпечує можливість управління меню DVD шляхом доторкання до клавіші меню безпосередньо на екрані.

- **1 Торкніться** Highlight **на екрані Керування меню.**
- **2 Торкніться потрібного елемента на екрані.**

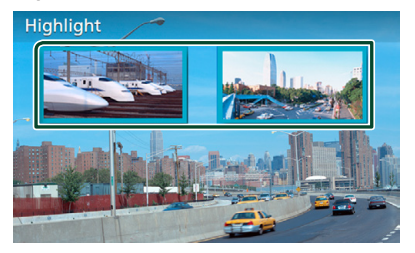

#### **ПРИМІТКА**

• Функція керування виділенням скасовується автоматично, якщо ви не виконуєте жодних дій протягом визначеного проміжку часу.

# <span id="page-33-0"></span>**Настроювання DVD**

Користувач може настроїти функції відтворення DVD.

**1 Під час відтворення торкніться області з рамкою.**

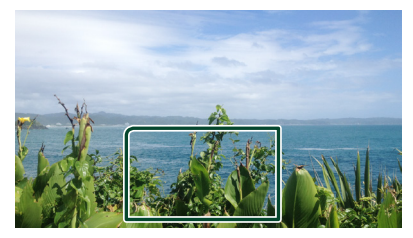

**2** Торкніться > лівої сторони екрана. **Торкніться** SETUP**.**

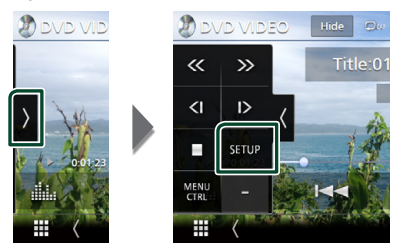

- **> З'явиться екран НАСТРОЮВАННЯ DVD.**
- **3 Налаштуйте кожну функцію таким чином.**

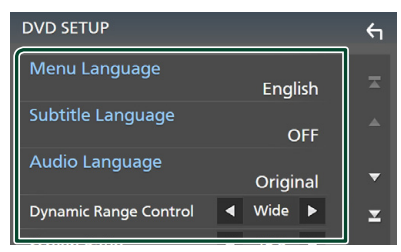

■ Menu Language **/** Subtitle Language **/** Audio Language

Див. *Встановлення мови (Стор. 34)*.

#### ■ Dynamic Range Control

Встановлюється динамічний діапазон. **Wide** : Динамічний діапазон широкий. **Normal** : Динамічний діапазон нормальний.

**Dialog** (за промовчанням): Робить загальну гучність звуку більшою, ніж в інших режимах. Це ефективно лише при використанні програмного забезпечення Dolby Digital.

### ■ Screen Ratio

Настроювання режиму відображення екрана.

- **16:9** (за промовчанням): Відображення широких картинок.
- **4:3 LB**: Відображення широких картинок у форматі конверта (у верхній і нижній частинах екрана відображаються чорні смуги).
- **4:3 PS** : Відображення широких картинок у форматі «Pan & Scan» (картинка обрізується з правого й лівого боків).

## Ñ **Встановлення мови**

Це налаштування для мов, що використовуються для меню, субтитрів та аудіо.

**1 Торкніться потрібного пункту:**  Menu Language **,** Subtitle Language **,**  Audio Language **.**

**> З'явиться екран встановлення мови.** 

### **2 Виберіть мову.**

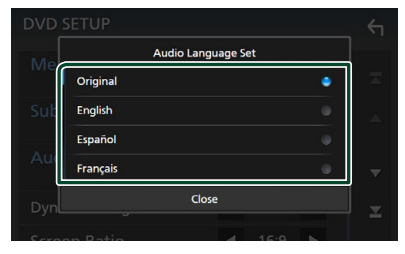

Інформацію про мовні коди див у розділі *[Коди мов DVD \(Стор. 108\)](#page-107-1)*.

Торкніться Закрити, щоб установити вибрану мову та повернутися до екрана НАЛАШТУВАННЯ DVD.

#### **ПРИМІТКА**

• Щоб установити звуковий супровід DVD на мові оригіналу, торкніться Original.

# <span id="page-34-0"></span>**ЗАСТОСУНКИ**

# <span id="page-34-2"></span>**Робота з Wireless Mirroring (DNX9190DABS)**

За допомогою функції Wireless Mirroring пристрою Android можна відобразити вміст екрана пристрою Android на моніторі даного пристрою.

#### **Підготовка**

- Функцію Wireless Mirroring можна використовувати з пристроями Android, сумісними з нею.
- Ця функція, залежно від виробника, може називатися Wireless Display, Screen Mirroring, AllShare Cast тощо.
- Параметри на пристрої Android відрізняються залежно від типу пристрою. Детальний опис див. в інструкції з експлуатації, яка постачається в комплекті з пристроєм Android.
- Якщо ваш пристрій Android заблоковано, екран Mirroring може не відображатися.
- Якщо пристрій Android не готовий до UIBC, сенсорне керування недоступне.

### **1 Натисніть кнопку** HOME**.**

- $2$  Торкніться  $\mathbf{\#}$ .
- **3 Торкніться** Wireless Mirroring**.**  *(Стор. 16)*
	- **>** Відображається екран застосунку.
- **4 Використовуйте свій пристрій Android, щоб активувати функцію Wireless Mirroring, а потім підключіться до даного пристрою.**
- **5 Виберіть («DNX9190DABS») як мережу для використання.**
	- **Коли підключення встановлено.** екран пристрою відображає те, що відображається на пристрої Android.

#### **ПРИМІТКА**

- Застосунки припиняють роботу, якщо живлення вмикається або вимикається, а також коли ви виходите з автомобіля. Щоб перезапустити застосунки, скористайтесь пристроєм Android.
- Коли відображається джерело застосунків, не можна зареєструвати або повторно підключити пристрій Bluetooth. Перемкніть джерело застосунків на інше джерело, а потім скористайтесь пристроєм Bluetooth.

# <span id="page-34-1"></span>**Робота з Apple CarPlay**

Apple CarPlay надає гнучкіший і безпечніший спосіб використання iPhone в автомобілі. Apple CarPlay відбирає ті функції iPhone, які ви бажаєте використовувати під час водіння, і відображає їх на екрані виробу. Під час водіння ви можете отримувати вказівки, телефонувати, надсилати й приймати повідомлення, а також слухати музику з iPhone. Також можна використовувати голосове керування Siri для зручної роботи з iPhone.

Для отримання детальної інформації про Apple CarPlay відвідайте сайт *[https://apple.](https://apple.com/ios/carplay/) [com/ios/carplay/](https://apple.com/ios/carplay/)*.

# *Сумісні пристрої iPhone*

Програму Apple CarPlay можна використовувати з такими моделями iPhone:

- iPhone X
- iPhone 8 Plus
- 
- iPhone 8
	-
- iPhone 7
- iPhone SE
- iPhone 6s Plus

# Ñ **Підключення iPhone**

#### *Дротове з'єднання*

**1 Підключіть iPhone за допомогою KCA-iP103 до роз'єму USB (чорного).**  *[\(Стор. 100\)](#page-99-0)*

Якщо iPhone, сумісний з Apple CarPlay, підключити до роз'єму USB (чорного), то смартфон, наразі підключений через функцію Bluetooth «вільні руки», буде від'єднано. Якщо використовується телефон з функцією Bluetooth «вільні руки», відключення відбудеться після завершення виклику.

### **2 Розблокуйте iPhone.**

• iPhone 6s • iPhone 6 Plus • iPhone 6

• iPhone 5

- iPhone 7 Plus
	- iPhone 5s • iPhone 5c
- 
- -

#### *ЗАСТОСУНКИ*

# *Бездротове з'єднання (DNX9190DABS)*

Ви можете вибрати iPhone, зареєстрований як пристрій Bluetooth, зі списку **Apple** CarPlay Device List і використовувати його як пристрій Apple CarPlay.

#### **Підготовка**

- Щоб зареєструвати iPhone через підключення до роз'єму USB (чорного)
	- Підключіть iPhone через роз'єм USB (чорний) та виконуйте операції з iPhone відповідно до запитів на підтвердження, які відображаються на iPhone. IPhone зареєстровано в **Apple CarPlay Device** List. Після від'єднання iPhone від роз'єму USB (чорного) і вибору зареєстрованого iPhone 3 Apple CarPlay Device List iPhone буде підключено за допомогою бездротового зв'язку.
- Щоб зареєструвати iPhone за допомогою підключення через Bluetooth
	- Якщо торкнутись  $+0$  на екрані Apple CarPlay Device List *[\(Стор. 36\)](#page-35-0)*, відобразиться діалогове вікно очікування сполучення Bluetooth. Після реєстрації iPhone відповідно до вказівок, наведених у розділі *[Реєстрація пристрою Bluetooth](#page-57-1)  [\(Стор. 58\)](#page-57-1)*, iPhone буде підключено за допомогою бездротового зв'язку.
- **1 Натисніть кнопку** HOME**.**
- $2$  Торкніться  $\mathbf{\mathbf{\mathbf{\mathsf{\mathsf{H}}}}}$
- **3 Торкніться** Apple CarPlay **.** *(Стор. 16)*

#### **ПРИМІТКА**

- Увімкніть функції Bluetooth і Wi-Fi на iPhone.
- Якщо зареєстровано більще одного iPhone. виберіть той, який буде використовуватися як джерело Apple CarPlay . *[\(Стор. 36\)](#page-35-0)*
- Також можна вибрати iPhone, зареєстрований в Apple CarPlay Device List *[\(Стор. 36\)](#page-35-0)*, навіть якщо на екрані вибору джерела не активовано піктограму **Apple CarPlay**
- Для використання бездротового пристрою Apple CarPlay необхідно підключити GPS-антену та вхід для імпульсних сигналів швидкості.

### *Перемикання поточного екрана на екран Apple CarPlay під час підключення iPhone*

- Торкніться піктограми Apple CarPlay на екрані вибору джерела. *(Стор. 16)*
- Якщо з'явиться показане нижче повідомлення про з'єднання, торкніться його.

#### Apple CarPlay is connected

#### **ПРИМІТКА**

- Повідомлення про з'єднання з'являється, якщо: – у разі повторного підключення iPhone, який використовувався раніше;
- відображено екран, відмінний від ГОЛОВНОГО й екрана вибору джерела.
- Повідомлення про з'єднання відображається приблизно 5 секунд.

# <span id="page-35-0"></span>Ñ **Вибір пристрою Apple CarPlay (DNX9190DABS)**

Якщо зареєстровано два або більше iPhone, сумісні з Apple CarPlay, виберіть той, який буде використовуватися як джерело Apple CarPlay.

- $1$  Натисніть кнопку **MENU**/ $\Xi$ .
	- **> З'являється меню, що спливає.**

### **2 Торкніться** SETUP**.**

- hh З'явиться екран НАЛАШТУВАННЯ.
- **3 Торкніться** AV**.**

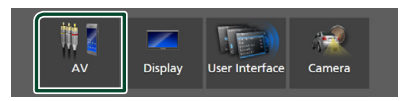

**4 Торкніться** Apple CarPlay Device List**.**
**5 Виберіть пристрій.**

Відображається пристрій Apple CarPlay, підключений через USB, та зареєстровані пристрої Apple CarPlay, готові до бездротового з'єднання.

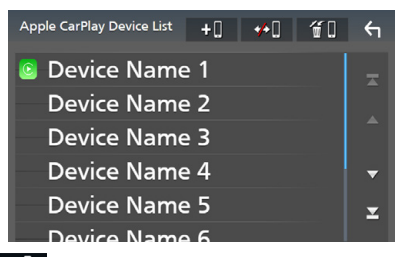

• **• • •** : Відображає діалогове вікно очікування сполучення Bluetooth. Детальний опис див. у розділі *[Реєстрація пристрою](#page-57-0)  [Bluetooth \(Стор. 58\)](#page-57-0)*.

- **•• 0**: Відображає запит на підтвердження від'єднання пристрою.
- $\cdot$   $\blacksquare$  : Відображає екран Виймання пристрою. *[\(Стор. 37\)](#page-36-0)*

### <span id="page-36-0"></span>*Видалення зареєстрованого пристрою Apple CarPlay*

- **1** Торкніться **1** .
- **2 Торкніться назви пристрою, який потрібно відмітити.**

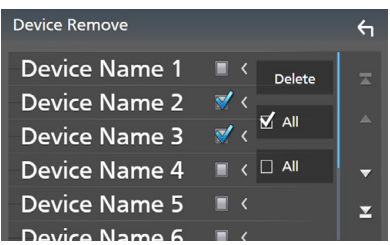

#### ■ þ ALL

Вибір усіх пристроїв Apple CarPlay.

#### $\blacksquare$   $\Box$  ALL

Скасування вибору всіх пунктів.

#### **3 Натисніть** Delete **.**

**> З'явиться запит підтвердження.** 

#### **4 Натисніть кнопку** Yes **.**

**>** Усі вибрані пристрої буде видалено.

#### **ПРИМІТКА**

• Ця операція також призводить до видалення однакових пристроїв з екрана списку пристроїв Bluetooth. *[\(Стор. 60\)](#page-59-0)*

# **П** Робочі кнопки та доступні **застосунки на головному екрані Apple CarPlay**

Можна використовувати застосунки підключеного iPhone.

Відображені пункти та мова, що використовується, на екрані залежать від підключеного пристрою.

Щоб увійти до режиму Apple CarPlay, торкніться піктограми Apple CarPlay на екрані вибору джерела. *(Стор. 16)*

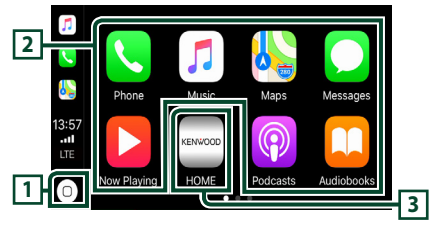

#### $\bigcirc$ **1**

- Відображення головного екрана Apple CarPlay.
- Торкніться й утримуйте, щоб активувати Siri.

#### **2 Кнопки застосунку**

Запуск застосунку.

#### **3** HOME

Вихід з екрана Apple CarPlay і відображення головного екрана.

### *Вихід з екрана Apple CarPlay*

#### **1 Натисніть кнопку** HOME**/ .**

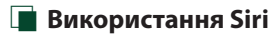

Ви можете активувати Siri.

**1 Утримуйте кнопку натиснутою протягом 1 секунди.**

#### **DNX9190DABS / DNX7190DABS**

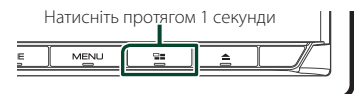

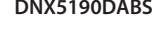

**DNX5190DABS DNR4190DABS / DNX419DABS / DNR3190BTS**

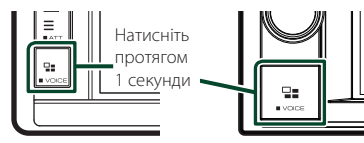

**2 Говоріть до Siri.**

### *Щоб вимкнути*

- $1$  **Натисніть кнопку**  $\equiv$
- **Перемикання на екран Apple CarPlay під час прослуховування іншого джерела**

# $1$  Натисніть кнопку  $\square$ .

**DNX9190DABS / DNX7190DABS**

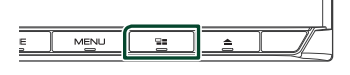

**DNX5190DABS DNR4190DABS /** 

**DNX419DABS / DNR3190BTS**

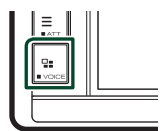

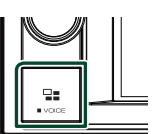

#### **ПРИМІТКА**

• Під час прослуховування іншого джерела з відображеним екраном Apple CarPlay, відтворення музики в режимі Apple CarPlay переключить поточне джерело на джерело Apple CarPlay.

# **Робота з Android Auto™ (DNX9190DABS / DNX7190DABS / DNX5190DABS)**

Android Auto дає змогу використовувати функції пристрою Android, зручні під час водіння. Можна з легкістю отримати доступ до навігації за маршрутом, телефонувати, слухати музику та користуватися зручними функціями на пристрої Android під час водіння.

Для отримання детальної інформації про Android Auto відвідайте *https://www. android.com/auto/* та *[https://support.](https://support.google.com/androidauto) [google.com/androidauto](https://support.google.com/androidauto)*.

### *Сумісні пристрої Android*

Android Auto можна використовувати з пристроями на базі Android версії 5.0 (Lollipop) або новішої.

#### **ПРИМІТКА**

• Програма Android Auto може бути доступною не на всіх пристроях і не у всіх країнах або регіонах.

#### ● **Про розміщення смартфона**

Установіть смартфон, підключений як пристрій Android Auto, у місці, де він може приймати сигнали GPS.

Використовуючи Google Assistant, установіть смартфон у місці, де смартфон легко вловлює голос за допомогою мікрофона.

#### **ПРИМІТКА**

- Не кладіть смартфон у місці, яке зазнає впливу прямих сонячних променів, або біля отвору для виходу повітря кондиціонера. Розміщення смартфона в таких місцях може призвести до його несправності або пошкодження.
- Не залишайте смартфон в автомобілі.

# **Підключіть пристрій Android**

#### **1 Підключіть пристрій Android через роз'єм USB.** *[\(Стор. 101\)](#page-100-0)*

Щоб використовувати функцію гучного зв'язку, підключіть пристрій Android через Bluetooth.

Якщо пристрій Android, сумісний з Android Auto, підключити до роз'єму USB, цей пристрій установить з'єднання через Bluetooth автоматично, а смартфон, наразі підключений через функцію Bluetooth «вільні руки», буде відключено.

- **2 Розблокуйте пристрій Android.**
- **3 Натисніть кнопку** HOME**/ .**
- **4** Торкніться
- **5 Торкніться** Android Auto**.** *(Стор. 16)*

# **П** Робочі кнопки та доступні **застосунки на екрані Android Auto**

Можна виконувати операції із застосунками підключеного пристрою Android.

Елементи, відображені на екрані, залежать від підключеного пристрою Android.

Щоб увійти до режиму Android Auto, торкніться піктограми **Android Auto** на екрані вибору джерела. *(Стор. 16)*

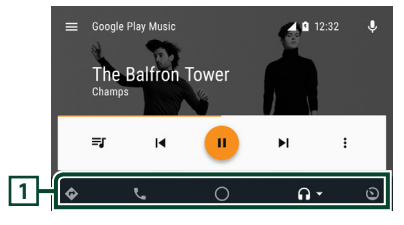

#### **1 Кнопки застосунку/інформації**

Запуск застосунку або відображення інформації.

### *Щоб вийти з екрана Android Auto*

**1 Натисніть кнопку** HOME**/ .**

# **Використання голосового керування**

**1 Утримуйте кнопку натиснутою протягом 1 секунди.**

#### **DNX9190DABS / DNX7190DABS**

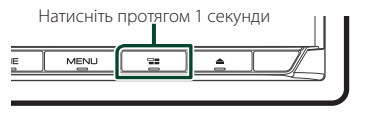

**DNX5190DABS DNR4190DABS / DNX419DABS / DNR3190BTS**

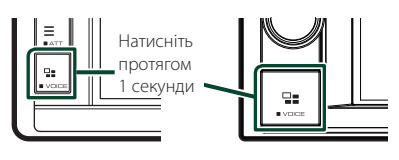

# *Щоб скасувати*

- $1$  **Натисніть кнопку**  $\square$ .
- **И Перемикання на екран Android Auto під час прослуховування іншого джерела**
- $1$  Натисніть кнопку  $\square$ .

**DNX9190DABS / DNX7190DABS**

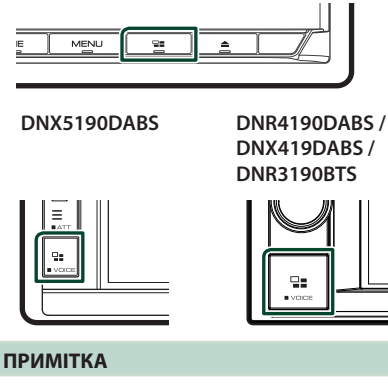

• Під час прослуховування іншого джерела з відображеним екраном Android Auto, відтворення музики в режимі Android Auto переключить поточне джерело на джерело Android Auto.

# **Робота зі Spotify**

На цьому пристрої можна прослуховувати Spotify, керуючи застосунком, установленим на iPhone або пристрої Android.

Щоб вибрати джерело Spotify, торкніться піктограми Spotify на екрані вибору джерела. *(Стор. 16)*

#### **Підготовка**

• Установіть останню версію Spotify застосунку «Spotify» на iPhone чи пристрій Android. iPhone: Введіть для пошуку «Spotify» в Apple App Store, щоб знайти й установити останню версію.

Android: Введіть для пошуку «Spotify» в Google play, щоб знайти й установити останню версію.

- iPhone підключаються або через USB, або через Bluetooth.
- Пристрої Android підключаються через Bluetooth.
- Для підключення смартфона через Bluetooth, заздалегідь зареєструйте смартфон як пристрій Bluetooth і виконайте налаштування профілю App (SPP) для підключення. Див. розділи *[Реєстрація пристрою Bluetooth](#page-57-0)  [\(Стор. 58\)](#page-57-0)* і *[Підключення пристрою](#page-58-0)  [Bluetooth \(Стор. 59\)](#page-58-0)*.
- У разі пілключення Apple CarPlay можна використовувати Spotify.

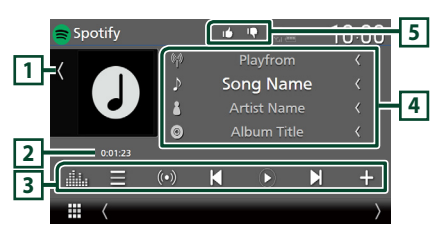

#### **Закрийте ящик**

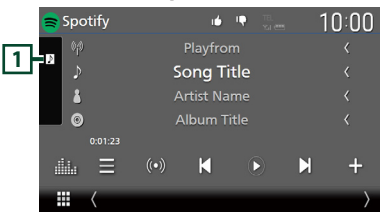

### **1 Візуалізація**

- Відображає/приховує область візуалізації.
- Відображення, за наявності, графічних даних з поточного вмісту.

#### **2 Час відтворення**

• Для підтвердження часу відтворення.

#### **3 Клавіші керування**

- $\cdot$   $\blacksquare$  : Відображення екрана списку станцій.
- $\cdot$  (O) : Вибрано нову радіостанцію, яка пов'язана з виконавцем поточної відтворюваної композиції, і починається відтворення.
- , : Пропускає поточну композицію. (Зауважте, що ця функція вимкнена, коли перевищено обмеження щодо пропуску Spotify.)
- $\Theta$   $\bullet$  : Відтворення або призупинення відтворення вмісту поточної станції.
- : 36ереження поточної відтворюваної композиції до папки Моя музика.
- : Відображає екран Графічний еквалайзер. *[\(Стор. 84\)](#page-83-0)*

#### **4 Інформація про контент**

- Відображення інформації про наразі відтворюваний вміст.
- Змінення розміру тексту інформації, якщо параметр «Small Audio Text» встановлено на «ON»/«OFF» на екрані інтерфейсу користувача *[\(Стор. 75\)](#page-74-0)*.

# **5 / / /**

- : Відхиляє поточний вміст і переходить до наступного вмісту.
- $\Box$ : Зареєструє поточний вміст як уподобаний.
- : Повторює поточну композицію.
- **24** : Вілтворення всіх композицій з поточного списку відтворення у випадковому порядку.

# **П** Вибір доріжки

# $1$  Торкніться  $\blacksquare$ .

**>** З'являється екран списку станцій.

**2 Виберіть тип списку, а потім потрібний пункт.**

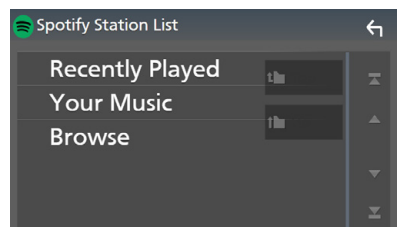

#### ■ **Щоб вибрати категорію та станцію**

Натисніть категорію та назву станції в списку.

### ■ **N** Top

Повернення наверх списку.

### $\blacksquare$   $\blacksquare$  Up

Повернення до попереднього списку.

#### **Про Spotify®**

#### **Примiтка**

- Переконайтеся, що ви увійшли в застосунок на смартфоні. Якщо у вас немає облікового запису Spotify, його можна створити безкоштовно зі смартфона або на сайті www.spotify.com.
- Оскільки Spotify є сторонньою послугою, характеристики можуть змінюватися без попереднього повідомлення. У зв'язку з цим сумісність може бути порушена, всі або деякі послуги можуть стати недоступними.
- Деякі функції Spotify не можуть використовуватися на цьому пристрої.
- Щодо питань по використанню застосунку звертайтеся до Spotify на www.spotify.com.
- Установіть підключення до Інтернету.

# **USB/SD**

# **Підключення пристрою USB**

**1 Під'єднайте пристрій USB за допомогою** 

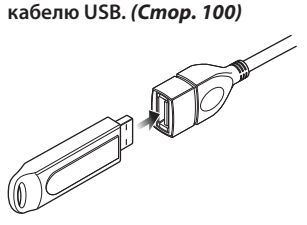

- **2 Натисніть кнопку** HOME**/ .**
- $3$  Торкніться  $\mathbf{\#}$
- **4 Торкніться** USB**.** *(Стор. 16)*

# **Від'єднання пристрою USB**

- **1 Натисніть кнопку** HOME**/ .**
- **2 Торкніться джерела, яке відмінне від**  USB**.**
- **3 Від'єднайте USB-пристрій.**

# **ПРОСУМІСНИЙ ПРИСТРІЙ USB**

Разом з цим пристроєм можна використовувати пристрої USB Mass Storage. Термін «USB device», який зустрічається в цьому документі, позначає пристрій флешпам'яті.

#### ● **Інформація про файлову систему**

Може використовуватися одна з таких файлових систем.

• FAT16 • FAT32 • exFAT • NTFS

#### **ПРИМІТКА**

- Слід розміщувати пристрій USB в таких місцях, де він не заважає безпечно керувати автомобілем.
- Не можна підключати USB-пристрій через USBконцентратор і Multi Card Reader.
- Створіть резервні копії аудіофайлів, що використовуються з цим апаратом. За певних умов експлуатації пристрою USB файли можут бути знищені.

Виробник не несе відповідальності за будь-які збитки, завдані внаслідок втрати даних з будьякої причини.

# **Установлення карти SD**

#### *DNX9190DABS / DNX7190DABS*

 $1$  **Натисніть кнопку**  $\triangle$ .

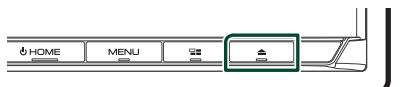

- **2 Торкніться** OPEN**, щоб панель повністю відкрилася.**
- **3 Вставте SD-карту в гніздо до клацання.**

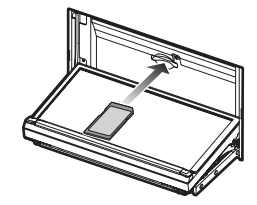

- $4$  Натисніть кнопку  $\triangle$ .
- **5 Натисніть кнопку** HOME**.**
- $6$  Торкніться  $\mathbf{\mathbf{\mathbf{\#}}}.$
- **7 Торкніться** SD**.** *(Стор. 16)*

### *DNX5190DABS / DNR4190DABS / DNX419DABS / DNR3190BTS*

**1 Вставте microSD-карту в гніздо до клацання.**

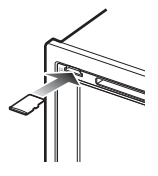

- **2 Натисніть кнопку** HOME**/ .**
- $\overline{\mathbf{3}}$  Торкніться
- **4 Торкніться** SD**.** *(Стор. 16)*

# **Видалення карти SD**

### *DNX9190DABS / DNX7190DABS*

- $1$  Натисніть кнопку  $\triangle$ .
- **2 Торкніться** OPEN**, щоб панель повністю відкрилася.**
- **3 Натисніть на SD-карту, поки вона не клацне, а потім заберіть палець з карти. Карта вискочить назовні, після чого її можна витягнути пальцями.**
- $4$  Натисніть кнопку  $\triangle$ .

### *DNX5190DABS / DNR4190DABS / DNX419DABS / DNR3190BTS*

Натисніть на microSD-карту до клацання, а потім приберіть палець з карти. Карта вискочить назовні, після чого її можна витягнути пальцями.

# **И Придатні до використання карти SD**

### *DNX9190DABS / DNX7190DABS*

Цей пристрій може відтворювати інформацію з карт пам'яті SD/SDHC/SDXC, які відповідають стандарту SD, SDHC або SDXC. Щоб використовувати карти miniSD, miniSDHC, microSD, microSDHC або microSDXC, потрібен спеціальний адаптер.

MultiMedia Card (MMC) використовувати не можна.

### *DNX5190DABS / DNR4190DABS / DNX419DABS / DNR3190BTS*

Цей пристрій може відтворювати інформацію з карт пам'яті microSD/microSDHC/microSDXC, які відповідають стандарту microSD, microSDHC або microSDXC.

# **Основні функції USB/SD**

#### Більшістю функцій можна керувати з екрана керування джерелом та екрана відтворення.

#### **ПРИМІТКА**

• Перед початком роботи переведіть перемикач режиму роботи пульта дистанційного керування в режим AUD, див. *[Перемикання](#page-89-0)  [режиму роботи \(Стор. 90\)](#page-89-0)*.

#### **Екран управління**

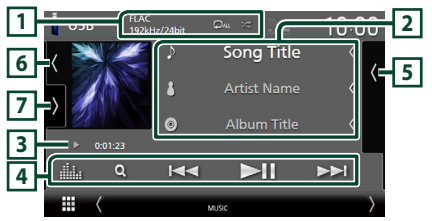

#### **Відкрийте ящик**

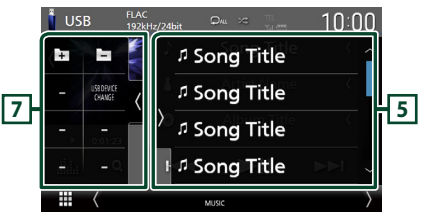

#### **Закрийте ящик**

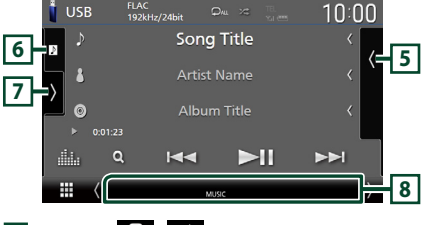

### **1** CODEC**/ /**

- Коли відтворюється джерело високої якості, відображається інформація про його формат.
- $\bullet$ : Повторення поточної доріжки/ папки. При кожному торканні цієї клавіші режими повторення перемикаються в такій послідовності:

повторення файлу ( $\Box$  ), повторення папки  $($   $\Omega$  ), повторити все  $($  $\Omega$ ми $)$ 

• **24**: Відтворення всіх доріжок поточної папки у випадковому порядку. При кожному торканні цієї клавіші режими випадкового відтворення перемикаються в такій послідовності:

випалкове вілтворення файлів ( $\geq$ ) випадкове відтворення вимкнено (<sup>24</sup>

#### **2 Інформація про звукову доріжку**

- Відображає інформацію про поточний файл. Якщо немає прикріпленої інформації, буде відображено лише імена файлу та папки.
- Зміна розміру тексту інформації, якщо параметр «Small Audio Text» встановлено на «ON»/«OFF» на екрані інтерфейсу користувача *[\(Стор. 75\)](#page-74-0)*.

#### **3 Індикатор режиму відтворення/Час відтворення**

- $\rightarrow$   $\rightarrow$  тощо: індикатор поточного режиму відтворення
	- Піктограми мають таке значення:
- **(відтворення), •• (перемотування** вперед), **<<** (перемотування назад), II (пауза).
- Для підтвердження поточної позиції відтворення. Можна перетягувати кружок ліворуч або праворуч, щоб змінювати місце відтворення. (Тільки відеофайли)

#### $12200123 + 0$

#### **4 Клавіші керування**

- $\cdot$  Q : Виконує пошук доріжки або файлу. Детальний опис операції пошуку див у розділі *[Операція пошуку \(Стор. 45\)](#page-44-0)*.
- •E F : Виконується пошук попередньої або наступної доріжки чи попереднього або наступного файлу.

Торкніться й утримуйте для швидкого перемотування вперед або назад. (Приблизно через 50 секунд буде автоматичне скасування.)

- • Н: Відтворення чи пауза.
- **Ни** : Відображає екран Графічний еквалайзер. *[\(Стор. 84\)](#page-83-0)*

#### **5 Зміст**

- Торкніться правої сторони екрана, щоб відобразити Список вмісту. Торкніться ще раз, щоб закрити список.
- Відображає список відтворення. Коли ви торкаєтеся ім'я доріжки/файлу в списку, почнеться відтворення.

#### **6 Візуалізація/вимірювач VU**

- Відображає/приховує область візуалізації.
- Відображається обкладинка відтворюваного файлу.
- Торкніться, щоб перейти від візуалізації до вимірювача VU або навпаки.

#### **7 Функціональна панель**

Торкніться лівої сторони екрана, щоб відобразити функціональну панель. Торкніться ще раз, щоб закрити панель.

 $\Box$   $\Box$  : Шукає поперелню/наступну папку.

#### • USB DEVICE CHANGE:

Перемикає на інший пристрій USB, коли підключено два пристрої USB. (тільки DNX9190DABS / DNX7190DABS / DNX5190DABS)

#### **8 Елементи індикації**

- **VIDEO**: Ідентифікує відеофайл.
- **MUSIC**: Ідентифікує музичний файл.

#### **Екран відео**

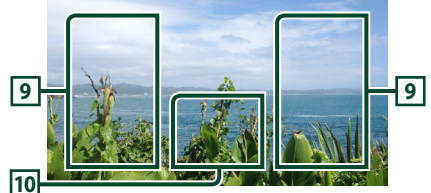

#### **9 Область пошуку файлів (тільки для відеофайлів)**

Торкніться, щоб знайти наступний або попередній файл.

#### **10 Ділянка відображення елементів керування (тільки для відеофайлів)**

Натисніть для відображення екрана елементів керування.

# <span id="page-44-0"></span>**Операція пошуку**

Шукати файли музики або відео можна в такий спосіб.

- **1** Торкніться  $Q$ .
- **2** Торкніться ▼.

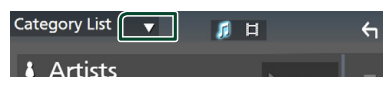

**3 Виберіть тип списку.**

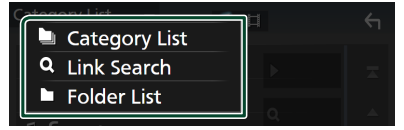

#### **ПРИМІТКА**

• Опис операцій на екрані списку див. у розділі *Екран списку (Стор. 18)*.

# Ñ **Пошук за категорією**

Можна шукати файл, вибираючи категорію.

- **1 Торкніться** Category List**.**
- **2 Виберіть пошук аудіофайлів чи відеофайлів .**
- **3 Торкніться потрібної категорії.**

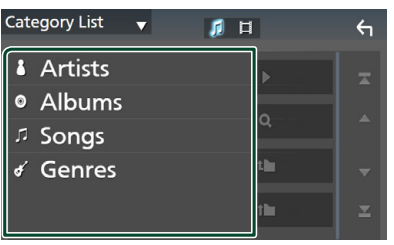

**>** З'явиться список, що відповідає зробленому вибору.

**4 Торкніться для вибору потрібного елемента в списку. Повторюйте цей крок, поки не знайдете потрібний файл.**

# **Пошук за зв'язком**

Можна шукати файл того ж виконавця, альбому, жанру, що й поточна доріжка.

- **1 Торкніться** Link Search**.**
- **2 Торкніться тегу потрібного типу. Можна вибрати серед виконавців, альбомів і жанрів.**

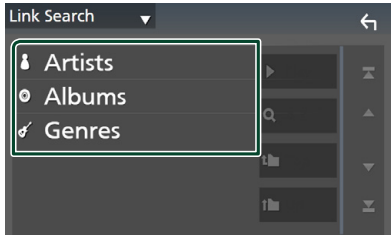

- **> З'явиться список, що відповідає** зробленому вибору.
- **3 Торкніться потрібного пункту із списку вмісту.**

# **Пошук папки**

Можна шукати файл відповідно до ієрархії.

**1 Торкніться** Folder List**.**

### **2 Натисніть потрібну папку.**

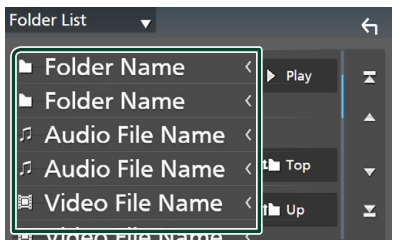

Під час торкання папки відображається її вміст.

**3 Торкніться для вибору потрібного елемента в списку. Повторюйте цей крок, поки не знайдете потрібний файл.**

# **iPod/iPhone**

# **Підготовка**

# Ñ **Сумісний iPod/iPhone**

До цього пристрою можна приєднувати пристрої таких моделей.

Виготовлено для

- iPhone X
- iPhone 8 Plus
	- iPhone 6
- iPhone 8
- iPhone 5s • iPhone 5c

• iPhone 6 Plus

- iPhone 7 Plus
- iPhone 7
- iPhone 5 • iPod touch (6 покоління)
- iPhone SE • iPhone 6s Plus
- 
- iPhone 6s

#### **ПРИМІТКА**

- Останній список сумісних пристроїв iPod/ iPhone. Докладніше див. *[www.kenwood.com/](http://www.kenwood.com/cs/ce/ipod/) [cs/ce/ipod/](http://www.kenwood.com/cs/ce/ipod/)*.
- Підключивши свій iPod/iPhone до цього пристрою за допомогою кабелю iPod KCAiP103 (додатковий аксесуар для підключення iPod), можна подавати живлення на iPod/ iPhone, а також заряджати iPod/iPhone під час відтворення музики. Зауважте, що живлення цього пристрою повинно бути ввімкненим.
- Коли перезапускаєте відтворення після підключення iPod, музика з iPod відтворюється першою.

# $\blacksquare$  Підключення iPod/iPhone

#### *Дротове з'єднання*

#### **Підготовка**

- Підключіть iPod/iPhone за допомогою KCAiP103 (факультативне додаткове обладнання), поки Apple CarPlay не підключено.
- За допомогою iPhone, сумісного з Apple CarPlay, вимкніть Apple CarPlay, працюючи з iPhone під час функціонального налаштування перед підключенням iPhone. Додаткову інформацію стосовно способу налаштування отримайте у виробника роз'єму.
- Під'єднайте iPod/iPhone до сірого роз'єму USB за допомогою KCA-iP103 (додатковий аксесуар). (тільки DNX9190DABS / DNX7190DABS / DNX5190DABS)
- Під'єднайте iPod/iPhone до роз'єму USB за допомогою KCA-iP103 (додатковий аксесуар). (тільки DNR4190DABS / DNX419DABS / DNR3190BTS)
- Можна підключити тільки один iPod/iPhone.
- **1 Підключіть iPod/iPhone за допомогою KCA-iP103.** *[\(Стор. 100\)](#page-99-1)*
- **2 Натисніть кнопку** HOME**/ .**
- $\overline{\mathbf{3}}$  Торкніться  $\overline{\mathbf{H}}$ .
- **4 Торкніться** iPod**.** *(Стор. 16)*
- **Щоб від'єднати iPod або iPhone, під'єднаний за допомогою кабелю:**
- **1 Від'єднайте iPod/iPhone.**

### *З'єднання Bluetooth*

Здійсніть спряження з iPhone через Bluetooth.

#### **Підготовка**

- Лля пілключення iPhone через Bluetooth заздалегідь зареєструйте iPhone як пристрій Bluetooth і виконайте налаштування профілю для підключення. Див. розділи *[Реєстрація](#page-57-0)  [пристрою Bluetooth \(Стор. 58\)](#page-57-0)* і *[Підключення пристрою Bluetooth](#page-58-0)  [\(Стор. 59\)](#page-58-0)*.
- Під'єднайте iPhone через Bluetooth, поки Apple CarPlay та iPod/iPhone не підключено через USB.
- За допомогою iPhone, сумісного з Apple CarPlay, вимкніть Apple CarPlay, працюючи з iPhone під час функціонального налаштування перед підключенням iPhone. Додаткову інформацію стосовно способу налаштування отримайте у виробника роз'єму.
- **Вибір способу виконання підключень для виводу звуку з джерела iPod**
- **1 Натисніть кнопку** MENU**.**
	- **> З'являється меню, що спливає.**
- **2 Торкніться** SETUP**.**
	- hh З'явиться екран НАЛАШТУВАННЯ.
- **3 Торкніться** AV**.**
	- **>** З'явиться екран AV (Аудіо/відео).
- **4 Торкніться** iPod Bluetooth Connection**. Bluetooth** (за промовчанням): Виведіть звук за допомогою пристрою Bluetooth.
	- **Bluetooth+HDMI** : Виведіть звук, використовуючи пристрій HDMI, і виконайте вибір музикальної композиції тощо, використовуючи пристрій Bluetooth.

# **Основні функції iPod/iPhone**

#### **ПРИМІТКА**

• Перед початком роботи переведіть перемикач режиму роботи пульта дистанційного керування в режим AUD, див. *[Перемикання](#page-89-0)  [режиму роботи \(Стор. 90\)](#page-89-0)*.

#### **Екран управління**

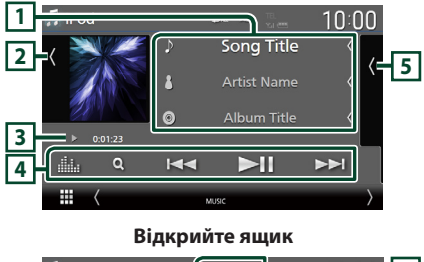

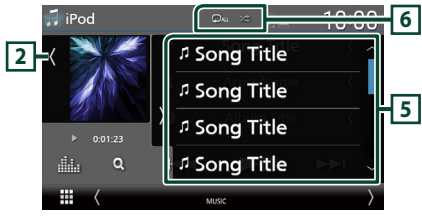

#### **Закрийте ящик**

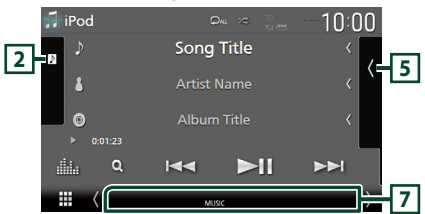

#### **1 Інформація про звукову доріжку**

- Відображає інформацію про поточний файл.
- Торкніться, щоб відобразити екран списку категорій. Див. *[Пошук за категорією](#page-47-0)  [\(Стор. 48\)](#page-47-0)*.
- Зміна розміру тексту інформації, якщо параметр «Small Audio Text» встановлено на «ON»/«OFF» на екрані інтерфейсу користувача *[\(Стор. 75\)](#page-74-0)*.

#### **2 Візуалізація/вимірювач VU**

- Відображає/приховує область візуалізації.
- Відображається обкладинка відтворюваного наразі файлу.
- Торкніться, щоб перейти від візуалізації до вимірювача VU або навпаки.
- **3 Індикатор режиму відтворення/Час відтворення**
- $\rightarrow$   $\rightarrow$  тощо: індикатор поточного режиму відтворення

Піктограми мають таке значення:

 $\blacktriangleright$  (відтворення),  $\blacktriangleright$  (перемотування вперед), << (перемотування назад), II (пауза).

#### **4 Клавіші керування**

- $\cdot$  Q : Виконує пошук доріжки або файлу. Детальний опис операції пошуку див у розділі *[Операція пошуку \(Стор. 48\)](#page-47-1)*.
- •E F : Виконує пошук попередньої чи наступної доріжки або попереднього чи наступного файлу.

Торкніться й утримуйте для швидкого перемотування вперед або назад. (Приблизно через 50 секунд буде автоматичне скасування.)

- • Н: Відтворення чи пауза.
- : Відображає екран Графічний еквалайзер. *[\(Стор. 84\)](#page-83-0)*

### **5 Зміст**

- Торкніться правої сторони екрана, щоб відобразити Список вмісту. Торкніться ще раз, щоб закрити список.
- Відображає список відтворення. Коли ви торкаєтеся ім'я доріжки/файлу в списку, почнеться відтворення.

# **6 /**

• : Повторення поточної доріжки/ поточного альбому. При кожному торканні цієї клавіші режими повторення перемикаються в такій послідовності: Повторити пісню (20), повторити всі пісні

 $(Q_{\text{AL}})$ , вимкнути повтор  $(Q_{\text{AL}})$ 

• : Відтворення всіх доріжок поточного альбому у випадковому порядку. При кожному торканні цієї клавіші режими випадкового відтворення перемикаються в такій послідовності:

Випадкове відтворення композицій (  $\gg$ ), випадкове відтворення вимкнено ( $\blacktriangleright$ 

#### **7 Елементи індикації**

• **MUSIC**: Ідентифікує музичний файл.

# <span id="page-47-1"></span>**Операція пошуку**

Шукати музичні файли можна, виконавши указані далі операції.

- **1** Торкніться  $Q$ .
- **2** Торкніться ▼.

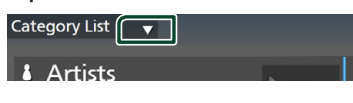

 $\leftarrow$ 

**3 Виберіть тип списку.**

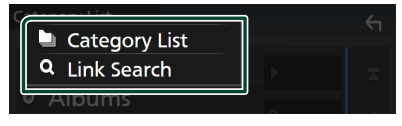

#### **ПРИМІТКА**

• Опис операцій на екрані списку див. у розділі *Екран списку (Стор. 18)*.

# <span id="page-47-0"></span>**Пошук за категорією**

Можна шукати файл, вибираючи категорію.

- **1 Торкніться** Category List**.**
- **2 Торкніться потрібної категорії.**

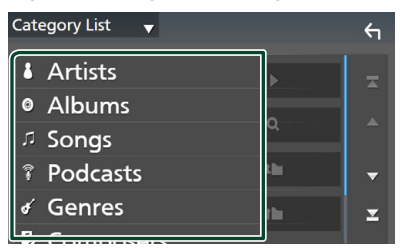

**>** З'явиться список, що відповідає зробленому вибору.

**3 Торкніться для вибору потрібного елемента в списку. Повторюйте цей крок, поки не знайдете потрібний файл.**

# **Пошук за зв'язком**

Можна шукати файл того ж виконавця, альбому, жанру, композитора, що й поточна доріжка.

- **1 Торкніться** Link Search**.**
- **2 Торкніться тегу потрібного типу. Можна вибрати серед виконавців, альбомів, жанрів і композиторів.**

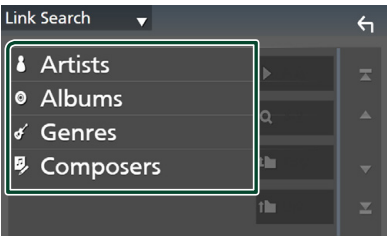

- **> З'явиться список, що відповідає** зробленому вибору.
- **3 Торкніться потрібного пункту із списку вмісту.**

# **Радіо**

# **Основні функції керування радіоприймачем**

З такій управління джерелом можна управляти більшістю функцій.

Щоб слухати джерело радіо, торкніться піктограми Radio на екрані вибору джерела. *(Стор. 16)*

#### **ПРИМІТКА**

• Перед початком роботи переведіть перемикач режиму роботи пульта дистанційного керування в режим AUD, див. *[Перемикання](#page-89-0)  [режиму роботи \(Стор. 90\)](#page-89-0)*.

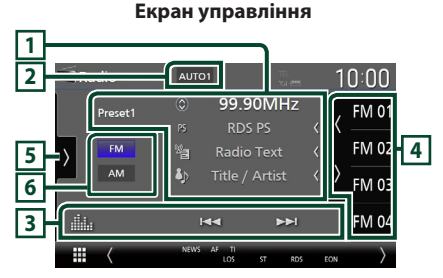

#### **Відкрийте ящик**

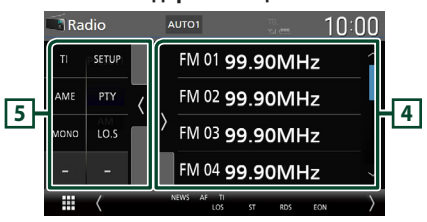

#### **Закрийте ящик**

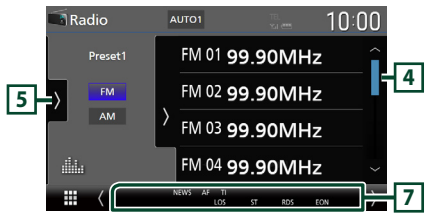

### **1 Інформаційний дисплей**

• Відображення інформації про поточну станцію: Частота Торкання дає змогу переходити від вмісту A до вмісту B і навпаки. Вміст A: назва PS, радіотекст, назва й виконавець Вміст B: жанр PTY, радіотекст плюс

**Попередня установка №**: Номер попередньої установки

• Зміна розміру тексту інформації, якщо параметр «Small Audio Text» встановлено на «ON»/«OFF» на екрані інтерфейсу користувача *[\(Стор. 75\)](#page-74-0)*.

#### **2 Режим пошуку**

Торкніться для перемикання режиму пошуку в такій послідовності: AUTO1, AUTO2.

### **MANUAL**

- **AUTO1**: Автоматична настройка на станцію з якісним прийомом.
- **AUTO2**: Посліловне налаштування на станції, що містяться в пам'яті.
- **MANUAL**: Перемикання до наступної частоти вручну.

#### **3 Клавіші керування**

- $\cdot \vdash \blacktriangleleft \blacktriangleright \blacktriangleright$  : Налаштовується на станцію. Метод перемикання частот можна змінити (див. **2** Режим пошуку).
- : Відображає екран Графічний еквалайзер. *[\(Стор. 84\)](#page-83-0)*

#### **4 Список попередньо настроєних станцій чи каналів**

- $\cdot$  Натискання  $\sqrt{\phantom{a}}$  дозволяє змінити розмір відображення.
- Виклик станції, внесеної до пам'яті.
- Торкання протягом 2 секунд зберігає наразі відтворювану станцію в пам'яті.

#### **5 Функціональна панель**

Торкніться лівої сторони екрана, щоб відобразити функціональну панель. Торкніться ще раз, щоб закрити панель.

• ТІ (тільки FM): Вибирає режим відображення інформації про дорожній рух. Додаткову інформацію див. у розділі *[Інформація про](#page-50-0)  [дорожній рух \(Стор. 51\)](#page-50-0)*.

- SETUP(тільки FM): Відображення екрана НАЛАШТУВАННЯ Радіо. Щодо детальнішої інформації див. *[Налаштування радіо](#page-51-0)  [\(Стор. 52\)](#page-51-0)*.
- AME: Автоматичне попереднє налаштування станцій. Детальний опис див у розділі *[Автоматичне запам'ятовування](#page-49-0) [\(Стор. 50\)](#page-49-0)*.
- РТҮ (тільки FM): Виконує пошук програми за типом програми. Детальний опис див у розділі *[Пошук за типом програми](#page-50-1)  [\(Стор. 51\)](#page-50-1)*.
- **MONO** (тільки FM): Вибирає монофонічний режим приймання.
- LO.S (тільки FM): Вмикання чи вимикання функції локального пошуку.

#### **6 Кнопки діапазонів**

Перемикання діапазонів (між FM та AM).

#### **7 Елементи індикації**

- **ST** : Приймається стереосигнал.
- **MONO**: Увімкнено функцію примусового відтворення в монофонічному режимі.
- **AF** : Увімкнено функцію пошуку AF.
- **EON**: Станція з підтримкою функції Radio Data System транслює сигнал EON.
- **LOS** : Увімкнено функцію локального пошуку.
- **NEWS** : Триває переривання інформаційного бюлетеня.
- **RDS** : Вказує на стан станції з підтримкою функції Radio Data System, коли увімкнено функцію AF.

Білого кольору: Триває приймання сигналу станції з системою Radio Data System.

- Помаранчевого кольору: Відсутнє приймання сигналу станції з системою Radio Data System.
- **TI** : Указує стан прийому інформації про дорожній рух.
	- Білого кольору: TP приймається.

Помаранчевого кольору: TP не приймається.

# **Операції з пам'яттю**

# <span id="page-49-0"></span>**И Автоматичне запам'ятовування**

Можна автоматично запам'ятовувати станції з якісним прийманням.

#### **1 Натисніть клавіші потрібного діапазону.**

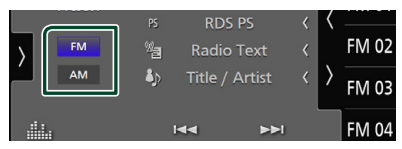

#### **2** Торкніться **и лівої сторони екрана. Торкніться** AME**.**

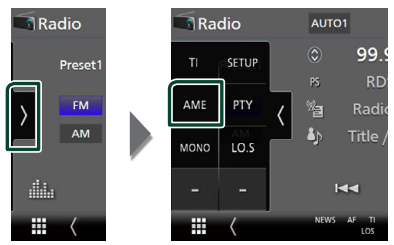

**3 Натисніть кнопку** Yes **.**

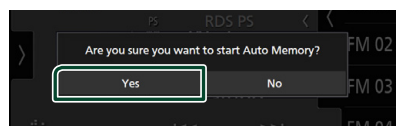

**• Почнеться автоматичне** запам'ятовування.

# **В Запам'ятовування вручну**

Ви можете зберегти поточну станцію в пам'яті.

- **1 Виберіть станцію, яку потрібно зберегти в пам'яті.**
- **2 Торкніться того номера з** FM# **(№:1-15) або** AM# **(№:1-5), під яким бажаєте запам'ятати станцію, та утримуйте протягом 2 секунд, поки не пролунає сигнал.**

# **Процедура вибору**

# **П** Вибір попереднього **налаштування**

Ви можете гортати список і вибирати станції, внесені до пам'яті.

**1 Торкніться правої сторони екрана. Виберіть станцію зі списку.**

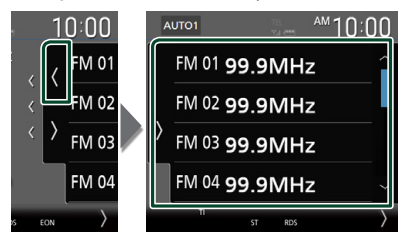

# <span id="page-50-1"></span>**Пошук за типом програми (тільки FM)**

Ви можете настроїтися на станцію, що транслює визначений тип програми, коли прослуховуєте FM.

**1 Торкніться лівої сторони екрана. Торкніться** PTY**.**

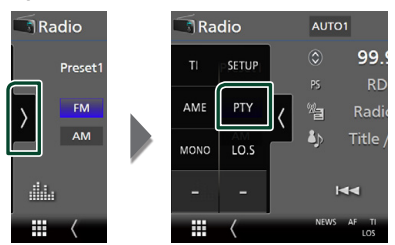

- **> З'явиться екран Режим ТЮНЕРА РТҮ.**
- **2 Виберіть тип програми із списку.**
- **3 Торкніться** Search**.**

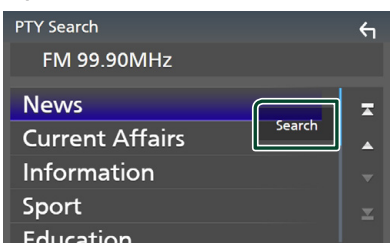

Можна шукати станцію, що транслює вибраний тип програми.

# <span id="page-50-0"></span>**Інформація про дорожній рух (тільки для FM)**

Можна автоматично прослуховувати та переглядати інформаційні бюлетені про дорожню ситуацію, як тільки починається їх трансляція. Але це потребує наявності системи Radio Broadcast Data, яка включає інформацію про дорожній рух.

**1 Торкніться лівої сторони екрана. Торкніться** TI**.**

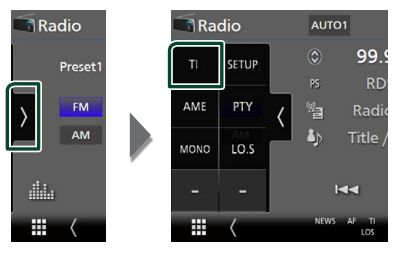

**• Встановлюється режим відображення** інформації про дорожній рух.

# Ñ **Коли починається трансляція даних про дорожній рух**

Екран Traffic Information (Інформація про дорожній рух) з'являється автоматично.

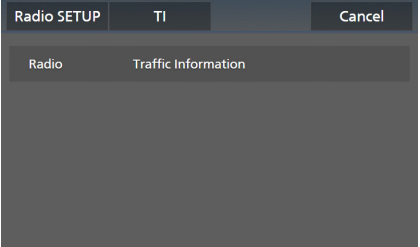

#### **ПРИМІТКА**

- Щоб дозволити екрану інформації про дорожній рух відображатися автоматично, потрібно ввімкнути функцію інформації про дорожній рух.
- Налаштування гучності, зроблене під час приймання інформації про дорожній рух, запам'ятовується автоматично. Під час наступного приймання інформації про дорожній рух пристрій установлює гучність автоматично.
- Щоб скасувати інформацію про дорожній рух: Торкніться Cancel.

# <span id="page-51-0"></span>**Налаштування радіо**

Існує можливість настроїти параметри, що стосуються радіо.

**1 Торкніться лівої сторони екрана. Торкніться** SETUP**.**

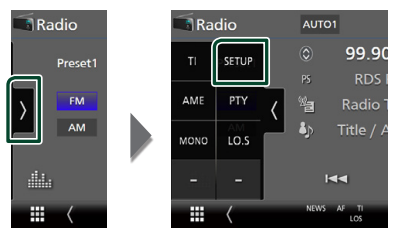

- hh З'явиться екран НАЛАШТУВАННЯ радіо.
- **2 Налаштуйте кожну функцію таким чином.**

#### ■ NEWS

Настройка часу переривання інформаційних бюлетенів. За промовчанням встановлюється "OFF".

#### ■ AF

Якщо якість приймання сигналу вибраної станції низька, пристрій автоматично перемикається на приймання станції, що транслює таку ж програму в цій мережі Radio Data System. За промовчанням встановлено на "ON" (Увімкнено).

#### ■ Regional

Настройка перемикання на станцію тільки в певному регіоні за допомогою керування «AF». За промовчанням встановлено на "ON" (Увімкнено).

#### ■ Auto TP Seek

Якщо прийом станції, що транслює інформацію про дорожній рух, є нечітким, автоматично перемикається на станцію з кращим транслюванням. За промовчанням встановлено на "ON" (Увімкнено).

#### ■ Language Select

Вибір мови дисплея для функції PTY.

# **DAB (За винятком DNR3190BTS)**

# **Основні функції DAB**

З такій управління джерелом можна управляти більшістю функцій. Щоб прослуховувати джерело DAB, торкніться піктограми DAB на екрані вибору джерела. *(Стор. 16)*

#### **ПРИМІТКА**

• Перед початком роботи переведіть перемикач режиму роботи пульта дистанційного керування в режим AUD, див. *[Перемикання](#page-89-0)  [режиму роботи \(Стор. 90\)](#page-89-0)*.

#### **Екран управління 2** AUTO1 **3 RUBULUE** Service Name **PO1 7 DIS P02** PTY Genre **8 6** PO: **4**  $001 - C11111$  $\overline{6}$ iaa P<sub>0</sub> **SIMPLE 5**

#### **Відкрийте ящик**

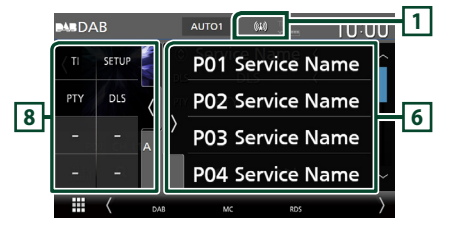

#### **Закрийте ящик**

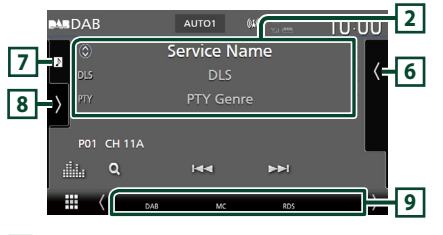

#### **1 Відображення індикатора**

Відображення сили прийнятого сигналу.

### **2 Інформаційний дисплей**

• Відображення інформації про поточну станцію: Назва послуги Торкання дає змогу перемикатися між Вмістом A, Вмістом B і Вмістом C. Вміст A: DLS, жанр PTY Вміст B: Назва композиції, Ім'я виконавця, Назва групи Вміст C: Поточний відтворюваний вміст, Наступна програма, Якість аудіо Натисніть для перемикання між екранами управління та інформації.

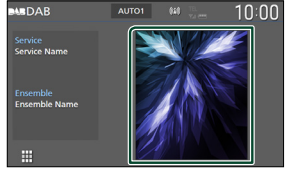

• Зміна розміру тексту інформації, якщо параметр «Small Audio Text» встановлено на «ON»/«OFF» на екрані інтерфейсу користувача *[\(Стор. 75\)](#page-74-0)*.

#### **3 Режим пошуку**

Торкніться для перемикання режимів пошуку в такій послідовності: AUTO1, AUTO2,

### **MANUAL**

- **AUTO1**: Автоматична настройка на групу з якісним прийомом.
- **AUTO2**: Послідовний перехід від однієї групи, збереженої в пам'яті, до іншої.
- **MANUAL**: Перемикання на наступну групу вручну.

#### **4 Відображення індикатора**

**P#**: Номер попередньої установки

**CH#**: Відображення каналу

#### **5 Клавіші керування**

- $Q$ : відображення екрана списку послуг. Детальний опис операції пошуку див у розділі *[Пошук послуги \(Стор. 55\)](#page-54-0)*.
- $\leftarrow$   $\leftarrow$   $\leftarrow$  : Настроювання на групу, послугу та компонент. Перемикання режиму пошуку змінюється. (Див. **3** Режим пошуку).
- : Відображає екран Графічний еквалайзер. *[\(Стор. 84\)](#page-83-0)*

#### **6 Список попередньо настроєних станцій чи каналів**

- $\cdot$  Натискання  $\blacksquare / \blacksquare$  дозволяє змінити розмір відображення.
- Викликає внесені до пам'яті послуги.
- Торкання протягом 2 секунд зберігає наразі отримувану послугу в пам'ять.

#### **7 Візуалізація/вимірювач VU**

- Відображає/приховує область візуалізації.
- Відображення графічних даних з поточного контенту, якщо такі дані існують.
- Торкніться, щоб перейти від візуалізації до вимірювача VU або навпаки.

### **8 Функціональна панель**

Торкніться лівої сторони екрана, щоб відобразити функціональну панель. Торкніться ще раз, щоб закрити панель.

- TI: Вибирає режим відображення інформації про дорожній рух. Додаткову інформацію див. у розділі *[Інформація про дорожній](#page-54-1)  [рух \(Стор. 55\)](#page-54-1)*.
- **SETUP**: Відображення екрана DAB SETUP (НАСТРОЮВАННЯ DAB). Щодо додаткової інформації, див. *[Налаштування DAB](#page-55-0)  [\(Стор. 56\)](#page-55-0)*.
- РТҮ: Виконує пошук програми за типом програми. Детальний опис див у розділі *[Пошук за типом програми \(Стор. 54\)](#page-53-0)*.
- **DLS**: Відобразити екран Dynamic Label Segment.

#### **9 Елементи індикації**

- **DAB**: Отримання сигналу цифрового радіо.
- **RDS** : Триває приймання сигналу станції з системою Radio Data System.
- **MC**: Відображається послуга, що приймається.

Білого кольору: Приймається перший компонент.

Помаранчевого кольору: Приймається другий компонент.

- **TI** : Указує стан прийому інформації про дорожній рух.
	- Білого кольору: TP приймається.
	- Помаранчевого кольору: TP не приймається.

# **Збереження сервісу в попередніх налаштуваннях у пам'яті**

Поточну отримувану послугу можна зберегти в пам'яті.

- **1 Виберіть сервіс, який потрібно зберегти в пам'яті.**
- **2 Торкніться правої сторони екрана.**

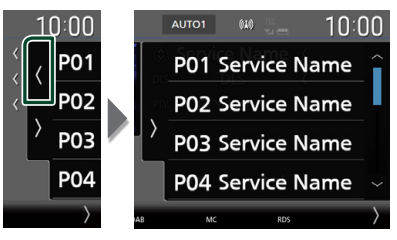

**3 Торкніться того номера з** P# **(№:1-15), під яким бажаєте запам'ятати станцію, та утримуйте протягом 2 секунд, поки не пролунає сигнал.**

# **Процедура вибору**

# <span id="page-53-0"></span>**И Пошук за типом програми**

Ви можете настроїтися на станцію, що транслює визначений тип програми, коли прослуховуєте Цифрове радіо.

**1** Торкніться **и лівої сторони екрана. Торкніться** PTY**.**

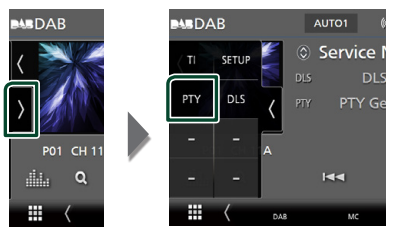

- **> З'явиться екран PTY Search.**
- **2 Виберіть тип програми із списку.**

### **3 Торкніться** Search**.**

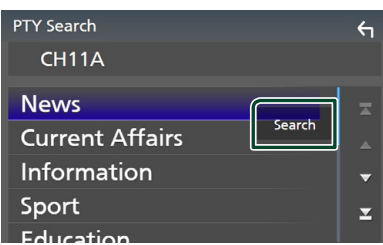

Можна шукати станцію, що транслює вибраний тип програми.

# <span id="page-54-0"></span>**Пошук послуги**

Можна вибрати послугу зі списку всіх прийнятих послуг.

**1** Торкніться  $Q$ .

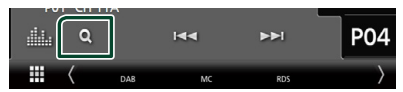

**2 Оберіть бажаний вміст зі списку.**

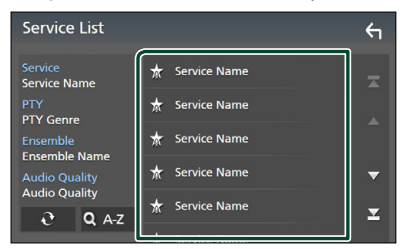

# ■

Натисніть та утримуйте, щоб знайти список останніх послуг.

# $\blacksquare$   $\Omega$  A-Z

Відображення екрана клавіатури.

Перехід до введеної літери (пошук за алфавітом).

# <span id="page-54-1"></span>**Інформація про дорожній рух**

Можна автоматично прослуховувати та переглядати інформаційні бюлетені про дорожню ситуацію, як тільки починається їх трансляція. Але це потребує наявності Цифрового радіо, яке включає інформацію про дорожній рух.

**1** Торкніться **и лівої сторони екрана. Торкніться** TI**.**

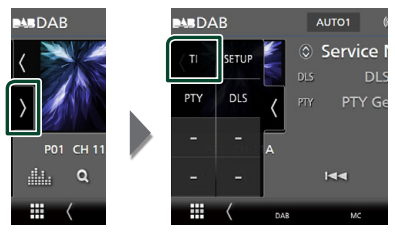

**• Встановлюється режим відображення** інформації про дорожній рух.

# Ñ **Коли починається трансляція даних про дорожній рух**

Екран Traffic Information (Інформація про дорожній рух) з'являється автоматично.

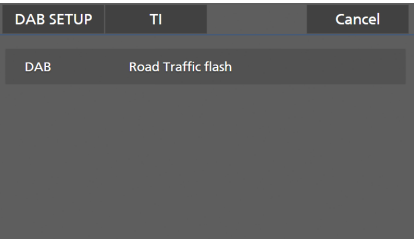

#### **ПРИМІТКА**

- Щоб дозволити екрану інформації про дорожній рух відображатися автоматично, потрібно ввімкнути функцію інформації про дорожній рух.
- Налаштування гучності, зроблене під час приймання інформації про дорожній рух, запам'ятовується автоматично. Під час наступного приймання інформації про дорожній рух пристрій установлює гучність автоматично.
- Щоб скасувати інформацію про дорожній рух: Торкніться Cancel.

# <span id="page-55-0"></span>**Налаштування DAB**

Існує можливість настроїти параметри, що стосуються цифрового радіо.

**1 Торкніться лівої сторони екрана. Торкніться** SETUP**.**

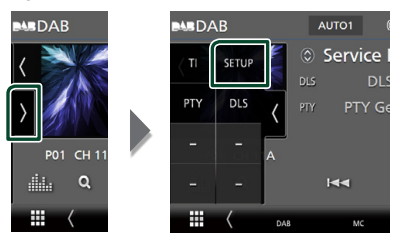

**> З'явиться екран НАЛАШТУВАННЯ DAB.** 

### **2 Налаштуйте кожну функцію таким чином.**

#### ■ Priority

Якщо така сама програма транслюється цифровим радіо під час приймання через цифровий раідоприймач, автоматично вмикається цифрове радіо. Якщо така сама програма транслюється цифровим радіо та сигнал стає слабкішим, автоматично вмикається раідоприймач.

#### ■ PTY Watch

Якщо заданий тип програми починає транслювати групу, відбувається переключення на цифрове радіо з іншого джерела сигналу.

#### ■ Announcement Select

Перемикання на встановлення послуги повідомлень. Детальніше див. *[Налаштування оголошень](#page-55-1)  [\(Стор. 56\)](#page-55-1)*.

#### ■ Antenna Power

Налаштування живлення антени радіо. Обирайте "ON" (Увімкнено), якщо антена цифрового радіо оснащена підсилювачем. За промовчанням встановлено на "ON" (Увімкнено).

#### ■ Related Service

При виборі ON, система переключається на пов'язані з ними послуги (якщо є), коли послуга мережі DAB не доступна.

За промовчанням установлено на «OFF».

■ Language Select Вибір мови дисплея для функції PTY.

### <span id="page-55-1"></span>**Налаштування оголошень**

Якщо починається послуга, для якої вибрано ON (увімкнена), виконується перемикання з іншого джерела на оголошення для його прийому.

- **1 Торкніться** Announcement Select **на екрані НАЛАШТУВАННЯ DAB.**
	- **Відобразиться екран вибору** оголошення.
- **2 Натисніть кожний пункт списку оголошень та виберіть** ON **(увімкн.) або** OFF **(вимкн.).**

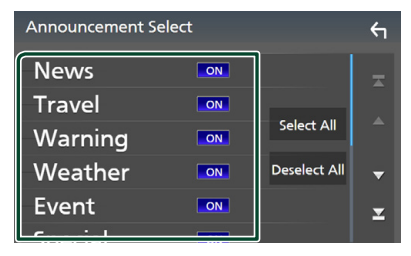

#### ■ Select All

Увімкнення всіх повідомлень.

#### ■ Deselect All

Вимкнення всіх повідомлень.

#### **ПРИМІТКА**

• Стан настроювання гучності під час приймання оголошення запам'ятовується автоматично. Під час наступного сеансу приймання оголошення настроювання гучності відбувається згідно із збереженими параметрами автоматично.

# **Операції з Bluetooth**

Використовуючи функцію Bluetooth, можна користуватися різними функціями, наприклад, прослуховувати аудіофайли, приймати та самому здійснювати телефонні дзвінки.

# **Інформація стосовно використання пристроїв Bluetooth®**

# **& Bluetooth**

Bluetooth — це технологія бездротового радіозв'язку на коротких відстанях для мобільних пристроїв, наприклад мобільних телефонів, портативних комп'ютерів та інших пристроїв.

Пристрої з функцією Bluetooth можуть бути з'єднані без кабелів і обмінюватися інформацією один з одним.

#### **ПРИМІТКА**

- Під час керування забороняється виконувати складні операції, наприклад, набирати номери, користуватися телефонною книгою тощо. Для виконання таких операцій зупиніть автівку в безпечному місці.
- Деякі пристрої Bluetooth неможливо під'єднати до цього пристрою. Це залежить від версії протоколу Bluetooth, що підтримує пристрій.
- Блок може не працювати з деякими Bluetoothпристроями.
- Якість з'єднання може залежати від оточуючих умов.
- Деякі пристрої Bluetooth від'єднуються при вимиканні даного пристрою.
- Пристрої Bluetooth не можна використовувати під час використання Apple CarPlay.
- У разі підключення iPhone, сумісного з Apple CarPlay, зв'язок через Bluetooth з іншим пристроєм припиняється.

# **П** Інформація про стільниковий **телефон та аудіоплеєр Bluetooth**

Цей пристрій відповідає таким технічним умовам Bluetooth:

#### Версія

Bluetooth, версія 5.0

#### Профілі

#### Стільниковий телефон:

HFP (V1.7) (Профіль Hands Free («Вільні руки»)) SPP (Профіль послідовного порту) PBAP (Профіль доступу до телефонної книги)

#### Аудіоплеєр :

A2DP (Розширений профіль розповсюдження аудіо) AVRCP (V1.6) (Профіль дистанційного керування аудіо/відео)

#### Звуковий кодек

SBC, AAC

#### **ПРИМІТКА**

- Пристрої, що підтримують функцію Bluetooth, пройшли сертифікацію відповідності стандарту Bluetooth відповідно до процедури, визначеної Bluetooth SIG.
- Проте, може бути неможливим зв'язок таких пристроїв із вашим мобільним телефоном, залежно від його типу.

# <span id="page-57-0"></span>**Реєстрація пристрою Bluetooth**

Перш ніж користуватися функцією Bluetooth, слід зареєструвати в цьому пристрої аудіопрогравач Bluetooth або мобільний телефон.

#### Можна зареєструвати до 10 пристроїв Bluetooth.

#### **ПРИМІТКА**

- Можна зареєструвати до 10 пристроїв Bluetooth. Якщо спробуєте зареєструвати 11-й пристрій Bluetooth, то пристрій Bluetooth, підключений раніш за всі інші, буде видалено, щоб зареєструвати 11-й пристрій.
- Цей пристрій підтримує функцію Apple Easy Pairing. У разі повторного підключення iPod touch або iPhone, підключеного раніше через роз'єм USB, відображається діалогове вікно автентифікації. Аутентифікація пристроїв з операційною системою iOS реєструє смартфон у якості пристрою Bluetooth.

### $1$  Натисніть кнопку **MENU** $\overline{=}$ .

**> З'являється меню, що спливає.** 

#### **2 Торкніться** SETUP**.**

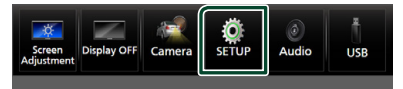

- **> З'явиться екран меню НАСТРОЮВАННЯ.**
- **3 Торкніться** Bluetooth**.**

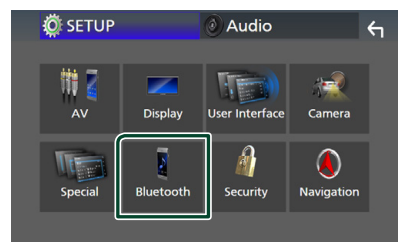

• З'явиться екран меню НАСТРОЮВАННЯ Bluetooth (Bluetooth SETUP).

**4 Торкніться** Select Device **на екрані налаштування Bluetooth.**

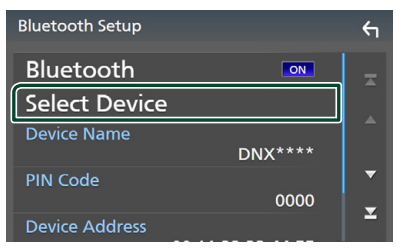

**5** Торкніться **H** на екрані вибору **пристрою.**

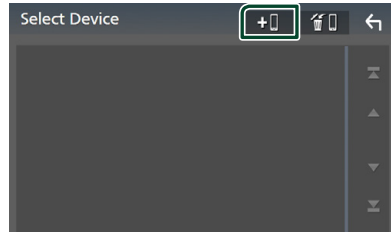

**• Відкриється діалогове вікно** очікування сполучення Bluetooth.

#### **ПРИМІТКА**

- Ви також можете зареєструвати iPhone на екрані списку пристроїв Apple CarPlay. *[\(Стор. 36\)](#page-35-0)*
- Якщо не підключено ні Apple CarPlay, ні Android Auto, ні телефон з гарнітурою Bluetooth «вільні руки», натискання й утримання кнопки відображає діалогове вікно очікування на сполучення Bluetooth.
- **6 Виконайте пошук пристрою («DNX\*\*\*\*»/ «DNR\*\*\*\*») зі свого смартфона/ мобільного телефона.**

Завершіть кроки 6–9 протягом 30 секунд.

- **7 Керуйте смартфоном/мобільним телефоном відповідно до повідомлень, що відображаються.**
	- **Підтвердьте запит на смартфоні/ мобільному телефоні.**

Are you sure you want to add this BT device ? Passkey 012345

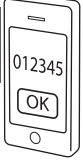

#### ● **Введіть PIN-код зі свого смартфона/ мобільного телефона.**

За промовчанням PIN-код — «0000».

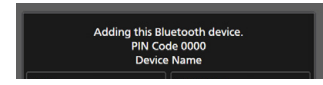

#### **8 Виберіть функцію, яку бажаєте використовувати.**

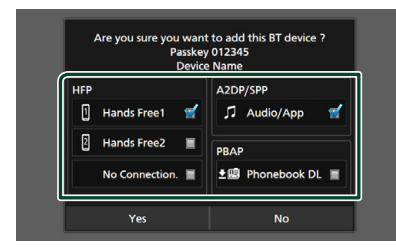

#### ■ **HFP** Hands Free1**/** Hands Free2**/** No Connection.

Виберіть номер пристрою «вільні руки» для підключення.

#### ■ **A2DP/SPP** Audio/App

Виберіть, якщо ви бажаєте використовувати застосунок аудіопрогравача в смартфоні з профілем A2DP, а інші застосунки — з SPP.

#### ■ **PBAP Phonebook DL**

Виберіть, якщо вам потрібно перенести телефонну книгу.

#### **9 Натисніть кнопку** Yes **.**

Після завершення передавання даних і з'єднання, на екрані з'явиться піктограма підключення Bluetooth.

#### **ПРИМІТКА**

- Під час реєстрації iPhone, доступного для Apple CarPlay через бездротовий зв'язок, з'являється запит підтвердження.
	- Yes : Відображає екран Apple CarPlay для бездротового з'єднання.
	- No: Apple CarPlay не підключено. Щодо використання Apple CarPlay див. *[Вибір](#page-35-0)  [пристрою Apple CarPlay \(Стор. 36\)](#page-35-0)*.

# <span id="page-58-1"></span>**Налаштування Bluetooth**

#### **ПРИМІТКА**

• Налаштування Bluetooth вимкнено під час використання Apple CarPlay.

### **1** Натисніть кнопку **MENU** $\overline{E}$ .

**> З'являється меню, що спливає.** 

#### **2 Торкніться** SETUP**.**

**> З'явиться екран меню** НАСТРОЮВАННЯ.

#### **3 Торкніться** Bluetooth**.**

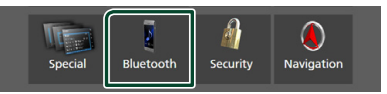

**> З'явиться екран меню** НАСТРОЮВАННЯ Bluetooth (Bluetooth SETUP).

Кожне з налаштувань див у такому розділі.

- Підключення пристрою Bluetooth *[\(Стор. 59\)](#page-58-0)*
- Зміна PIN-коду *[\(Стор. 61\)](#page-60-0)*
- <span id="page-58-0"></span>• Зміна імені пристрою *[\(Стор. 60\)](#page-59-1)*

# **Підключення пристрою Bluetooth**

- **1 Торкніться** Select Device **на екрані налаштування Bluetooth.**
- **2 Торкніться назви пристрою, який хочете приєднати.**

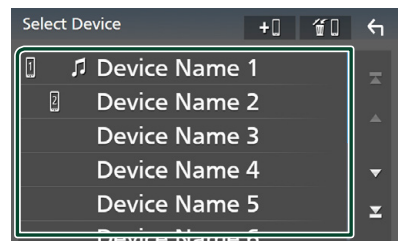

**> З'явиться екран вибору профілю.** 

#### *Операції з Bluetooth*

#### **ПРИМІТКА**

- Підсвічена піктограма сигналізує про те, що пристрій може використовувати цей пристрій.
- Ви не можете вибрати пристрій Android, підключений як пристрій Android Auto.

#### **3 Встановіть кожний профіль таким чином.**

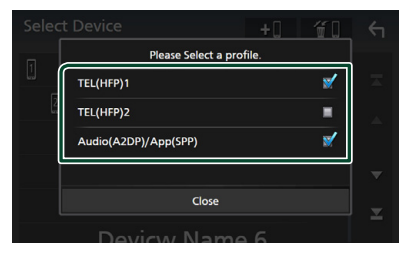

#### ■ TEL (HFP) 1**,** TEL (HFP) 2

Виберіть, коли до цього пристрою під'єднаний телефон, як телефон з функцією «вільні руки» 1 або 2.

#### ■ Audio (A2DP)/App (SPP)

Виберіть, щоб взаємодіяти із застосунком, установленим на смартфоні, або щоб використовувати в якості аудіопрогравача.

## **4 Торкніться** Close **.**

### <span id="page-59-0"></span>*Видалення зареєстрованого пристрою Bluetooth*

**1** Торкніться **1** на екрані вибору **пристрою.**

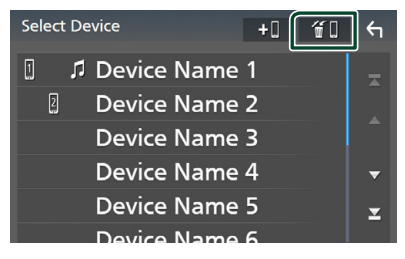

**2 Торкніться назви пристрою, який потрібно відмітити.**

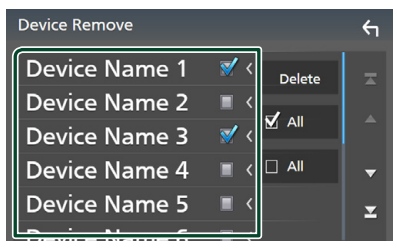

### ■ þ All

Вибір усіх пристроїв Bluetooth.

#### $\blacksquare$   $\square$  All

Скасування вибору всіх пунктів.

#### **ПРИМІТКА**

• Ви не можете вибрати пристрій Android, підключений як пристрій Android Auto.

#### **3 Натисніть** Delete **.**

**> З'явиться запит підтвердження.** 

#### **4 Натисніть кнопку** Yes **.**

**>** Усі вибрані пристрої буде видалено.

#### **ПРИМІТКА**

• У разі видалення пристрою, сумісного з бездротовим Apple CarPlay, той же пристрій буде видалено з екрана списку пристроїв Apple CarPlay.

### <span id="page-59-1"></span>**И Зміна імені пристрою**

- **1 Торкніться** Device Name **на екрані НАЛАШТУВАННЯ Bluetooth.**
	- **>** З'явиться екран зміни імені пристрою.
- **2** Торкніться та утримуйте .
- **3 Введіть ім'я пристрою.**

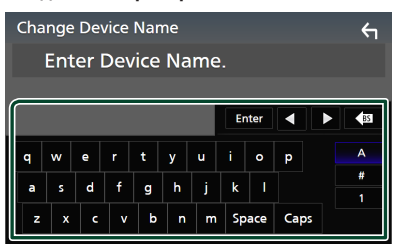

**4 Торкніться** Enter **.**

# <span id="page-60-0"></span>**В Зміна PIN-коду**

#### **1 Торкніться** PIN Code **на екрані НАЛАШТУВАННЯ Bluetooth.**

**> З'явиться екран зміни PIN-коду.** 

### **2** Торкніться та утримуйте  $\overline{\text{S}}$ .

#### **3 Введіть PIN-код.**

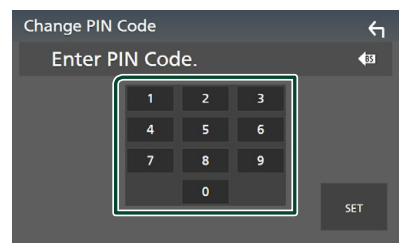

# **4 Натисніть** SET**.**

# **Відтворення з аудіопристрою Bluetooth**

Більшістю функцій можна управляти з екрана керування джерелом.

Щоб вибрати джерело Bluetooth, торкніться піктограми **Bluetooth** на екрані вибору джерела. *(Стор. 16)*

#### **ПРИМІТКА**

- Лжерело avлioпpoгpaвaч Bluetooth буле вимкнено під час використання Apple CarPlay.
- Джерело аудіопрогравач Bluetooth буде вимкнено, коли пристрій, заданий як «Audio(A2DP)/App(SPP)», використовує Android Auto.

# **П** Основні функції керування **Bluetooth**

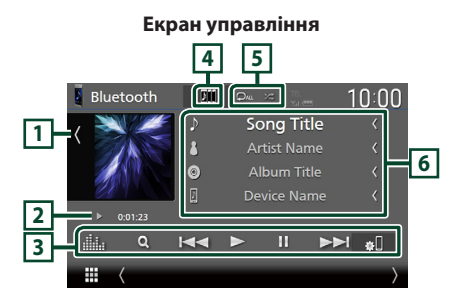

#### **1 Візуалізація/вимірювач VU**

- Відображає/приховує область візуалізації.
- Торкніться, щоб перейти від візуалізації до вимірювача VU або навпаки.

#### **2 Індикатор режиму відтворення/Час відтворення**

 $\blacktriangleright$   $\Pi$   $\cdot$  Індикатор поточного режиму відтворення

Піктограми мають таке значення:

**• (відтворення), •• (швидка перемотка** вперед),  $\blacktriangleleft$  (швидка перемотка назад)  $\blacksquare$ (пауза), **I** (зупинка).

#### **3 Клавіші керування \***

- 1 : Виконує пошук файлу. Див. *[Пошук](#page-61-0)  [файлу \(Стор. 62\)](#page-61-0)*.
- $\blacktriangleleft$   $\blacktriangleright$  : Шукає попередній чи наступний вміст.

Торкніться й утримуйте для швидкого перемотування вперед або назад. (Приблизно через 50 секунд буде автоматичне скасування.)

- $\cdot \blacktriangleright$ : Вілтворення.
- $\Pi$ : Пауза.
- **81** · Відображення екрана НАЛАШТУВАННЯ Bluetooth.*[\(Стор. 59\)](#page-58-1)*
- $\blacksquare$ : Відображає екран Графічний еквалайзер. *[\(Стор. 84\)](#page-83-0)*

#### **4 KENWOOD Music Mix**

Аудіопристрої Bluetooth можна легко перемикати, щоб відтворювати музику. Див. *[KENWOOD Music Mix \(Стор. 62\)](#page-61-1)*.

# $\overline{5}$   $\overline{9}$   $\overline{4}$   $\overline{*}$

•  $\bullet$ : Повторення поточної доріжки/ папки. При кожному торканні цієї клавіші режими повторення перемикаються в такій послідовності:

Повторення файлу (Фо), Повторення папки ( $\Omega$ ), Повторення всіх пісень ( $\Omega_{\text{ML}}$ ), Вимкнення повтору ( $\Box$ )

• : Відтворення всіх доріжок поточної папки у випадковому порядку. При кожному торканні цієї клавіші режими випадкового відтворення перемикаються в такій послідовності:

Відтворення випадкової папки ( 241), Все випадково ( Жиц ), Випадкове відтворення вимкнено ( $\rightarrow$ )

### **6 Відображення інформації \***

- Відображає назву інформації про доріжку.
- Ім'я підключеного пристрою.
- Зміна розміру тексту інформації, якщо параметр «Small Audio Text» встановлено на «ON»/«OFF» на екрані інтерфейсу користувача *[\(Стор. 75\)](#page-74-0)*.
- \* Ці елементи з'являються лише тоді, коли під'єднано аудіоплеєр, що підтримує профіль AVRCP.

#### **ПРИМІТКА**

- Робочі кнопки, індикація та інформація, відображені на екрані, відрізняються залежно від підключеного пристрою.
- Якщо клавіші керування не з'являються, слід управляти з плеєра.
- У деяких мобільних телефонах та аудіопрогравачах звук може відтворюватися та регулюватися, але текстова інформація може не відображатися.
- Якщо рівень гучності занадто низький, підніміть його на мобільному телефоні або в аудіоплеєрі.

# <span id="page-61-1"></span>**EXECUTE KENWOOD Music Mix**

Щоб відтворювати музику, можна легко підключати та перемикати до 5 аудіопрогравачів Bluetooth.

- $1$  **Торкніться** 
	- **Відображення списку зареєстрованих** пристроїв.
- **2** Торкніться **ДН** назви пристрою, який **хочете під'єднати.**
	- Торкання відображає екран налаштування з'єднання пристрою Bluetooth. *[\(Стор. 59\)](#page-58-0)*
	- $\cdot$  Торкання  $\overline{\mathbf{B}}$  зліва від під'єднаного пристрою ( **Eil** S ) від'єднує цей пристрій.

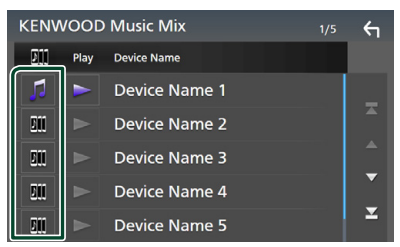

- $\blacksquare$ : Звичайне використання пристрою.
- $\overline{\phantom{a}}$ : Використання пристрою для KENWOOD MusicMix
- **3 Торкніться (білий) зліва від імені пристрою для відтворення.**

(білий) змінюється на

(пурпурний), і починається відтворення.

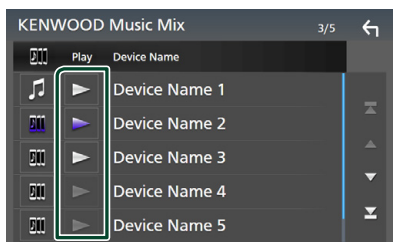

- (сірий) : Не під'єднано.
- (білий) : Під'єднано.
- (пурпурний) : Під час відтворення.

# **4 Торкніться .**

#### **ПРИМІТКА**

- Якщо під'єднаний аудіопристрій Bluetooth використовується для програвання музики, з'єднання перемикаються.
- Коли одне джерело Bluetooth перемикається на інше, його налаштування видаляються і з'єднання відновлюється на попереднє джерело.
- Ви не можете вибрати пристрій Android, підключений як пристрій Android Auto.

# <span id="page-61-0"></span>Ñ **Пошук файлу**

**1** Торкніться Q.

#### **2 Торкніться потрібного файлу або папки.**

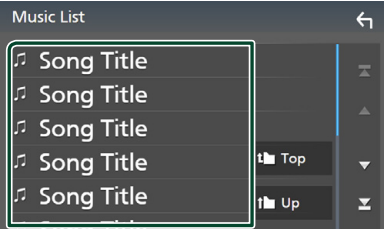

Під час торкання папки відображається її вміст.

- **3 Торкніться потрібного пункту із списку вмісту.**
	- **Почнеться відтворення.**

#### **ПРИМІТКА**

• Опис операцій на екрані списку див у розділі *Екран списку (Стор. 18)*.

# **Використання пристрою «вільні руки»**

Можна використовувати функцію телефона, під'єднавши до цього пристрою телефон з Bluetooth.

#### **ПРИМІТКА**

- Якщо ви часто використовуєте функцію «вільні руки», перемістіть ярлик TEL (піктограму) на Головний екран. *(Стор. 17)*
- Поки пілключено Apple CarPlay або Android Auto, використовувати функцію Bluetooth «вільні руки» та під'єднання двох пристроїв Bluetooth не можна. Можна використовувати лише функцію Apple CarPlay або Android Auto «вільні руки».

# **В Здійснення виклику**

- **1 Натисніть кнопку** HOME**/ .**
- $2$  Торкніться  $\mathbf{\mathbf{\mathbf{\#}}}$
- **3 Торкніться** TEL **.**

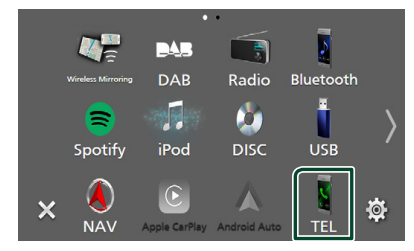

**> З'явиться екран режиму "Вільні руки"** (Hands Free).

#### **ПРИМІТКА**

- Якщо мобільний телефон підтримує PBAP, можна відобразити телефонну книгу та списки викликів на екрані сенсорної панелі, коли телефон підключено.
	- Телефонна книга: до 1 000 записів
	- До 50 записів, включаючи вихідні виклики, вхідні виклики та пропущені виклики

#### **4 Виберіть спосіб набору номера.**

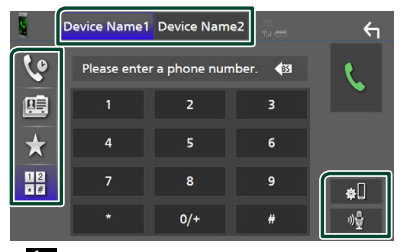

- $\cdot$   $\cdot$   $\cdot$  Виклик за допомогою записів дзвінків
- : Виклик за допомогою телефонної книги
- **Виклик за допомогою заданого** номера
- $\cdot \overset{\oplus}{\blacksquare}$ : Виклик шляхом введення телефонного номера
- **Виберіть стільниковий телефон, який буде використовуватися**

#### Коли ви під'єднуєте два мобільні телефони

1) Торкніться **Device name1** Device name2<sub></sub> для вибору телефона, яким хочете скористуватися.

#### ● **Настроювання Bluetooth**

1) Торкніться  $\blacksquare$ З'явиться екран меню НАСТРОЮВАННЯ Bluetooth (Bluetooth SETUP).

#### ● **Розпізнавання мови**

1) Торкніться <sup>10</sup> (Cmop. 65)

#### **ПРИМІТКА**

- Піктограми стану, такі як індикатор рівня заряду батареї та індикатор рівня прийнятого сигналу, можуть відрізнятися від символів, що відображаються на мобільному телефоні.
- Після встановлення стільникового телефона в приватний режим, функція "Вільні руки" (Hands-Free) може відключитися.

#### *Виклик за допомогою записів дзвінків*

- **1 Торкніться .**
- **2 Виберіть номер телефона із списку.**

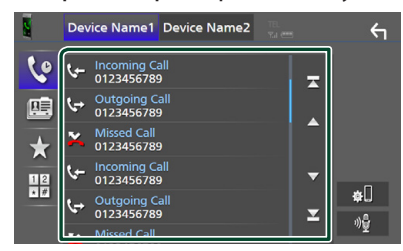

<span id="page-63-0"></span>*Виклик за допомогою телефонної книги*

- **1 Торкніться .**
- **2** Торкніться **Q A-Z**
- **3 Виберіть початкову літеру.**

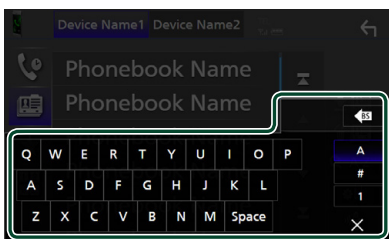

- При цьому імена, які починаються з інших букв, не з'являються.
- Першу літеру з діакритичним знаком, таку як «ü», можна шукати за допомогою літери без діакритичного знаку — «u». Виконати пошук літери з діакритичним знаком у реченні неможливо.
- **4 Виберіть особу, якій ви бажаєте зателефонувати, зі списку.**

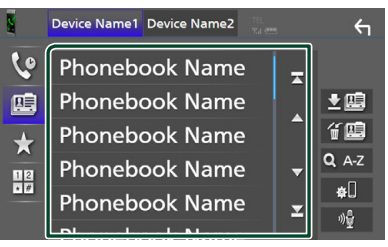

**5 Виберіть номер телефона із списку.**

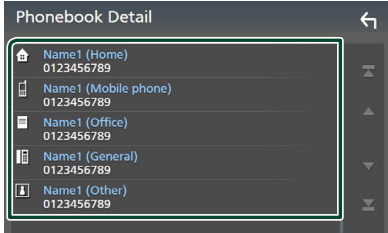

#### **ПРИМІТКА**

• Можна сортувати список телефонних номерів за іменем або прізвищем. Подробиці див. у розділі *[Настроювання режиму Hands-Free](#page-67-0)  [\(«Вільні руки»\) \(Стор. 68\)](#page-67-0)*.

#### *Виклик за допомогою заданого номера*

- **1 Торкніться .**
- **2 Торкніться імені або номера телефона.**

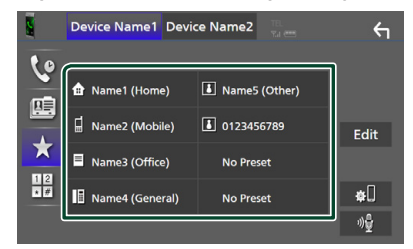

### <span id="page-63-1"></span>*Виклик шляхом введення телефонного номера*

- **1 Торкніться .**
- **2 Цифровими клавішами введіть номер телефона.**

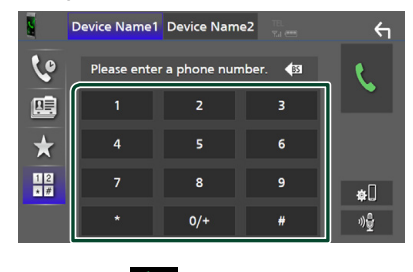

**3 Торкніться .**

# <span id="page-64-0"></span> $**EXAMPLE**$  **Розпізнавання мови**

Ви можете користуватись функцією розпізнавання голосу, якою оснащений телефон, підключений до цього пристрою. Ви можете вести пошук телефонною книгою, використовуючи голосові команди. (Ця функція залежить від вашого мобільного телефона.)

#### **1 Утримуйте кнопку натиснутою протягом 1 секунди.**

#### **DNX9190DABS / DNX7190DABS**

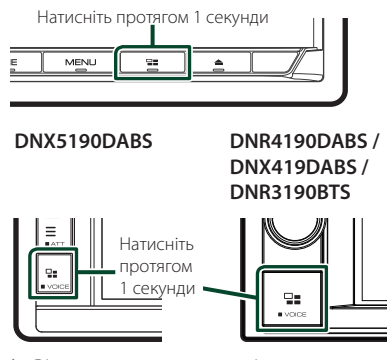

**• Відкриється екран розпізнавання** голосу.

### **2 Почніть говорити.**

#### **ПРИМІТКА**

• Можна використовувати функцію розпізнавання голосу, торкнувшись <sup>и 1</sup> екрані Вільні руки.

# **Прийом виклику**

 $1$  **Торкніться**  $\left\{ \right\}$  , щоб відповісти на **телефонний виклик, або** 

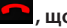

**, щоб відхилити вхідний виклик.**

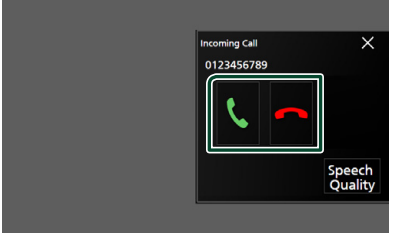

### **ПРИМІТКА**

• Під час перегляду зображення з камери огляду цей екран не відображається, навіть якщо надходить виклик.

#### *Завершення виклику*

**1 Під час розмови торкніться .**

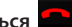

# **П** Операції під час телефонної **розмови**

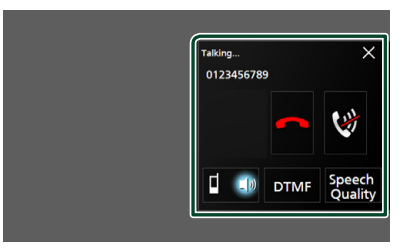

#### ● **Регулювання гучності голосу**

- 1) Торкніться Speech Quality.
- 2) Торкніться < або > для Microphone Level.

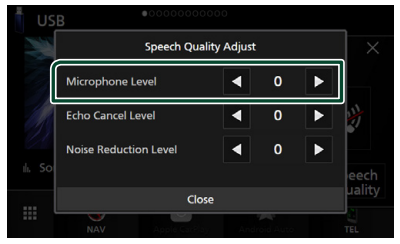

● **Регулювання гучності сигналу приймання**

### *DNX9190DABS / DNX7190DABS / DNX5190DABS*

Натисніть кнопку ▼ або ▲.

**DNX9190DABS / DNX7190DABS DNX5190DABS**

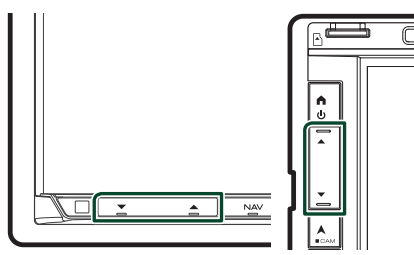

### *DNR4190DABS / DNX419DABS / DNR3190BTS*

Поверніть ручку.

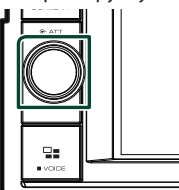

#### ● **Вимкнення звуку голосу**

 $T$ оркніться  $\mathcal{R}$ , щоб вимкнути або ввімкнути звук свого голосу.

**KENWOOD** 

#### ● **Передавання сигналів тонального набору номера**

Торкніться DTMF , щоб відобразити екран тонального вводу.

Тональні сигнали можна відправляти, натискаючи потрібні клавіші на екрані.

## ● **Перемикання між пристроями відтворення голосу при розмові**

Торкання  $\begin{array}{|c|c|c|c|c|}\n\hline\n\text{I} & \text{II} & \text{II} \\
\hline\n\text{II} & \text{II} & \text{II} & \text{II} \\
\hline\n\text{II} & \text{II} & \text{II} & \text{II} \\
\hline\n\text{II} & \text{II} & \text{II} & \text{II} \\
\hline\n\text{II} & \text{II} & \text{II} & \text{II} \\
\hline\n\text{II} & \text{II} & \text{II} & \text{II} & \text{II} \\
\hline\n\text{II} & \text{II} & \text{II} & \text$ пристрій відтворення голосу при розмові між мобільним телефоном та динаміком.

#### ● **Режим Call-waiting (Очікування виклику)**

Якщо під час поточного виклику ви отримуєте новий вхідний виклик, ви можете відповісти на нього, торкнувшись  $\mathbf{C}$ .

Поточний виклик утримується.

Кожне торкання перемикає виклик на інший.

Дотик до завершить поточний виклик і перемикне вас на виклик, який утримується.

#### ● **Закриття спливаючого вікна функції «вільні руки»**

Торкання  $\times$  закриває спливаюче вікно функції «вільні руки».

#### *Щоб відобразити його знову*

- $(1)$  Натисніть кнопку **НОМЕ/А**.
- 2 Торкніться .
- $(3)$  Торкніться **TEL**

# **И Попереднє встановлення телефонного номера**

У цьому пристрої можна зареєструвати часто використовувані телефонні номери.

- **1 Торкніться .**
- **2 Торкніться** Edit**.**

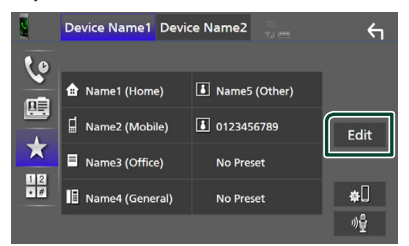

#### **3 Виберіть місце для попереднього налаштування.**

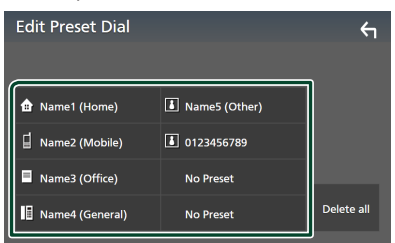

#### ■ Delete all

Щоб видалити всі попередньо встановлені номери, торкніться Delete all, а потім торкніться Yes на екрані підтвердження.

#### **4 Виберіть спосіб попереднього налаштування.**

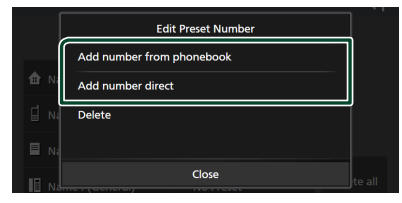

#### ■ Add number from phonebook

Виберіть номер для попереднього встановлення з телефонної книги. Див. *[Виклик за допомогою телефонної](#page-63-0)  [книги \(Стор. 64\)](#page-63-0)*.

#### ■ Add number direct

Уведіть номер телефона безпосередньо й торкніться SET. Див. *[Виклик шляхом](#page-63-1)  [введення телефонного номера](#page-63-1)  [\(Стор. 64\)](#page-63-1)*.

#### ■ Delete

Щоб видалити попередньо встановлений номер, торкніться Delete , а потім торкніться OK на екрані підтвердження.

### **Перенесення телефонної книги**

Ви можете передати телефонну книгу з вашого смартфона Bluetooth, використовуючи PBAP.

# **1 Торкніться .**

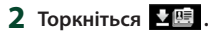

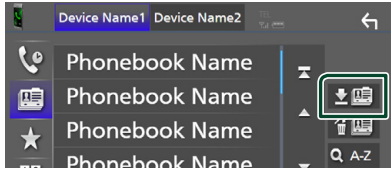

**> Почнеться передавання даних** телефонної книги.

#### **ПРИМІТКА**

- Якщо телефонна книга містить більше 1 000 записів, дані телефонної книги не можуть бути передані.
- Якщо не було завантажено жодної телефонної книги, торкання Download Phonebook Now почне завантаження телефонної книги.

### *Видалення телефонної книги*

- **1** Торкніться  $\mathbf{f}(\mathbf{E})$ .
- **2 Торкніться імені, яке потрібно відмітити.**

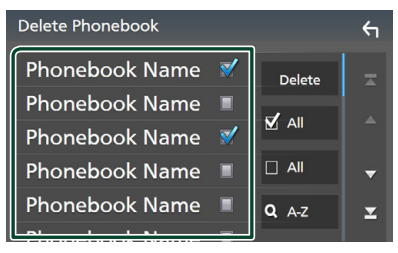

■ þ All Вибір усіх пунктів.

 $\blacksquare$   $\square$  All Скасування вибору всіх пунктів.

### **3 Натисніть** Delete **.**

**> З'явиться запит підтвердження.** 

**4 Натисніть кнопку** Yes **.**

# <span id="page-67-0"></span>**Настроювання режиму Hands-Free («Вільні руки»)**

Можна виконати різноманітні налаштування функції «вільні руки».

 $1$  Натисніть кнопку **MENU** $\overline{E}$ .

**> З'являється меню, що спливає.** 

**2 Торкніться** SETUP**.**

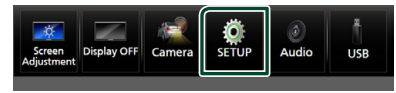

• З'явиться екран меню НАСТРОЮВАННЯ.

#### **3 Торкніться** Bluetooth**.**

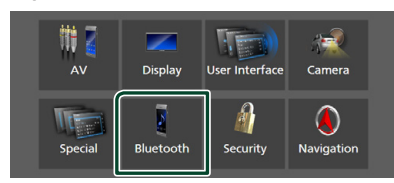

**> З'явиться екран меню** НАСТРОЮВАННЯ Bluetooth (Bluetooth SETUP).

#### **4 Торкніться** TEL SETUP**.**

**> З'явиться екран НАЛАШТУВАННЯ ТЕЛ.** 

#### **5 Налаштуйте кожну функцію таким чином.**

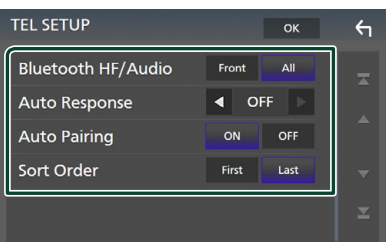

### ■ Bluetooth HF/Audio

Оберіть динаміки для виводу звуку мобільного телефона (звук розмови та мелодії виклику) та аудіопрогравача Bluetooth.

**Front**: Вивід звуку з передніх динаміків.

**All** (за промовчанням): Вивід звуку з усіх динаміків.

#### ■ Auto Response **\***

Установіть час автоматичної відповіді на вхідний виклик.

- **OFF** (за промовчанням): Вимикає функцію автоматичної відповіді.
- **1** / **5** / **10** / **15** / **20** / **25** / **30** : Установлює час дзвінка виклику (у секундах).

#### ■ Auto Pairing

Якщо функцію Apple Auto Pairing увімкнено, iPod touch та iPhone будуть автоматично підключатись до цього пристрою.

- **ON** (за промовчанням): Вмикає функцію Apple Auto Pairing.
- **OFF** : Вимикає функцію Apple Auto Pairing.

#### ■ Sort Order

Встановіть спосіб сортування даних телефонної книги мобільного телефона.

- **First**: Сортує дані за іменем.
- **Last** (за промовчанням): Сортує дані за прізвищем.
- \* Використовується менший з двох інтервалів часу для автоматичної відповіді на виклик, установлених у цьому пристрої та в мобільному телефоні.

#### **6 Натисніть кнопку** OK**.**

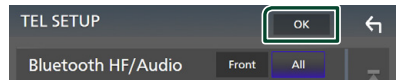

# **Інші зовнішні компоненти**

# **Камера огляду**

#### **ПРИМІТКА**

- Як під'єднати камеру, див. на *[Стор. 99](#page-98-0)*.
- Щоб використовувати відеокамеру заднього виду, потрібно підключити провід РЕВЕРС. *[\(Стор. 97\)](#page-96-0)*
- Якщо ввімкнено функцію Rear Camera Interruption, екран камери відображається в разі перемикання передачі в положення заднього ходу (R).

# **Відображення екрана камери**

#### $1$  Натисніть кнопку **MENU** $\overline{E}$ .

**> З'являється меню, що спливає.** 

#### **2 Натисніть** Camera **.**

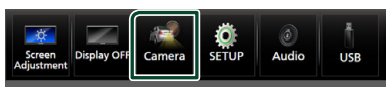

**> З'явиться екран камери огляду.** 

#### **3 Відрегулюйте кожний параметр таким чином.**

Щоб стерти повідомлення про застереження, торкніться екрана.

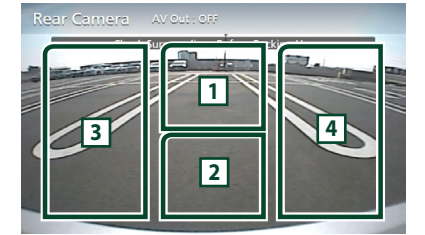

#### **1 Перемикання камери для перегляду \*1**

Торкніться, щоб відобразити клавіші перемикання камери. Необхідно заздалегідь задати настройки «Camera Assignment Settings». Див. *[Перемикання](#page-68-0)  [камери огляду \(Стор. 69\)](#page-68-0)*.

#### **2 Камеру вимкнено**

Торкніться, щоб вийти з екрана камери.

#### **3 Перемикання напрямної \*2**

Кожний дотик вмикає або вимикає напрямну.

### **4 Перемикання кута \*2**

Кожен дотик змінює кути камери.

- \*1 Якщо з цим пристроєм з'єднано щонайменше дві задні, передні, ліві та праві камери.
- \*2 Якщо модель серії CMOS-3xx підключено до цього пристрою.

### <span id="page-68-0"></span>*Перемикання камери огляду*

# **1 Торкніться <sup>1</sup> .**

- **Клавіші перемикання камери** відображаються ліворуч/праворуч.
- **2 Виберіть камеру огляду, яку потрібно перемкнути.**

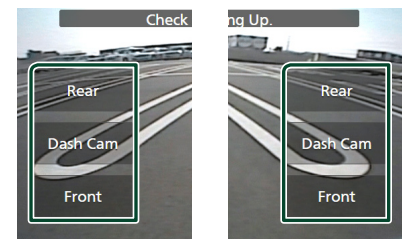

#### **ПРИМІТКА**

• Для перемикання на зображення, відмінне від камери огляду, доступної для вибору за допомогою клавіш перемикання камери, змініть функцію клавіші (за винятком «Rear») у настройках Camera Assignment Settings . *[\(Стор. 70\)](#page-69-0)*

# <span id="page-68-1"></span>**Настроювання камери**

#### **1** Натисніть кнопку **MENU** $\overline{E}$ .

**> З'являється меню, що спливає.** 

#### **2 Торкніться** SETUP**.**

**> З'явиться екран меню** НАСТРОЮВАННЯ.

#### **3 Натисніть** Camera **.**

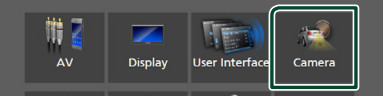

**> Відкриється екран Camera (Камера).** 

**4 Встановіть кожний пункт таким чином.**

#### ■ Camera Assignment Settings

Налаштуйте призначення камери. Див. *[Налаштування параметрів](#page-69-0)  [призначення камери \(Стор. 70\)](#page-69-0)*.

#### ■ Rear Camera Interruption

- **ON**: відображення зображення з камери заднього огляду при перемиканні на задній хід (R).
- **OFF** (за промовчанням): виберіть цей варіант, коли не приєднано жодної камери.

#### ■ Rear Camera for Car interface

- **ON**: Виберіть, коли підключили пристрій зовнішньої системи. Ані кнопки, ані заголовки не відображаються.
- **OFF** (за промовчанням): Виберіть, коли підключили камеру заднього виду.

#### ■ Rear Camera Settings **\*1 \*4**

Узгоджує модель серії CMOS-3xx з комплектом ID 1 («Rear Camera»). Додаткову інформацію див. у інструкції з експлуатації своєї камери.

#### ■ Parking Guidelines

Ви можете відобразити паркувальні напрямні для полегшення паркування при перемиканні на реверс (R).

За промовчанням встановлено на "ON" (Увімкнено).

#### ■ Guidelines SETUP

Якщо ви вибираєте ON для **Parking Guidelines** TO MOЖАТА налаштувати паркувальні напрямні. Див. *[Налаштування паркувальних](#page-70-0)  [напрямних \(Стор. 71\)](#page-70-0)*.

#### ■ Front Camera Settings **\*2 \*4**

Узгоджує модель серії CMOS-3xx з комплектом ID 2 («Front Camera»). Додаткову інформацію див. у інструкції з експлуатації своєї камери.

#### ■ Front Camera Interruption <sup>\*3</sup>

- **10 sec** / **15 sec** (за промовчанням)/ **20 sec** : Відображення екрана камери переднього виду при поверненні передачі з положення заднього ходу (R). **OFF** : Скасувати.
- \*1 Якщо модель серії CMOS-3xx підключено до цього пристрою.
- \*2 Для використання цієї функції необхідно підключити серію CMOS-3xx і встановити Camera Assignment Settings на Front.

\*3 Для використання цієї функції необхідно встановити Rear Camera Interruption на **ON**, Rear Camera for Car interface — на OFF , а Camera Assignment Settings на Front. *[\(Стор. 70\)](#page-69-0)*

\*4 Тільки DNX9190DABS / DNX7190DABS / DNX5190DABS

# <span id="page-69-0"></span>**И Налаштування параметрів призначення камери**

- **1 Торкніться** Camera Assignment Settings **на екрані камери.**  *[\(Стор. 69\)](#page-68-1)*
- **2 Встановіть кожний пункт таким чином.**

#### ■ FRONT VIEW CAMERA / DASH CAM **(за винятком DNR3190BTS)**

Установіть призначення камери за допомогою камери огляду, підключеної до вхідного роз'єму камери переднього виду/ камери приладової панелі.

#### ■ AV-IN

Установіть призначення камери огляду, підключеної до вхідного роз'єму AV-IN.

### *Для вхідного роз'єму камери переднього виду/камери приладової панелі:*

#### *(за винятком DNR3190BTS)*

- **1 Торкніться** FRONT VIEW CAMERA / DASH CAM**.**
	- **Відображення зображення з камери,** під'єднаної до вхідного роз'єму камери переднього виду/камери приладової панелі.

#### **2 Виберіть камеру огляду для налаштування.**

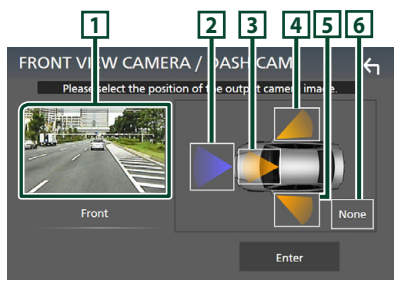

*[\(Стор. 70\)](#page-69-0)*

# **1 Зображення з камери огляду**

Відображення зображення з камери, під'єднаної до вхідного роз'єму камери переднього виду/камери приладової панелі. *[\(Стор. 102\)](#page-101-0)*

- **2** Front
- **3** Dashboard Camera
- **4** Right
- **5** Left
- **6** None
- **3 Торкніться** Enter **.**

### *Для вхідного роз'єму AV-IN:*

- **1 Торкніться** AV-IN**.**
	- **Відображення зображення з камери** огляду, під'єднаної до вхідного роз'єму AV-IN.

#### **2 Виберіть камеру огляду для налаштування.**

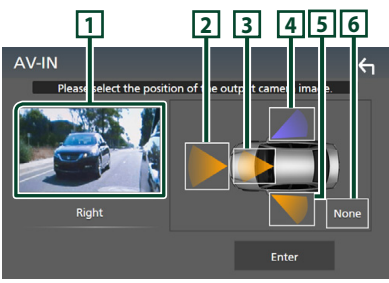

### **1 Зображення з камери огляду**

Відображення зображення з камери огляду, під'єднаної до вхідного роз'єму AV-IN. *[\(Стор. 102\)](#page-101-0)*

- **2** Front
- **3** Dashboard Camera **(за винятком DNR3190BTS)**
- **4** Right
- **5** Left
- **6** None
- 
- **3 Торкніться** Enter **.**

#### **ПРИМІТКА**

• Камеру приладової панелі можна вибрати, якщо її підключено. *[\(Стор. 102\)](#page-101-0)*

# <span id="page-70-0"></span>**И Налаштування паркувальних напрямних**

#### **ПРИМІТКА**

- Установіть камеру заднього виду у відповідне положення згідно з інструкціями з експлуатації, що входять до її комплекту.
- При налаштуванні паркувальних напрямних обов'язково використовуйте стоянкове гальмо, щоб запобігти руху автомобіля.
- **1 Торкніться** Parking Guidelines **на екрані камери та встановіть** ON**.**  *[\(Стор. 69\)](#page-68-1)*
- **2 Торкніться** Guidelines SETUP **на екрані Камера.**
- **3 Налаштуйте паркувальні напрямні вибором позначки .**

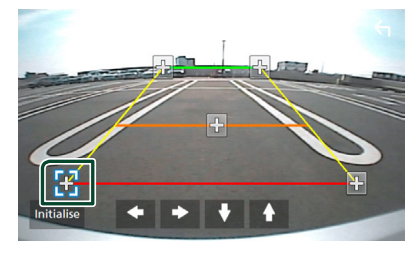

**4 Налаштуйте розташування вибраної позначки.**

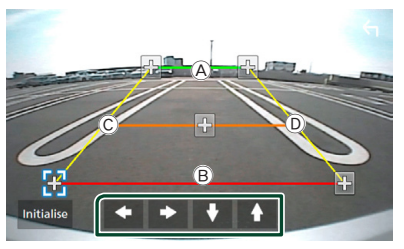

Упевніться, що лінії  $\textcircled{{A}}$  та  $\textcircled{{B}}$ горизонтально паралельні, а C та D мають однакову довжину.

#### **ПРИМІТКА**

• Торкніться Initialise , а потім торкніться

**Yes**, щоб установити всі позначки **вой** в їхнє початкове положення за промовчанням.

# **Використання камери приладової панелі (за винятком DNR3190BTS)**

Камера приладової панелі DRV-N520 (факультативне додаткове обладнання), підключена до цього пристрою, дає можливість відтворювати записаний відеоматеріал тощо.

Додаткову інформацію див. у інструкції з експлуатації камери приладової панелі DRV-N520 (факультативне додаткове обладнання).

#### **ПРИМІТКА**

- Щоб підключити камеру приладової панелі, див. *стор. [102](#page-101-0)*.
- Для використання функції камери приладової панелі необхідно встановити «Camera Assignment Settings» на «Dashboard Camera». *[\(Стор. 70\)](#page-69-0)*

# **Відображення екрана камери приладової панелі**

 $1$  Натисніть кнопку **MENU** $\overline{E}$ .

- **>** З'являється меню, що спливає.
- **2 Натисніть** Camera **.**

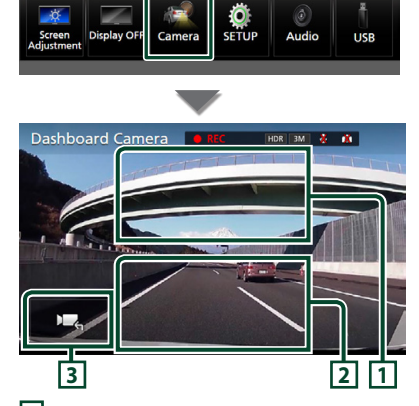

**1 Перемикання камери для перегляду**

Торкніться, щоб відобразити клавіші перемикання камери. Необхідно заздалегідь задати настройки «Camera Assignment Settings». Див. *[Перемикання](#page-68-0)  [камери огляду \(Стор. 69\)](#page-68-0)*.

# **2 Камеру вимкнено**

Торкніться, щоб вийти з екрана камери.

#### **3 Відображення кнопок**

Торкніться, щоб відобразити клавіші керування камерою приладової панелі.

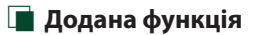

### *Відображення мапи під час відтворення записаного файлу*

**1 Відтворіть записаний файл.**

Див. інструкцію з експлуатації камери приладової панелі.

 $2$  **Торкніться** 

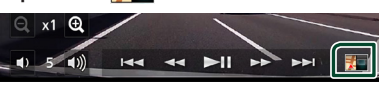

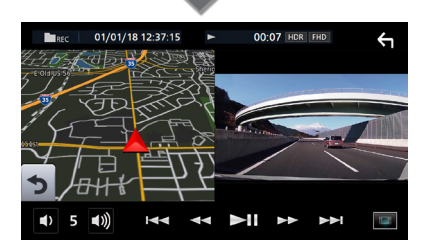

*Поверніться до екрана відтворення записаного файлу*

**1** Торкніться **...** 

# **Зовнішні аудіо-/ відеопрогравачі (AV-IN)**

- **1 Підключіть зовнішній пристрій до вхідного роз'єму AV-IN.** *[\(Стор. 99\)](#page-98-0)*
- **2 Виберіть** AV-IN **у якості джерела.**  *(Стор. 16)*
- **3 Увімкніть приєднаний пристрій та почніть відтворення з обраного джерела.**

#### **ПРИМІТКА**

• Для вибору джерела AV-IN необхідно встановити «AV-IN» на «None» у Camera Assignment Settings . *[\(Стор. 70\)](#page-69-0)*
# **Джерело HDMI**

- **1 Підключіть свій смартфон до вхідного роз'єму HDMI.** *[\(Стор. 99\)](#page-98-0)* Використовуйте кабель HDMI KCA-HD100 (додаткове обладнання).
- **2 Виберіть** HDMI **як джерело**  *(Стор. 16)***.**
- **3 Запустіть додаток або відтворення на своєму смартфоні.**

# **ТВ-тюнер (DNX9190DABS / DNX7190DABS / DNX5190DABS)**

До цього пристрою можна під'єднати ТВ-тюнер (наявний у продажу) і дивитися телебачення.

#### **Підготовка**

- У разі використання функції телевізійного керування підключіть ТВ-тюнер (наявний у продажу) та встановіть для функції керування ТВ-тюнером (пристрій сторонніх виробників) у меню *[Настроювання аудіо/відео](#page-78-0)  [\(Стор. 79\)](#page-78-0)* значення ON (Увімкнено).
- Керування ТВ-тюнером можна здійснювати за допомогою пульта дистанційного керування (поставляється у комплекті з пристроєм), на передній панелі якого знаходиться відповідний сенсор.

### **1 Виберіть** TV **в якості джерела.**  *(Стор. 16)*

**2 Торкніться ключової зони дисплея.**

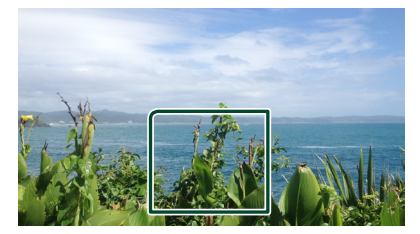

**3 Торкніться** TV Ctrl**.**

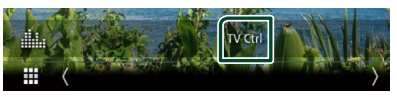

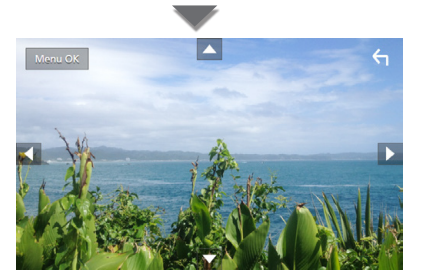

■ **Викликати меню або ввести вибраний пункт** Торкніться MENU/OK.

■ **Перемістити курсор** Торкніться  $\blacktriangle$ ,  $\nabla$ ,  $\blacktriangleleft$ ,  $\blacktriangleright$ ,

■ **Вихід з режиму управління меню** Торкніться .

# **Налаштування**

# **Настроювання екрана монітора**

Можна регулювати якість зображення відео, екрана меню тощо.

### $1$  Натисніть кнопку **MENU** $/ \Xi$ .

**>** З'являється меню, що спливає.

#### **2 Торкніться** Screen Adjustment**.**

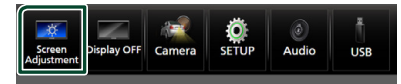

- **>** З'явиться екран Налаштування екрана.
- **3 Відрегулюйте кожне налаштування таким чином.**

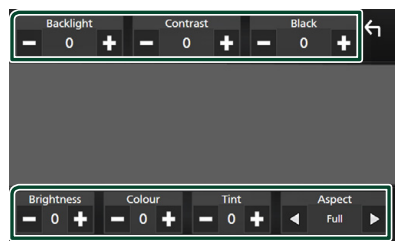

### ■ Backlight **/** Contrast **/** Black **/**  Brightness **/** Colour **/** Tint

Відрегулюйте кожне налаштування.

#### ■ Aspect

Виберіть режим екрана.

- **Full** : Змінює співвідношення сторін екрана для відео та відображає відео в повноекранному режимі.
- **Normal** : Відображає відео зі співвідношенням 4:3.

#### **Auto**:

DVD, VCD та дискові носії: Відео 16:9 відображається в Повноекранному режимі, а відео 4:3 — у Звичайному режимі.

Пристрій USB та SD-карта: Відео відображається повністю по вертикалі або горизонталі без зміни співвідношення сторін.

#### **ПРИМІТКА**

• Налаштування для регулювання залежать від поточного джерела.

# **Настроювання системи**

### $1$  **Натисніть кнопку MENU** $\}/\Xi$ .

hh З'являється меню, що спливає.

### **2 Торкніться** SETUP**.**

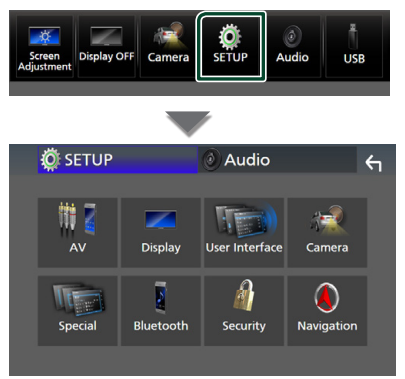

#### **Кожне з налаштувань див у такому розділі.**

- Налаштування Аудіо/Відео *[\(Стор. 79\)](#page-78-0)*
- Настроювання дисплея *[\(Стор. 77\)](#page-76-0)*
- Настроювання інтерфейсу користувача *[\(Стор. 74\)](#page-73-0)*
- Налаштування камери *[\(Стор. 69\)](#page-68-0)*
- Настроювання спеціальних параметрів *[\(Стор. 76\)](#page-75-0)*
- Налаштування Bluetooth *[\(Стор. 59\)](#page-58-0)*
- Налаштування безпеки *(Стор. 11)*
- Налаштування навігації *(Стор. 22)*

# <span id="page-73-0"></span>**Настроювання інтерфейсу користувача**

Існує можливість настройки параметрів інтерфейсу користувача.

 $1$  Натисніть кнопку **MENU**/ $\Xi$ .

**> З'являється меню, що спливає.** 

#### **2 Торкніться** SETUP**.**

hh З'явиться екран НАЛАШТУВАННЯ.

#### **3 Торкніться** User Interface **.**

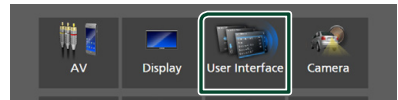

**> З'явиться екран інтерфейсу** користувача (User Interface).

#### **4 Установіть кожний параметр таким чином.**

#### ■ Small Audio Text

Зміна розміру тексту для екрана керування джерелом.

**ON** (за промовчанням): Зменшити розмір тексту.

**OFF** : Скасувати.

#### ■ Steering Remote Controller

Налаштування потрібних функцій пульта дистанційного керування на кермі. (Для отримання докладнішої інформації зверніться до дилера компанії KENWOOD.)

#### ■ Beep **(за винятком DNX9190DABS)**

Увімкнення або вимкнення звуку торкання клавіш.

За промовчанням встановлено на "ON" (Увімкнено).

#### ■ Beep Volume (DNX9190DABS)

Налаштуйте гучність тону натискання клавіш.

«0» (Вимк.) – «3» (за промовчанням) – «5»

### ■ Widget SETUP

Налаштування віджета, відображеного на Головному екрані. *(Стор. 27)*

#### ■ Vehicle Adaptor Information **(DNX9190DABS / DNX7190DABS / DNX5190DABS) \*1**

Відображення інформації про автомобіль. Для цієї функції потрібен комерційний адаптер. Для отримання докладнішої інформації зверніться до дилера компанії KENWOOD.

#### ■ Beep for Parking distance control **(DNX9190DABS / DNX7190DABS / DNX5190DABS) \*1**

Встановлює, чи необхідно генерувати попереджувальний звуковий сигнал, коли датчик наближення на борту виявляє людину або об'єкт.

Для отримання докладнішої інформації зверніться до дилера компанії KENWOOD.

#### ■ Parking Distance Display **(DNX9190DABS / DNX7190DABS / DNX5190DABS) \*1**

Можна відобразити відомості про перешкоди навколо автомобіля.

**ON**: завжди відображати відомості.

**Dyn.** (за промовчанням): відображати відомості, якщо датчик виявить перешкоди.

#### **OFF** : скасувати.

Для цієї функції потрібен комерційний адаптер. Для отримання докладнішої інформації зверніться до дилера компанії KENWOOD.

#### ■ Parking Distance Position **(DNX9190DABS / DNX7190DABS / DNX5190DABS) \*1**

Виберіть, де на екрані відображати відомості про перешкоди (ліворуч чи праворуч).

«Left» (Ліворуч)/ «Right» (Праворуч) (За промовчанням)

Для цієї функції потрібен комерційний адаптер. Для отримання докладнішої інформації зверніться до дилера компанії KENWOOD.

#### ■ Language Select Mode

Вибір режиму вибору мови.

- **Easy** (за промовчанням): Полегшений спосіб вибору мови.
- **Advanced**: Дає змогу вибрати мову для окремих пунктів.\*2

#### ■ Language Select

Виберіть мову.

# ■ Touch Panel **Adjust**

**(за винятком DNX9190DABS)**

Регулювання положення сенсорних елементів сенсорної панелі. *[\(Стор. 76\)](#page-75-1)*

#### ■ Time Format

Виберіть формат відображення часу. «12-Hour»/ «24-Hour» (за промовчанням)

#### ■ Clock

**NAV-SYNC** (за промовчанням): Синхронізація часу годинника з навігаційними даними GPS.

**Manual** : Установіть годинник вручну.

#### ■ Time Zone

Якщо для пункту Clock (Годинник) вибрано **Manual**, виберіть часовий пояс.

#### ■ Clock Adjust

Якщо для пункту Clock (Годинник) вибрано **Manual**, установіть дату й час вручну *[\(Стор. 76\)](#page-75-2)*.

#### *\*1 Це налаштування доступне, коли під'єднано комерційний адаптер.*

*\*2 Якщо вибрати* Advanced *для режиму вибору мови, з'явиться показаний нижче екран.*

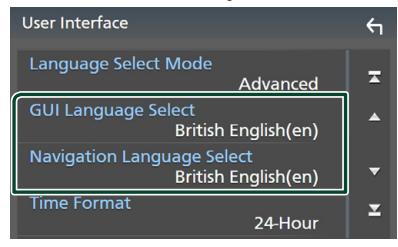

#### ■ GUI Language Select

Вибір мови інтерфейсу користувача, тобто для відображення написів на дисплеї для екрана керування тощо.

■ Navigation Language Select

<span id="page-75-2"></span>Вибір мови для навігації.

### Ñ **Установлення дати й часу вручну**

- **1 Торкніться** Clock **на екрані Інтерфейсу користувача.**
- **2 Виберіть** Manual**.**
- **3 Торкніться** Time Zone **на екрані Інтерфейс користувача.**
- **4 Виберіть часовий пояс.**
- **5 Торкніться** Clock Adjust **на екрані Інтерфейс користувача.**
- **6 Установіть дату, а потім час.**

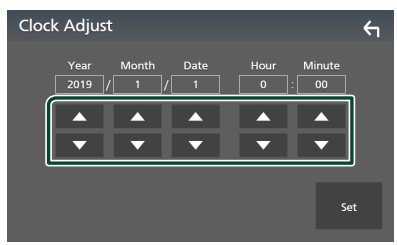

**7 Натисніть** Set**.**

# <span id="page-75-1"></span>**В Регулювання сенсорної панелі**

#### **1 Торкніться** Touch Panel Adjust **на екрані Інтерфейс користувача.**

- З'явиться екран регулювання сенсорної панелі.
- **2 Виконуйте інструкції, указані на екрані, та робіть довгий дотик на центрі кожної**  позначки **...**

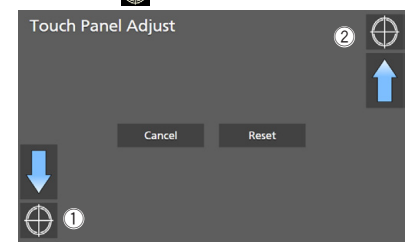

#### **ПРИМІТКА**

- Щоб скасувати регулювання сенсорної панелі, торкніться Cancel.
- Щоб скинути його до значення за промовчанням, торкніться Reset.

# <span id="page-75-0"></span>**Настроювання спеціальних параметрів**

Можна налаштувати спеціальні параметри.

- $1$  Натисніть кнопку **MENU** $\}/\Xi$ .
	- **>** З'являється меню, що спливає.
- **2 Торкніться** SETUP**.**
	- hh З'явиться екран НАЛАШТУВАННЯ.
- **3 Торкніться** Special**.**

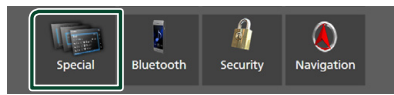

- **> З'явиться екран Special (Спеціальні** параметри).
- **4 Установіть кожний параметр таким чином.**

#### ■ DEMO

Виберіть демонстраційний режим. За промовчанням встановлено на "ON" (Увімкнено).

#### ■ Software Information

Перевірте версію програмного забезпечення цього пристрою.

### *[\(Стор. 77\)](#page-76-1)*

#### ■ Open Source Licenses

Відображення ліцензій з відкритим вихідним кодом.

#### ■ Initialise

Торкніться Initialise, а потім торкніться Yes , щоб відновити початкові значення за промовчанням для всіх параметрів.

• Пам'ять НАСТРОЮВАННЯ звуку не ініціалізована.

<span id="page-76-1"></span>**П** Інформація про програмне **забезпечення**

Ви можете перевірити версію програмного забезпечення цього пристрою.

- **1 Торкніться** Software Information **на екрані Спеціальний.**
- **2 Підтвердьте версію програмного забезпечення.**

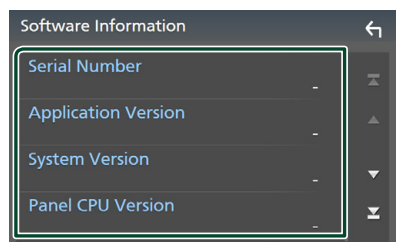

#### **ПРИМІТКА**

• Інструкції по оновленню програмного забезпечення викладено у відповідному посібнику, що входить до комплекту програмного забезпечення.

### <span id="page-76-0"></span>**Настроювання дисплея**

- $1$  Натисніть кнопку **MENU** $\}/\Xi$ .
	- **>** З'являється меню, що спливає.
- **2 Торкніться** SETUP**.**
	- hh З'явиться екран НАЛАШТУВАННЯ.

#### **3 Торкніться** Display **.**

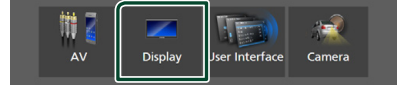

- **> З'явиться екран дисплея.**
- **4 Установіть кожний параметр таким чином.**

#### ■ Dimmer

Виберіть регулювання освітленості.

**OFF** : Дисплей та клавіші не тьмянішають. **ON**: Робить дисплей і клавіші тьмянішими.

- **SYNC** (за промовчанням): Функція регулювання освітленості вмикається та вимикається тоді, коли вмикається та вимикається вимикач управління освітленням автомобіля.
- **NAV-SYNC**: Функція регулювання освітленості вмикається та вимикається згідно з настроюванням системи навігації день/ніч для дисплея.

#### ■ OSD Clock

Виберіть, чи потрібно відображати на екрані годинник, коли екран вимкнено, а також під час перегляду відео з DVD та відеофайлів (USB, SD, дискові носії тощо). «ON» (Увімк.) (за промовчанням)/ «OFF» (Вимк.)

#### ■ Key Colour

Можна вибрати колір підсвічування клавіш. *[\(Стор. 78\)](#page-77-0)*

#### ■ Wallpaper Customize

Ви можете змінювати фонове зображення або колір. *[\(Стор. 78\)](#page-77-1)*

#### ■ Viewing Angle **(DNX5190DABS / DNR4190DABS / DNX419DABS / DNR3190BTS)**

Якщо зображення на екрані видно нерівномірно, налаштуйте кут огляду. Що менше значення (від'ємне), то більш бліде зображення на екрані.

«0» (за промовчанням)/«-1»/«-2»/«-3»

#### ■ Screen transition effect

Виберіть, чи використовувати ефект переходу екрана при перемиканні екрана керування джерелом на Головний екран. «ON» (Увімк.) (за промовчанням)/ «OFF» (Вимк.)

## <span id="page-77-0"></span>**П** Індивідуальне налаштування **кольору кнопок**

Можна встановити колір підсвічування клавіш.

**1 Торкніться** Key Colour **на екрані Відображення.**

#### **2 Натисніть вибраний колір.**

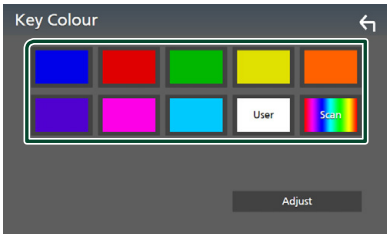

#### ■ User

Колір, установлений під час виконання Adjust, зареєстровано.

#### ■ Scan

Можна встановити колір кнопок, щоб безперервно розкладати зображення через кольоровий спектр.

# **3** Торкніться 6

### *Щоб зареєструвати оригінальний колір*

Можна зареєструвати вибраний вами оригінальний колір.

- **1 Торкніться** User **на екрані Колір кнопок.**
- **2 Торкніться** Adjust**.**
- **3 Використовуйте** - **та** +**, щоб налаштувати кожне значення кольору.**

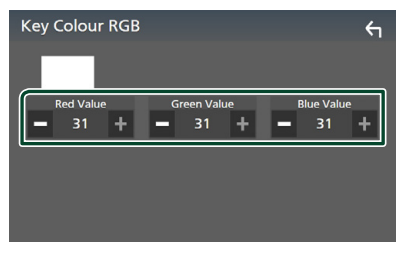

# <span id="page-77-1"></span>**В Зміна фонового зображення або кольору**

- **1 Торкніться** Wallpaper Customize **на екрані Відображення.**
- **2 Виберіть зображення.**

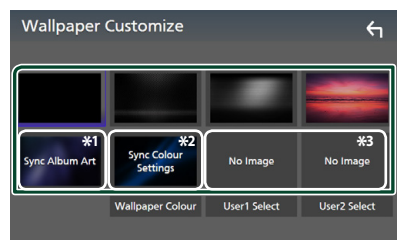

- \*1 Album Art, відображений наразі, використовується як фонове зображення.
- \*2 Заздалегідь оберіть колір фонового зображення.
- \*3 Заздалегідь оберіть оригінальне зображення.

### *Вибір фонового кольору*

**1 Торкніться** Wallpaper Colour **на екрані Фонове зображення.**

#### **2 Виберіть фоновий колір.**

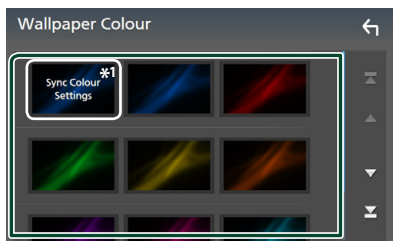

\*<sup>1</sup> Колір, який ви вибрали в Кеу Colour, додається на зображення. Якщо ви вибираєте «Scan» у Кеу Colour, то не зможете вибрати це зображення.

**3** Торкніться ...

**4 Торкніться** 6

#### *Щоб зареєструвати оригінальне зображення*

Можна завантажити зображення з під'єднаного пристрою USB та встановити його як фонове зображення.

Перед початком цієї процедури слід під'єднати пристрій, з якого завантажуватимете зображення.

- **1 Торкніться** User1 Select **або** User2 Select **на екрані Налаштування фонового зображення.**
- **2 Виберіть файл зображення, який потрібно завантажити.**

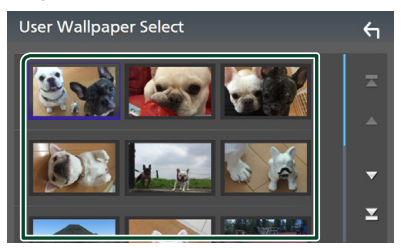

### **3 Торкніться** Enter **.**

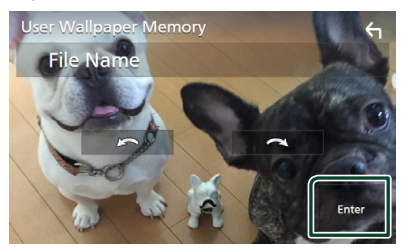

**• Вибраний файл зображення** завантажено, і знову з'являється екран Налаштування фону.

#### **ПРИМІТКА**

- Торкніться **и тема**, щоб повернути зображення проти годинникової стрілки.
- $\cdot$  Торкніться  $\qquad \sim$  , щоб повернути зображення за стрілкою годинника.
- Файли зображення: JPEG (.jpg, .jpeg), PNG (.png), BMP (.bmp)

# <span id="page-78-0"></span>**Настроювання аудіо/відео**

Можна налаштувати параметри аудіо/відео.

- $1$  Натисніть кнопку **MENU** $\overline{E}$ .
	- **> З'являється меню, що спливає.**

#### **2 Торкніться** SETUP**.**

hh З'явиться екран НАЛАШТУВАННЯ.

#### **3 Торкніться** AV**.**

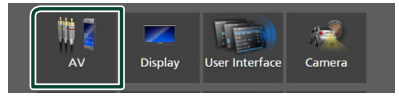

- **> З'явиться екран AV (Аудіо/відео).**
- **4 Установіть кожний параметр таким чином.**

#### ■ Android Auto Device Select **(DNX9190DABS)**

Виберіть пристрій, який буде використовуватися в режимі Android Auto. *[\(Стор. 80\)](#page-79-0)*

#### ■ Apple CarPlay Device List **(DNX9190DABS)**

Виберіть пристрій, який буде використовуватися в режимі Apple CarPlay. *[\(Стор. 36\)](#page-35-0)*

### ■ Speech Quality Adjust

Регулювання якості мовлення.

Microphone Level: Відрегулюйте рівень підсилення мікрофона. За промовчанням  $\bigcap''$ 

Echo Cancel Level: Налаштуйте рівень приглушення луни. За промовчанням "0".

**Noise Reduction Level: Зменшує шум** довкілля без зміни гучності голосу, що потрапляє в мікрофон. Використовуйте цю функцію, коли звук голосу співрозмовника нечіткий. За промовчанням "0".

■ iPod Bluetooth Connection Див. *[Вибір способу виконання](#page-45-0)  [підключень для виводу звуку з джерела](#page-45-0)  [iPod \(Стор. 46\)](#page-45-0)*.

#### ■ TV Tuner Control **(DNX9190DABS / DNX7190DABS / DNX5190DABS)**

Установлюється в разі підключення ТВтюнера до вхідного роз'єму AV-IN. Для використання цієї функції необхідно встановити «AV-IN» на «None» у Camera Assignment Settings . *[\(Стор. 70\)](#page-69-0)*

- **ON**: встановіть на ON (ВКЛ) при підключенні додаткового ТВ-тюнера. Назву AV-IN установлено на TV. Якщо для перегляду телебачення підключити ТВ-тюнер виробництва DOS, можна виконувати деякі прості операції, просто торкаючись екрана цього пристрою.
- **OFF** (за промовчанням): встановіть на OFF (ВИМК) при відсутності підключеного додаткового ТВ-тюнера.

#### ■ AV-OUT

Можна вибрати, щоб на порт виходу аудіо/ відео потрапляв сигнал з джерела аудіо/ відео.

OFF, AV-IN, DISC (тільки DNX9190DABS / DNX7190DABS / DNX5190DABS / DNX419DABS), USB, SD або iPod

- Неможливо вибрати AV-IN, якщо вхідний роз'єм AV-IN використовується для камери.
- Ви не можете вибрати iPod, якщо він підключений через Bluetooth.
- Якщо як основне джерело вибрано USB, SD, iPod, DISC (Музичний CD/Дисковий носій), Spotify або аудіопрогравач Bluetooth, то USB, SD або iPod неможливо вибрати як джерело вихідного сигналу аудіо/відео.
- Якщо як головне джерело вибрано Wireless Mirroring, Apple CarPlay або Android Auto, вибрати DISC (Музичний CD/Дисковий носій), USB, SD або iPod як джерело вихідного сигналу аудіо/відео неможливо.

#### ■ Driving Position

Виберіть сторону керування (ліворуч або праворуч).

«Left» (Ліворуч) (за промовчанням)/«Right» (Праворуч)

#### ■ Wi-Fi SETUP **(DNX9190DABS)**

Ви можете змінити ім'я пристрою та відобразити його адресу та пароль. Див. *[Зміна імені пристрою \(Стор. 80\)](#page-79-1)*.

## <span id="page-79-0"></span>**Виберіть пристрій Android (DNX9190DABS)**

- **1 Торкніться** Android Auto Device Select **на екрані AV.**
- **2 Виберіть пристрій Android.**

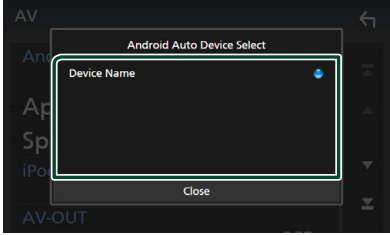

- <span id="page-79-1"></span> $\Box$  **Зміна імені пристрою**
- **1 Торкніться** Wi-Fi SETUP **на екрані AV.**
- **2 Торкніться** Device Name **.**
	- **> З'явиться екран зміни імені пристрою.**
- **3 Торкніться та утримуйте .**
- **4 Введіть ім'я пристрою.**

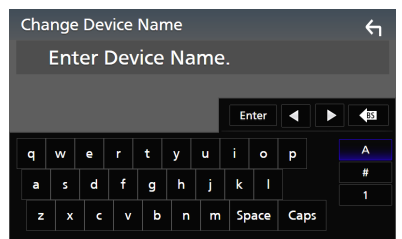

**5 Торкніться** Enter **.**

# <span id="page-80-1"></span>**Керування звуком**

Можна регулювати різноманітні параметри, такі як баланс звуку або рівень сабвуфера.

- **1** Натисніть кнопку **MENU** $\overline{E}$ .
	- **>** З'являється меню, що спливає.
- **2 Натисніть** Audio**.**

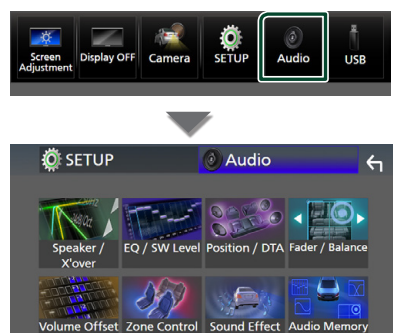

**Кожне з налаштувань див у такому розділі.**

- Налаштування динаміка/кросовера *[\(Стор. 82\)](#page-81-0)*
- Керування еквалайзером *[\(Стор. 84\)](#page-83-0)*
- Установіть положення/ DTA прослуховування *[\(Стор. 87\)](#page-86-0)*
- Керування загальним звуком (Мікшер / Баланс) *[\(Стор. 84\)](#page-83-1)*
- Установлення зміщення гучності *[\(Стор. 85\)](#page-84-0)*
- Керування зонами *[\(Стор. 86\)](#page-85-0)*
- Встановлення звукового ефекту *[\(Стор. 87\)](#page-86-1)*
- Пам'ять/виклик налаштувань звуку *[\(Стор. 89\)](#page-88-0)*

# <span id="page-80-0"></span>**Налаштування 3-смугової акустичної системи (за винятком DNX419DABS)**

Виберіть відповідний режим схеми кросовера для акустичної системи, що використовується (2-смугова або 3-смугова акустична система).

**1 Натисніть кнопку** HOME**/ .**

hh З'явиться екран головного меню.

- $2$  Торкніться $\mathbf{\#}$ **>** З'явиться екран вибору джерела.
	-
- **3 Торкнутися** STANDBY**.**
- **4 Натисніть кнопку** 1**, потім кнопку** <sup>2</sup> **та утримуйте їх натиснутими одночасно протягом 1 секунди.**

#### **DNX9190DABS / DNX7190DABS**

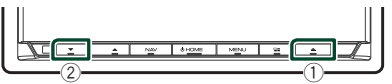

**DNX5190DABS DNR4190DABS /** 

**DNR3190BTS**

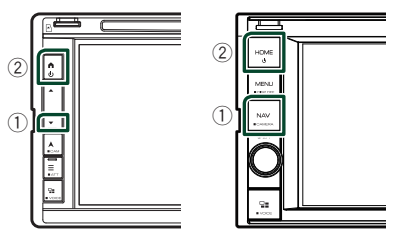

- **Відобразиться екран Вибір акустичної** системи.
- **5 Виберіть режим схеми кросовера.**

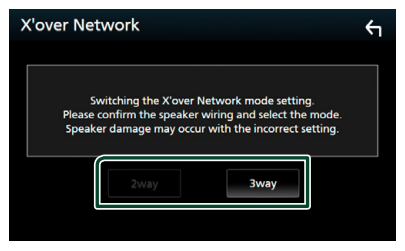

- **> З'явиться екран підтвердження.**
- **6 Натисніть кнопку** Yes **.**

#### **ПРИМІТКА**

- Коли вибирається 3-смугова акустична система, указані далі функції вимикаються.
	- Передній фокус для положення прослуховування/DTA
	- Мікшер для керування загальним звуком
	- Керування зонами
	- Вибір динаміків для виведення звуку з мобільного телефона Bluetooth HF/Аудіо
	- Звуковий сигнал для налаштування інтерфейсу користувача
- Підключення 3-смугових динаміків з вибраним 2-смуговим режимом може зруйнувати динаміки.

# <span id="page-81-0"></span>**Настроювання динаміків/ кросовера**

#### $1$  **Натисніть кнопку MENU** $\}/\Xi$ .

**> З'являється меню, що спливає.** 

### **2 Натисніть** Audio**.**

**> З'явиться екран Audio (Аудіо).** 

#### **3 Торкніться** Speaker / X'over **.**

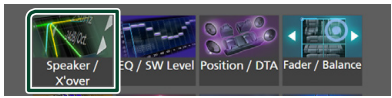

#### **4 Виберіть тип автівки.**

#### Можна вибрати тип автомобіля та конфігурацію динаміків тощо.

При обранні типу автомобіля компенсація часу затримки встановлюється автоматично (з метою синхронізації вихідних сигналів для кожного каналу), завдяки чому створюється найбільш відчутний ефект об'ємного звучання.

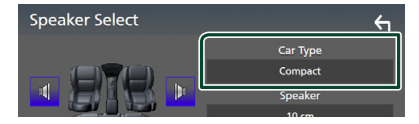

**5 Торкніться динаміка (**1**), який хочете налаштувати, та установіть кожний параметр (**2**), як зазначено далі.**

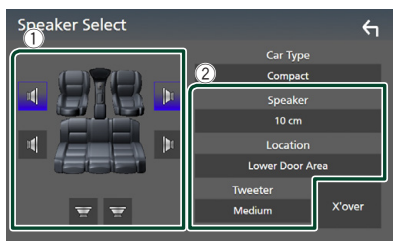

#### ■ Speaker

Існує можливість вибрати тип динаміка та його розмір таким чином, щоб отримати найкращі звукові ефекти.

Після вибору типу й розміру динаміка розділювальний фільтр динаміків налаштовується автоматично.

#### ■ Location **(тільки для переднього, заднього)**

Виберіть місце розташування динаміків, які ви встановили.

#### ■ Tweeter **(тільки для переднього)**

Можна встановити динамік верхніх частот при виборі передніх динаміків. Немає, Малий, Середній, Великий

#### ■ X'over

Відображення екрана настройки розділювального фільтра динаміків.

Ви можете налаштувати частоту розділення, автоматично встановлену під час вибору типу динаміків.

Детальний опис див у розділі

*[Налаштування схеми розділення](#page-82-0)  [частот \(Стор. 83\)](#page-82-0)*

#### *Коли для акустичної системи встановлено 3-смугову систему:*

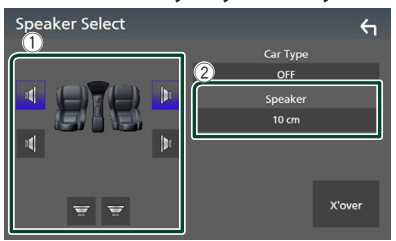

#### **ПРИМІТКА**

- Щодо перемикання на 3-смугову акустичну систему див. *[Налаштування 3-смугової](#page-80-0)  [акустичної системи \(Стор. 81\)](#page-80-0)*. Підключення 3-смугових динаміків з вибраним 2-смуговим режимом може зруйнувати динаміки.
- Виберіть "None", якщо динаміків немає.

### <span id="page-82-0"></span>**И Налаштування схеми розділення частот**

Ви можете встановити частоту розділення динаміків.

#### **1 Торкніться** X'over **.**

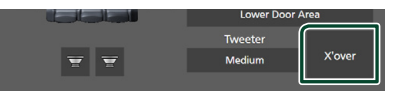

**2 Торкніться динаміка, який потрібно налаштувати.**

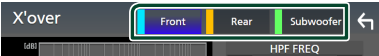

**3 Установіть кожний параметр таким чином.**

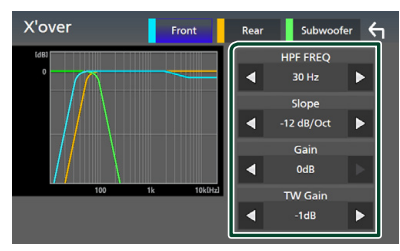

#### **E** HPF FREQ

Регулювання фільтра високих частот. (Якщо передній або задній динамік обрано на екрані вибору динаміків)

#### ■ LPF FREQ

Регулювання фільтра низьких частот. (Якщо на екрані вибору динаміків вибрано сабвуфер)

#### ■ Slope **\*1**

Установлення рівня розділення частот.

#### ■ Gain

Налаштування рівня підсилення переднього та заднього динаміків або сабвуфера.

#### ■ TW Gain **\*2**

Налаштування рівня динаміка верхніх частот. (Якщо на екрані вибору динаміків вибраний передній динамік)

#### ■ Phase Inversion<sup>\*3</sup>

Установлення фази вихідного сигналу сабвуфера.

Поставте галочку для **Phase Inversion**, щоб змінити фазу на 180 градусів. (Якщо на екрані вибору динаміків вибрано сабвуфер)

- \*1 Тільки коли для «LPF FREQ»/«HPF FREQ» установлено будь-який режим, крім «Through», у **X'over**.
- \*2 Тільки коли для «Tweeter» установлено «Small», «Medium», «Large» у **Speaker** Setup.
- \*3 Тільки коли для «Subwoofer» установлено будь-який режим, окрім «None», у Speaker Setup.

### *Коли для акустичної системи встановлено 3-смугову систему:*

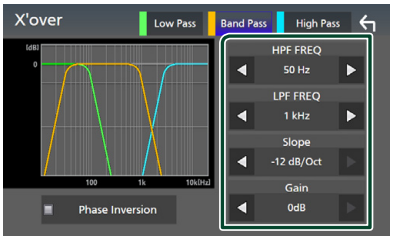

■ FREQ **(пропускання верхніх частот)**

Регулювання фільтра високих частот.

#### ■ HPF FREQ**,** LPF FREQ **(смуговий)**

Регулювання смугового фільтра. (Коли динамік середніх частот вибирається на екрані вибору динаміків)

#### ■ FREQ **(пропускання низьких частот)**

Регулювання фільтра низьких частот. (Якщо на екрані вибору динаміків вибрано низькочастотний динамік)

#### ■ Slope **\*1 \*2**

Установлення рівня розділення частот.

#### ■ Gain

Установлення рівня підсилення кожного динаміка.

#### ■ Phase Inversion

Установлення фази для високочастотного, середньочастотного та низькочастотного виходів.

Поставте галочку для Phase Inversion, щоб змінити фазу на 180 градусів.

- \*1 Тільки коли «LPF FREQ»/«HPF FREQ» (смуга пропускання) в X'over установлено на будь-який режим, крім «Through».
- \*2 Тільки коли «FREQ» (ніжні частоти) в **X'over** установлено на будь-який режим, крім «Through».

#### **ПРИМІТКА**

• Щодо перемикання на 3-смугову акустичну систему див. *[Налаштування 3-смугової](#page-80-0)  [акустичної системи \(Стор. 81\)](#page-80-0)*. Підключення 3-смугових динаміків з вибраним 2-смуговим режимом може зруйнувати динаміки.

### <span id="page-83-1"></span>**Загальне керування звуком**

- $1$  Натисніть кнопку **MENU** $\left/\equiv$ .
	- **>** З'являється меню, що спливає.

#### **2 Натисніть** Audio**.**

 $\triangleright$  З'явиться екран Audio (Аудіо).

#### **3 Торкніться** Fader / Balance **.**

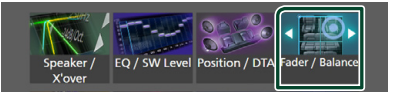

#### **4 Установіть кожний параметр таким чином.**

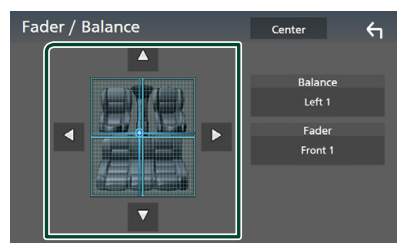

#### ■ Fader / Balance

Настроюється баланс гучності навколо ділянки, до якої доторкнулися.

 $\blacktriangleleft$  та  $\blacktriangleright$  призначені для регулювання балансу гучності справа та зліва.

**A** та  $\nabla$  призначені для регулювання балансу гучності попереду та ззаду.

#### ■ Center

Очистьте налаштування.

### <span id="page-83-0"></span>**Керування еквалайзером**

Можна настроїти еквалайзер шляхом вибору оптимізованих настроювань для кожної категорії.

#### **1** Натисніть кнопку **MENU** $\overline{E}$ .

**> З'являється меню, що спливає.** 

#### **2 Натисніть** Audio**.**

**> З'явиться екран Audio (Аудіо).** 

#### **3 Торкніться** EQ / SW Level**.**

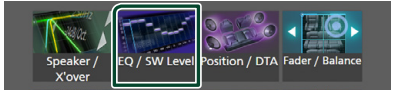

#### **4 Торкніться екрана та настройте графічний еквалайзер на свій смак.**

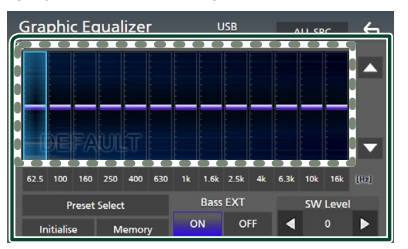

#### ■ **Рівень підсилення (область у пунктирній рамці)**

Налаштуйте рівень підсилення шляхом доторкання до кожного елемента гістограми частот.

Можна вибрати елемент гістограми частот і відрегулювати його рівень за допомогою кнопок  $\blacktriangle$  та  $\blacktriangledown$ 

#### ■ Preset Select

Відобразіть екран для вибору попередньо налаштованої кривої еквалайзера. *[\(Стор. 85\)](#page-84-1)*

#### ■ Memory

Зберігає налаштовану криву еквалайзера в комірках пам'яті від «User1» до «User4».

# *[\(Стор. 85\)](#page-84-2)*

#### ■ Initialise

Ініціалізуйте (вирівняйте) поточну криву еквалайзера.

#### ■ ALL SRC

Застосуйте налаштовану криву еквалайзера для всіх джерел. Торкніться ALL SRC, а потім натисніть OK на екрані підтвердження.

#### ■ Bass EXT **(налаштування для розширення низьких частот)**

При ввімкненні, частоти нижче 62,5 Гц установлюються на такий же рівень підсилення (62,5 Гц).

#### ■ SW Level

Налаштуйте гучність сабвуфера. Це налаштування недоступне, коли для сабвуфера встановлено «None». Див. *[Настроювання динаміків/кросовера](#page-81-0)  [\(Стор. 82\)](#page-81-0)*.

### <span id="page-84-1"></span>Ñ **Виклик кривої еквалайзера**

- **1 Торкніться** Preset Select**.**
- **2 Виберіть криву еквалайзера.**

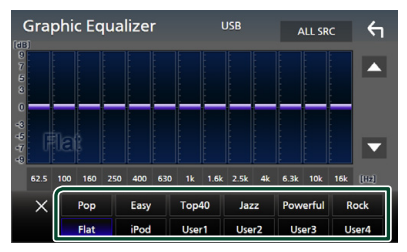

#### **ПРИМІТКА**

• **iPod** доступний для джерел iPod, Apple CarPlay, Spotify, і його підключено через USB.

### <span id="page-84-2"></span>**В Збереження кривої еквалайзера**

- **1 Відрегулюйте криву еквалайзера.**
- **2 Торкніться** Memory **.**

**3 Виберіть місце для збереження.**

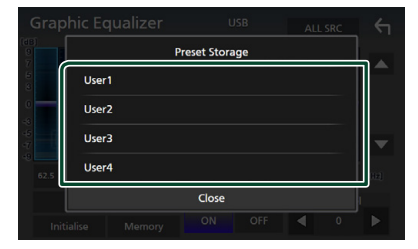

# <span id="page-84-0"></span>**Зміщення гучності**

Точне регулювання гучності поточного джерела для мінімізації різниці в гучності між різними джерелами.

- $1$  Натисніть кнопку **MENU** $\overline{=}$ .
	- **> З'являється меню, що спливає.**
- **2 Натисніть** Audio**.**
	- $\geq 3'$ явиться екран Audio (Аудіо).
- **3 Торкніться** Volume Offset**.**

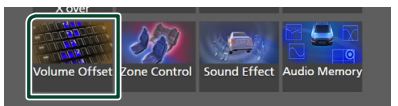

**4 Торкніться** + **або** -**, щоб відрегулювати рівень.** 

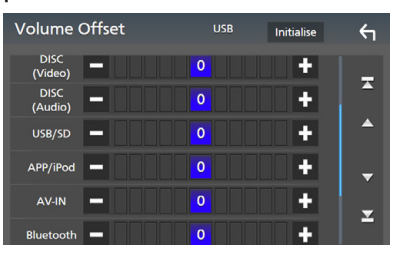

### ■ Initialise

Повернення до початкових параметрів.

#### **ПРИМІТКА**

• Якщо ви спочатку збільшили гучність, потім зменште гучність за допомогою функції «Volume Offset». Перемикання поточного джерела на інше джерело може призвести до надзвичайно гучного звучання.

### <span id="page-85-0"></span>**Керування зонами**

Ви можете вибрати різні джерела для передніх та задніх крісел в автомобілі.

#### $1$  Натисніть кнопку **MENU** $\}/\Xi$ .

**>** З'являється меню, що спливає.

#### **2 Натисніть** Audio**.**

**> З'явиться екран Audio (Аудіо).** 

#### **3 Натисніть** Zone Control**.**

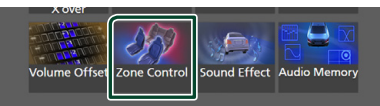

**> З'явиться екран керування зонами** (Zone Control).

#### **4 Торкніться** Zone Select**.**

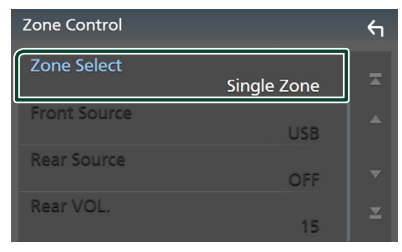

### **5 Натисніть** Dual Zone **.**

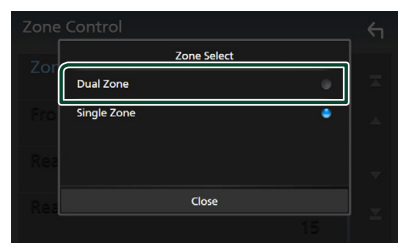

#### **6 Кожне джерело настроюється таким чином.**

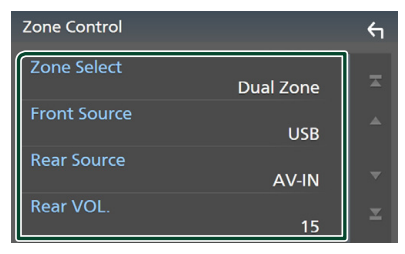

#### ■ Zone Select

Торкніться **Single Zone**, щоб вимкнути функцію подвійної зони.

#### ■ Front Source, Rear Source

Виберіть аудіоджерело для кожної.

Заднє джерело; «AV-IN»/«DISC»/«iPod»/«SD»/«USB»/«OFF»

#### ■ Rear VOL.

Налаштуйте гучність заднього джерела.

#### **ПРИМІТКА**

- Коли перемикається звук із заднього динаміка, через роз'єм AV OUTPUT починають виходити сигнали того ж самого джерела.
- Якщо увімкнена функція подвійної зони, недоступними являються такі функції.
	- Вихід з низькочастотного динаміка
	- Рівень сабвуфера/підсилення басів *[\(Стор. 87\)](#page-86-1)*
	- Керування еквалайзером/ звукові ефекти/ положення прослуховування *(Cтор. [84](#page-83-0), [87](#page-86-1), [87\)](#page-86-0)*
	- Налаштування динаміків *[\(Стор. 82\)](#page-81-0)*
	- Відтворення файлу джерела звуку високої якості
- Неможливо вибрати AV-IN, якщо вхідний роз'єм AV-IN використовується для камери.
- Ви не можете вибрати iPod, якщо він підключений через Bluetooth.
- Якщо як переднє джерело вибрано Радіо, USB, SD, iPod, DISC (Музичний CD/Дисковий носій), Spotify або аудіопрогравач Bluetooth, то вибрати USB, SD, iPod або DISC (Музичний CD/ Дисковий носій) як заднє джерело неможливо.
- Якщо як переднє джерело вибрано Wireless Mirroring, Apple CarPlay або Android Auto, то вибрати DISC (Музичний CD/Дисковий носій), USB, SD або iPod як заднє джерело неможливо.

# <span id="page-86-1"></span>**Звукові ефекти**

Існує можливість встановити звукові ефекти.

#### $1$  Натисніть кнопку **MENU** $\overline{E}$ .

**>** З'являється меню, що спливає.

#### **2 Натисніть** Audio**.**

 $\triangleright$  З'явиться екран Audio (Аудіо).

#### **3 Торкніться** Sound Effect**.**

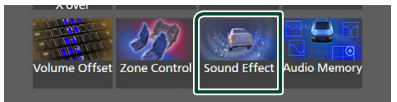

#### **4 Установіть кожний параметр таким чином.**

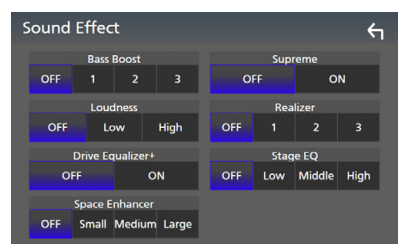

#### ■ Bass Boost

Установіть величину посилення басів з-поміж значень «OFF»/ «1»/ «2»/ «3».

#### ■ Loudness

Установіть об'єм тонкомпенсації високих та низьких частот.

"OFF" (вимкнено), "Low" (низький), "High" (високий)

#### ■ Drive Equalizer+

Система GPS автоматично оптимізує якість звуку відповідно до поточної швидкості автомобіля.

"OFF", "ON"

#### ■ Space Enhancer

Вибір ефекту посилення звуку в приміщенні.

«OFF» (Вимкнено)/ «Small» (Малий)/ «Medium» (Середній)/ «Large» (Великий). Це налаштування недоступне для джерела радіотюнера.

#### ■ Supreme

Увімкніть/вимкніть функцію високоякісного звучання.

Технологія екстраполювання і доповнення запатентованого алгоритму, діапазон високих частот, що переривається при кодуванні.

#### ■ Realizer

Фактично робить звук більш реалістичним при використанні системи, яка застосовує процесор цифрової обробки сигналів (DSP).

Виберіть рівень з таких варіантів: «OFF» (Вимкнено)/ «1»/ «2»/ «3».

#### ■ Stage EQ

Можна віртуально відрегулювати висоту динаміків відповідно до положення слухача.

«OFF» (Вимкнено)/«Low» (Низький)/«Middle» (Середній)/«High» (Високий).

# <span id="page-86-0"></span>**Місце прослуховування/ DTA**

Місце прослуховування/ DTA дозволяє поліпшити акустичне поле залежно від положення сидіння, на якому ви сидите.

Місце прослуховування/ DTA дозволяє встановити «Listening Position» і «Front Focus». Неможливо встановити й те, і те одночасно.

**1** Натисніть кнопку **MENU** $\overline{=}$ . hh З'являється меню, що спливає.

#### **2 Натисніть** Audio**.**

**> З'явиться екран Audio (Аудіо).** 

#### **3 Торкніться** Position/DTA**.**

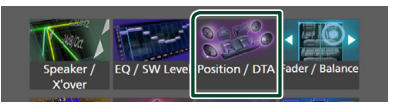

- Установлення місця прослуховування *[\(Стор. 88\)](#page-87-0)*
- Установлення переднього фокуса *[\(Стор. 88\)](#page-87-1)*

### <span id="page-87-0"></span>**И Місце прослуховування**

Відрегулюйте час затримки звуку так, щоб звук з різних динаміків одночасно досягав слухача, що сидить у вибраному кріслі.

- **1 Торкніться** Listening Position **на екрані Положення/DTA.**
- **2 Виберіть місце прослуховування з таких варіантів:** Front R **(переднє праве),** Front L **(переднє ліве),**  Front All **(всі передні) та** All**.**

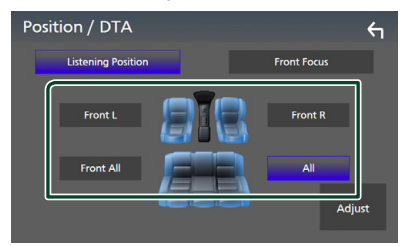

### *Управління положенням DTA*

Можна детально скоректувати своє розташування як слухача.

- **1 Торкніться** Adjust**.**
- **2 Торкніться** Delay **.**
- **3** Торкайтеся ◀ або ▶, щоб **відрегулювати час затримки вибраного динаміка.**

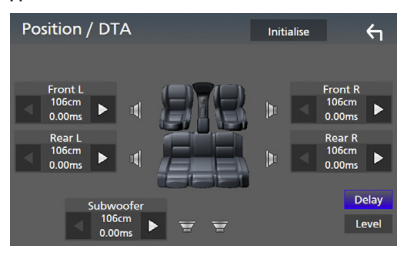

**4 Торкніться** Level**.**

 $5$  **Торкайтеся** ◀ або ▶, щоб **відрегулювати рівень звуку вибраного динаміка.** 

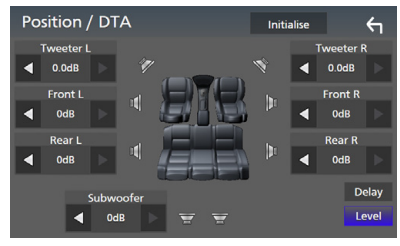

### **ПРИМІТКА**

• Для ініціалізації налаштувань затримки та рівня натисніть **Initialise** та Yes на екрані підтвердження.

# <span id="page-87-1"></span>**Передній фокус**

Ви можете сфокусувати уявний звуковий образ перед вибраним кріслом.

- **1 Торкніться** Front Focus **на екрані Position/DTA (Положення/DTA).**
- **2 Виберіть положення переднього фокуса.**

Для варіантів Front All та All виберіть Priority L (Пріоритет ліворуч) або Priority R (Пріоритет праворуч), залежно від того, з якого боку бажано розташувати уявний звуковий образ.

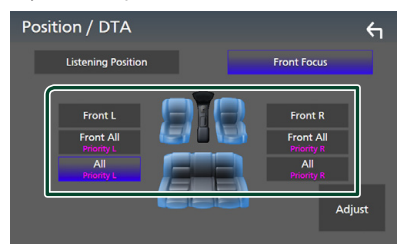

# **П** Точне налаштування **переднього фокуса**

- **1 Торкніться** Adjust**.**
- **2 Торкніться** Delay **.**
- **3 Установіть кожний параметр таким чином.**

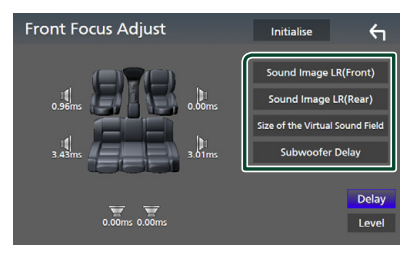

#### ■ Sound Image LR (Front)

Сфокусуйте звуковий образ перед передніми кріслами.

#### ■ Sound Image LR (Rear)

Сфокусуйте звуковий образ перед задніми кріслами.

#### ■ Size of the Virtual Sound Field

Відрегулюйте розмір звукового поля за власним смаком. Якщо звуковий образ зміщений від передньої частини, перемістіть його в потрібне положення, використовуючи **Sound Image LR** (Front) та Sound Image LR (Rear).

#### ■ Subwoofer Delay

Відрегулюйте час затримки сабвуфера.

#### **4 Торкніться** Level**.**

#### **5 Торкайтеся** ◀ або ▶, щоб

**відрегулювати рівень звуку вибраного динаміка.** 

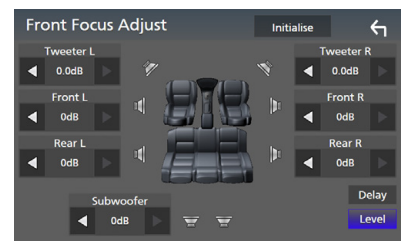

#### **ПРИМІТКА**

• Для ініціалізації налаштувань затримки та рівня натисніть **Initialise** та Yes на екрані підтвердження.

### <span id="page-88-0"></span>**Пам'ять налаштування аудіо**

Налаштування регулювання звука можна зберігати в пам'ять. Збережені в пам'яті налаштування можна викликати будь-коли.

- $1$  Натисніть кнопку **MENU** $\overline{E}$ .
	- **> З'являється меню, що спливає.**

#### **2 Натисніть** Audio**.**

**> З'явиться екран Audio (Аудіо).** 

#### **3 Торкніться** Audio Memory **.**

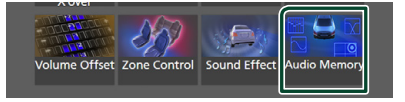

#### ■ SETUP Memory

Заблокуйте або розблокуйте Налаштування аудіо Пам'ять/Викликати/Очистити.

#### ■ Audio SETUP Memory

Запам'ятайте поточне налаштування аудіо.

• Мікшер/ Баланс, Динамік / Кросовер, Еквалайзер (Користувацьке попереднє налаштування, Рівень КХ), Положення/ DTA, Звуковий ефект *[\(Стор. 81\)](#page-80-1)*

#### ■ Audio SETUP Recall

Викличте з пам'яті налаштування аудіо.

#### ■ Audio SETUP Clear

Очистьте Пам'ять НАЛАШТУВАННЯ аудіо та щойно внесені до пам'яті параметри аудіо.

# **Пульт дистанційного керування**

Цим пристроєм можна управляти за допомогою пульта дистанційного керування KNA-RCDV331 (факультативне додаткове обладнання).

# #**УВАГА**

- Покладіть пульт у таке місце, з якого він не впаде під час гальмування або інших маневрів. Якщо під час руху пульт потрапить під педаль, це може призвести до небезпечної ситуації.
- Забороняється залишати батарею біля вогню чи під дією прямих сонячних променів. Це може призвести до пожежі, вибуху або надмірного виділення тепла.
- Забороняється перезаряджати, замикати, розламувати чи нагрівати батарею або кидати її у вогонь. Такі дії можуть спричинити витікання рідини батареї. У разі потрапляння рідини батареї на очі або одяг негайно промийте уражені ділянки водою та зверніться до лікаря.
- Кладіть батарею в місцях, недоступних для дітей. Якщо раптом дитина проковтне батарею, негайно зверніться до лікаря.

# **Установлення батареї**

Якщо пульт не працює, або працює лише з близької відстані, можливо слід замінити батарейки.

У таких випадках замініть обидві батареї на нові.

**1 Вставте в пульт дві батареї типорозміру "AAA"/"R03", правильно розташовуючи їх полюси та згідно з малюнком всередині корпусу.**

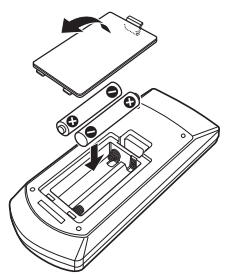

# **Функції кнопок пу´льта**

## Ñ **Перемикання режиму роботи**

Функція кнопок залежить від положення перемикача режиму.

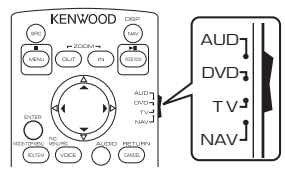

#### ■ **Режим AUD**

На цей режим слід перемикатися тоді, коли здійснюється керування вибраним джерелом або тюнером тощо.

#### ■ **Режим DVD**

Перейдіть на цей режим роботи, коли працюєте з дисковими носіями, зокрема з DVD, VCD та CD.

#### ■ **Режим навігації NAV**

Цей режим слід використовувати для управління функціями навігації.

■ **Режим телебачення**

### Не використовується.

#### **ПРИМІТКА**

• Для управління плеєром, не інтегрованим у даний пристрій, виберіть режим "AUD".

## <span id="page-89-0"></span>**В Режим прямого пошуку**

За допомогою пульта можна безпосередньо переходити до бажаного файлу, розділу тощо, ввівши відповідний вмісту номер.

#### **ПРИМІТКА**

• Цю операцію не можна виконати для пристрою USB та iPod.

### **1 Натисніть кілька разів кнопку** #BS**, поки не з'явиться потрібний вміст.**

Залежно від джерела, доступний вміст може бути різним.

#### ■ **DVD**

Номер заголовка/Номер розділу

■ **VCD 1.X та 2.X (PBC вимкнено)**

Номер доріжки

■ **VCD 2.X (Керування зображенням ввімкнено)**

Номер епізоду/Номер доріжки

# ■ **Музичний CD**

Номер доріжки

■ **Радіо** Значення частоти

- **2 За допомогою цифрової клавіатури введіть номер контенту, який хочете відтворити.**
- **3 Для DVD, VCD і музичних компактдисків натисніть кнопку** ENTER**.**

Для радіо натисніть кнопку ◀ або ▶.

**• Відтворюється контент, відповідний** номеру, який ви ввели.

**П** Основні операції

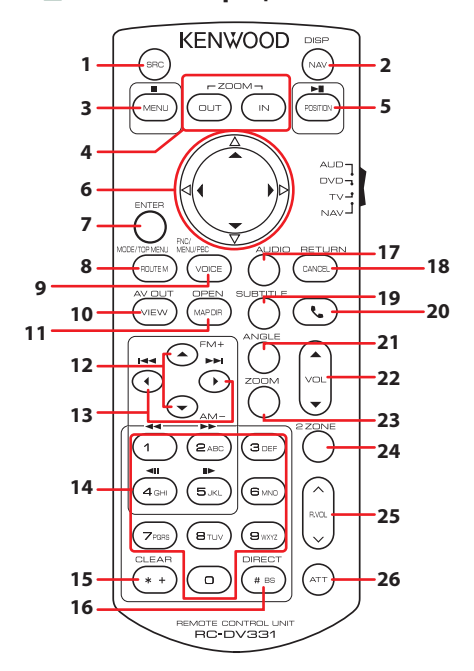

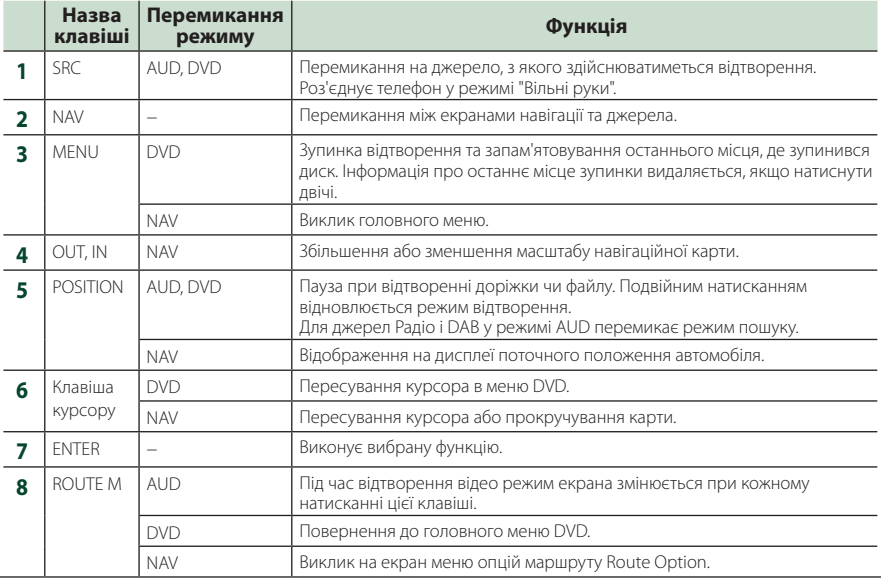

### *Пульт дистанційного керування*

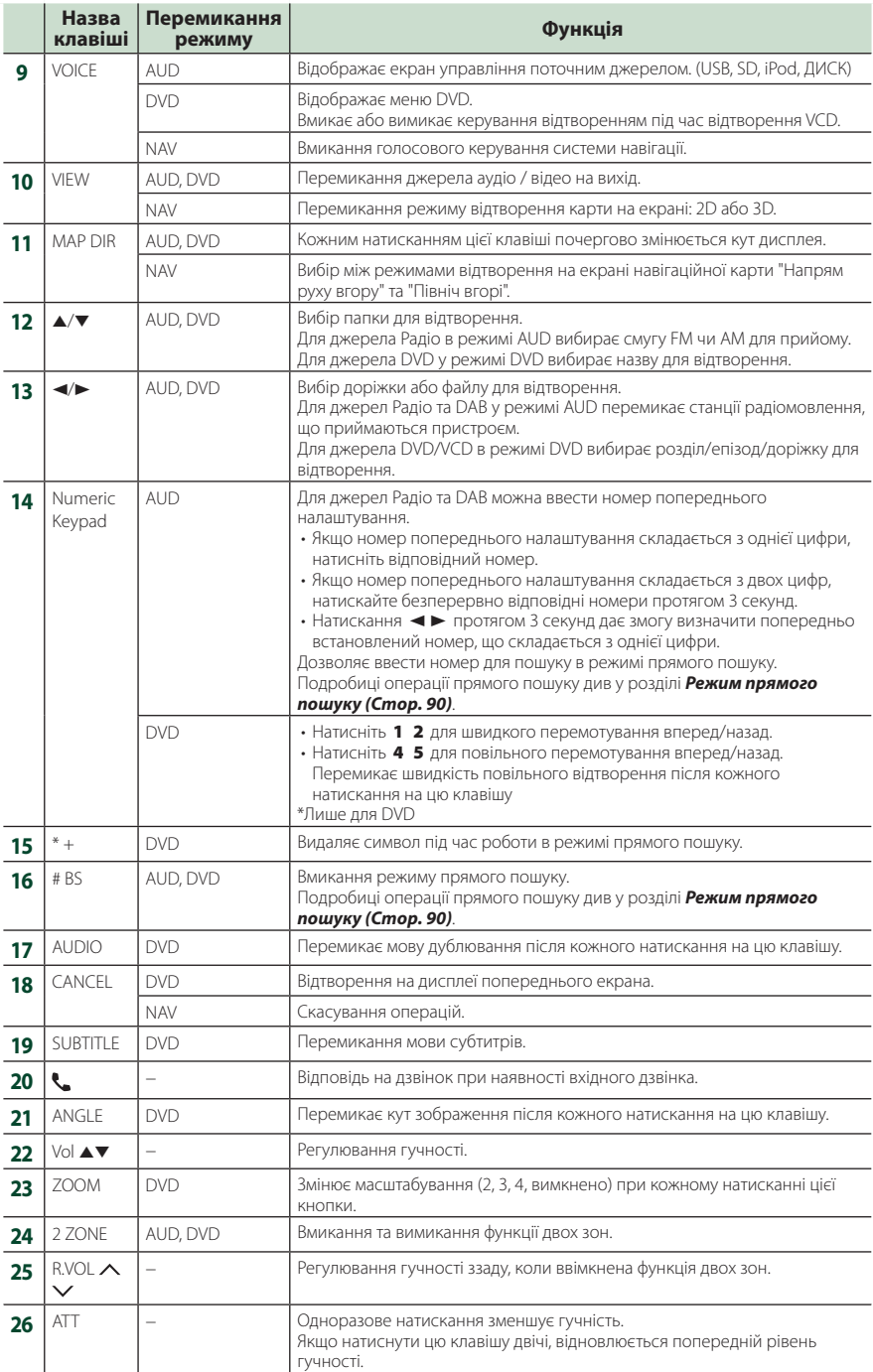

# **Підключення/Установка**

# **Дії перед встановленням**

Перед встановленням цього пристрою слід подбати про дотримання таких заходів безпеки.

# #**ПОПЕРЕДЖЕННЯ**

- Електричний контакт проводу запалювання (червоний) та проводу акумулятора (жовтий) з шасі автомобіля (маса), може викликати коротке замикання, що у свою чергу може призвести до пожежі. Слід завжди під'єднувати ці проводи до джерела живлення за допомогою блоків плавких запобіжників.
- Забороняється вилучати запобіжники з кола проводу запалювання (червоний) та проводу акумулятора (жовтий). Джерело живлення слід під'єднувати до цих проводів через запобіжники.

# #**УВАГА**

• Цей пристрій встановлюється в консолі автомобіля.

Забороняється торкатися металевих деталей цього пристрою під час його роботи та впродовж невеликого проміжку часу після його використання. Металеві деталі, зокрема корпус та радіатор охолодження, сильно нагріваються.

## **ПРИМІТКА**

- Встановлення та підключення цього пристрою потребує певних знань та навичок. З міркувань безпеки слід доручити роботи по встановленню та під'єднанню пристрою професіоналам.
- Пристрій слід заземлити до негативного виводу джерела живлення 12 В постійного струму.
- Забороняється встановлювати пристрій у місцях, куди потрапляє пряме сонячне проміння, а також там, де спостерігається підвищена температура або вологість. Крім того, слід уникати місць з високим рівнем запилення або можливістю потрапляння води.
- Не використовуйте власні гвинти. Використовуйте лише гвинти, що входять до комплекту пристрою. Використання гвинтів іншого типу може призвести до пошкодження пристрою.
- Якщо живлення не ВМИКАЄТЬСЯ (Відображається повідомлення: «There is an error in the speaker wiring. Please check the connections». (Несправність у проводці

динаміка. Будь ласка, перевірте з'єднання.). Можливо, виникло коротке замикання проводки динаміка або провід динаміка торкнувся шасі автомобіля, активізувавши функцію захисту. Тому потрібно перевірити провід динаміка.

- Якщо замок запалювання автомобіля не має положення ACC, підключіть проводи, призначені для підключення до замка запалювання, до джерела живлення, яке вмикається і вимикається при повороті ключа запалювання. Якщо підключити провід запалення до джерела живлення, що не відключається, наприклад до проводу батареї, акумуляторна батарея може розрядитися.
- Якщо на консолі є кришка, потрібно встановити пристрій таким чином, щоб передня панель не вдарялася об кришку під час закривання та відкривання.
- У разі перегоряння запобіжника спочатку переконайтеся, що проводи не торкаються та не спричиняють коротке замикання, потім замініть старий запобіжник на запобіжник із таким самим номіналом.
- Ізолюйте не підключені кабелі за допомогою вінілової стрічки або подібного матеріалу. Щоб запобігти короткому замиканню, не знімайте захисних ковпачків з кінців не підключених кабелів та роз'ємів.
- Правильно підключіть проводи динаміків до клем, яким вони відповідають. Апарат може пошкодитися чи не працювати у разі  $\circ$  розділення  $\ominus$  проводів або їх заземлення на будь-яку металічну деталь в автомобілі.
- Якщо до системи підключаються лише два динаміки, приєднайте роз'єми до обох передніх вихідних клем або до обох задніх вихідних клем (не змішуйте передні й задні). Наприклад, якщо приєднати роз'єм ¢ лівого динаміка до передньої вихідної клеми, не приєднуйте роз'єм  $\ominus$  до задньої вихідної клеми.
- Після встановлення системи перевірте правильність роботи на автомобілі гальмівних ліхтарів, вказівників повороту, склоочисників тощо.
- Встановлюйте пристрій під кутом не більше 30°.
- Цей пристрій оснащено вентилятором охолодження для зменшення внутрішньої температури. Забороняється встановлювати апарат у місці, де його вентилятор охолодження може бути заблокованим. Блокування цих отворів уповільнить охолодження та призведе до виходу апарата з ладу.

#### **У випадку DNX9190DABS**

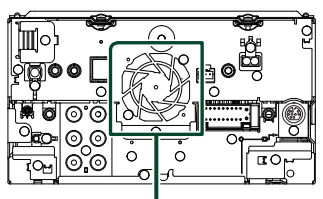

Вентилятор охолодження

- Встановлюючи апарат у транспортний засіб, не тисніть сильно на поверхню панелі. Це може стати причиною подряпин на поверхні апарата, його пошкодження або навіть повного псування.
- Якщо поблизу Bluetooth-антени знаходяться металеві предмети, прийом може погіршитися.

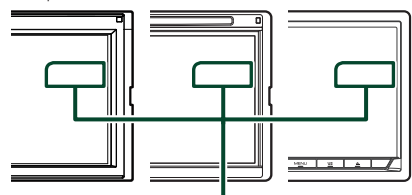

Блок антени Bluetooth

### Ñ **Приладдя для установки, що поставляється в комплекті**

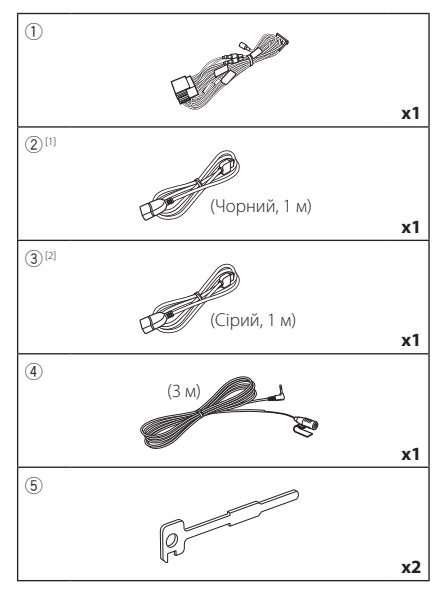

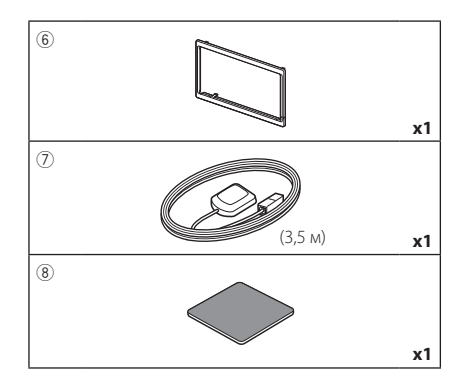

- [1] За винятком DNR3190BTS
- [2] Тільки DNX9190DABS / DNX7190DABS / DNX5190DABS

## **Порядок установки**

- 1) Щоб уникнути короткого замикання, вийміть ключ із замка запалення та від'єднайте клему  $\ominus$  акумуляторної батареї.
- 2) Правильно з'єднайте входи та виходи кожного пристрою.
- 3) З'єднайте провід із джгутом проводів.
- 4) Підключіть роз'єм B пучка електропроводів до роз'єму динаміка в автомобілі.
- 5) Підключіть роз'єм A пучка електропроводів до роз'єму зовнішнього живлення в автомобілі.
- 6) Підключіть роз'єм джгута проводів до апарата.
- 7) Установіть апарат в автомобілі.
- 8) Знов підключіть клему  $\ominus$  акумулятора.
- 9) Виконайте початкове настроювання. Див. *Початкове настроювання (Стор. 10)*.

# **Установка пристрою**

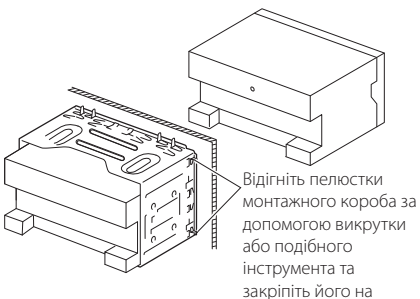

своєму місці.

#### **ПРИМІТКА**

• Переконайтеся, що пристрій надійно зафіксовано. Якщо пристрій нестійкий, він може не працювати належним чином (наприклад, може пропадати звук).

### **И Декоративна панель**

1) Прикладіть додаткове обладнання 6 до пристрою.

### *DNX9190DABS / DNX7190DABS*

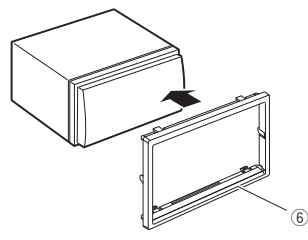

### *DNX5190DABS / DNR4190DABS / DNX419DABS / DNR3190BTS*

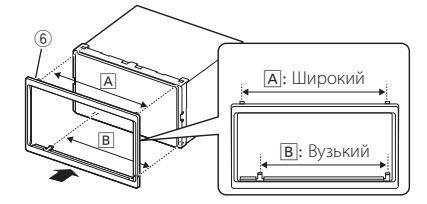

# Ñ **Антена GPS**

Антена GPS встановлюється всередині автомобіля. Для забезпечення надійного прийому сигналів GPS-супутника її слід розмістити в положенні, максимально наближеному до горизонтального. Щоб встановити GPS-антену всередині транспортного засобу:

- 1) Очистьте панель приладів або іншу поверхню.
- 2) Зніміть захисну плівку з металевої пластини (додаткове обладнання 8).
- 3) Міцно притисніть металеву пластину (додаткове обладнання 8) до приладової панелі або іншої монтажної поверхні. За потреби металеву пластину (додаткове обладнання 8) можна зігнути, щоб її форма відповідала кривій поверхні.
- 4) Зніміть захисну плівку з клейкої сторони антени GPS (додаткове обладнання 7) та приклейте антену до металевої панелі (додаткове обладнання ®).

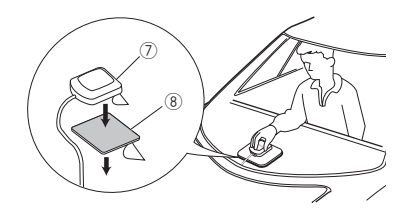

#### **ПРИМІТКА**

- Використовуйте антену GPS, що входить до комплекту поставки. Використання антени GPS, відмінної від наданої, може призвести до зниження точності позиціонування.
- У деяких типах автомобілів прийом сигналів GPS-супутників може виявитися неможливим, якщо антену встановлено всередині.
- Будь ласка, установіть GPS-антену на відстані від інших антен, які використовуються для любительських радіоприймачів або супутникового телебачення.
- GPS-антену слід встановити таким чином, щоб відстань від неї до стільникового телефона чи інших передавальних антен була більшою за 12 дюймів (30 см). Ці комунікаційні пристрої можуть впливати на сигнали GPS-супутника.
- Нанесення на GPS-антену фарби (металевої) може погіршити ефективність її роботи.

# **П** Мікрофон

- 1) Перевірте, в якому положенні встановлено мікрофон (додаткове обладнання 4).
- 2) Очистьте поверхню встановлення.
- 3) Зніміть захисну плівку з клейкої сторони мікрофона (долаткове обладнання  $\tilde{a}$ ) та приклейте мікрофон до потрібного місця, як показано нижче.
- 4) Прокладіть кабель мікрофона до апарата та зафіксуйте його в кількох місцях стрічкою або чимось подібним.
- 5) Відрегулюйте положення мікрофона (додаткове обладнання 4) відносно водія.

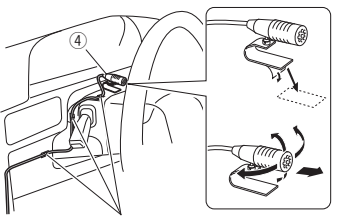

Закріпіть кабель за допомогою клейкої стрічки, доступної в торгівельній мережі.

# **П** Знімання декоративної панелі

1) Закріпіть зубці знімального ключа (додаткове обладнанням 5) і розблокуйте два нижні замки.

Опустіть накладку (додаткове обладнання 6) та посуньте її вперед, як показано на рисунку.

### *DNX9190DABS / DNX7190DABS*

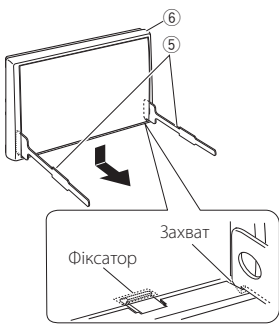

### *DNX5190DABS / DNR4190DABS / DNX419DABS / DNR3190BTS*

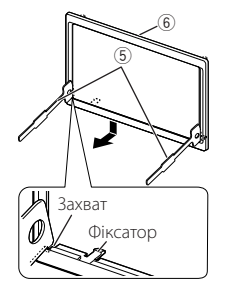

#### **ПРИМІТКА**

- Декоративну панель можна зняти з верхнього боку таким самим способом.
- 2) Коли низ знято, розблокуйте два верхніх фіксатори.

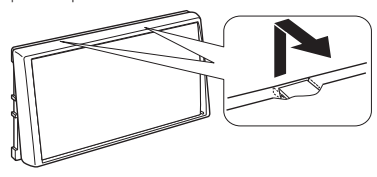

# **П** Демонтаж пристрою

- 1) Зніміть декоративну панель, як указано в кроці 1 «Знімання декоративної панелі».
- 2) Вставте два знімальні ключі (додаткове обладнання5) глибоко в пази з обох боків, як це показано на малюнку.

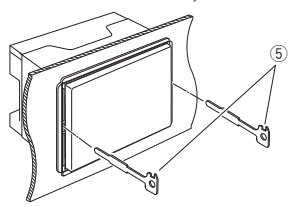

3) Опустіть знімальні ключі донизу і вийміть пристрій до половини, при цьому натискаючи на його бокові стінки.

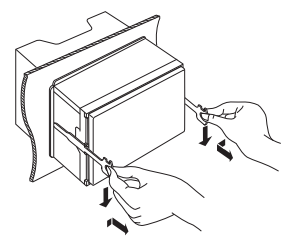

#### **ПРИМІТКА**

- Під час виймання будьте обережними, щоб не поранитися скріплюючими гвинтами знімальних ключів .
- 4) Повністю вийміть апарат руками, обережно, щоб його не кинути.

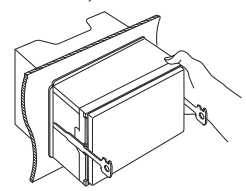

#### **A**: Чорний (Провід заземлення) Запобіжник (15 А) **B**: Жовтий (Провід батареї) **C**: Червоний (Провід запалювання) **A B C**  $\sim$ Роз'єм Anian. 8 ∎6 ∎4 2 ଚ ■7 3 5 п 1 niarb  $8$ 6  $\blacksquare$  $\Omega$  $\sqrt{2}$ 2 7 5 3 1 Роз'єм B Додаткове обладнання 1 Якщо не здійснюються жодні підключення, не залишайте кабель виступати з виводу. Голубий / Жовтий (Провід пульта дистанційного керування на Щоб керувати дистанційно кермі) Щоб використовувати пульт дистанційного **STEERING WHEEL** керування на кермі, потрібен особливий адаптер **REMOTE CONT REMOTE INPUT** дистанційного керування (не входить до комплекту), Синій/Білий [1] який підходив би для конкретного автомобіля. (Провід керування живленням/керування Під'єднайте до клеми контролю живлення при антеною) використанні підсилювача потужності, або до клеми **P. CONT ANT CONT**  живлення для вхідної плівкової або короткополюсної антени. Коричневий (Провід керування вимкненням звуку) Підключіть до виходу, заземленого під час телефонного дзвінка або розмови. **MUTE** Зелений/Білий До роз'єму керування камерою серії CMOS-ക്കി **CAM–** 3xx (додаткове обладнання) (DNX9190DABS / Зелений/Червоний DNX7190DABS / DNX5190DABS) **CAM+** Пурпурний/Білий (Провід датчика заднього ходу) (2 м) Під'єднайте до джгута проводів ліхтаря заднього **REVERSE** ходу автомобіля у випадку використання камери заднього виду (опція). Рожевий (вхід для імпульсних сигналів швидкості) Підключіть до джгута імпульсних сигналів швидкості  $S$  SENS автомобіля. Щоб запобігти несправності, не зрізайте ярлик «S SENS». (тільки DNX9190DABS) Світло-зелений (Провід датчика паркування) (2 м) Підключіть до джгута проводів **PRK SW** перемикача давача стоянкового гальма автомобіля. З міркувань безпеки обов'язково підключіть давач стоянкового <u>mmmm</u> гальма.

<span id="page-96-0"></span>Ñ **Підключення кабелів до роз'ємів**

[1] [2]: Провід Синій/Білий складається з двох проводів: [1] і [2]. Загальна потужність проводу Синій/Білий ([1] + [2]):  $12 B = 350 M$ 

# **П** Налаштування 3-смугової **акустичної системи**

#### ● **За винятком DNX419DABS**

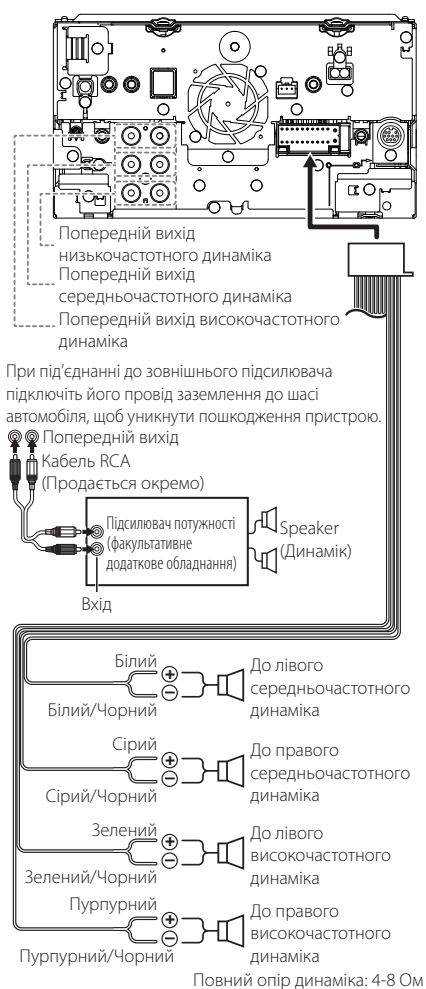

#### **ПРИМІТКА**

- Щодо налаштування акустичної системи див. розділ *[Налаштування 3-смугової](#page-80-0)  [акустичної системи \(Стор. 81\)](#page-80-0)*.
- Інформацію про налаштування динаміків і налаштування кросовера див. у розділі *[Настроювання динаміків/кросовера](#page-81-0)  [\(Стор. 82\)](#page-81-0)*.
- Як підключити проводку динаміків до роз'ємів, інших ніж роз'єми динаміків і попередні виходи, див. у розділах *[Підключення системи та](#page-98-0)  [зовнішніх компонентів \(Стор. 99\)](#page-98-0)* і *[Підключення кабелів до роз'ємів](#page-96-0)  [\(Стор. 97\)](#page-96-0)*.

## **П** Таблиця призначення **контактів роз'єму джгута проводів (додаткове обладнання** 1**)**

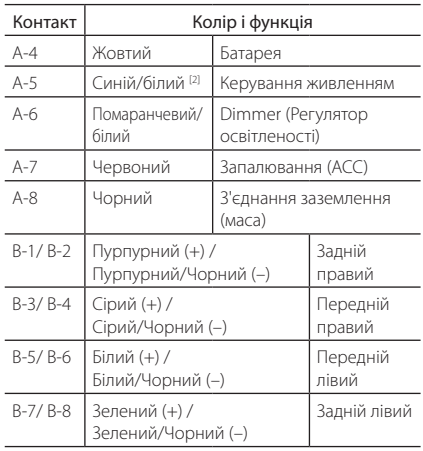

\*Повний опір динаміка: 4-8 Ом

[1] [2]: Провід Синій/Білий складається з двох проводів: [1] і [2]. Загальна потужність проводу Синій/Білий ([1] + [2]): 12 В = 350 мА

### #*ПОПЕРЕДЖЕННЯ щодо під'єднання роз'єму ISO*

Розташування виводів роз'ємів ISO залежить від типу автомобіля. Щоб запобігти пошкодженню вашого пристрою, переконайтеся у правильності підключень. Стандартне підключення для джгута проводів описано в (1) нижче. Якщо контакти роз'єму ISO встановлено відповідно до опису в (2), робіть підключення згідно з ілюстрацією. При повторному підключенні, для Volkswagen та подібних автомобілів, переконайтеся, що ви підключили кабель так, як зображено в (2) нижче.

#### (1): Стандартне встановлення

Контакт A-7 (червоного кольору) роз'єму ISO автомобіля пов'язаний із запаленням, а контакт A-4 (жовтого кольору) підключено до постійного джерела живлення.

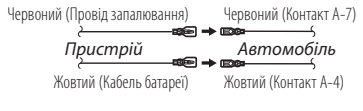

 $(2)$ 

Контакт A-7 (червоного кольору) роз'єму ISO автомобіля підключено до постійного джерела живлення, а контакт A-4 (жовтого кольору) пов'язаний із запаленням.

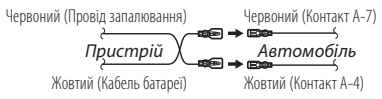

# <span id="page-98-0"></span>Ñ **Підключення системи та зовнішніх компонентів**

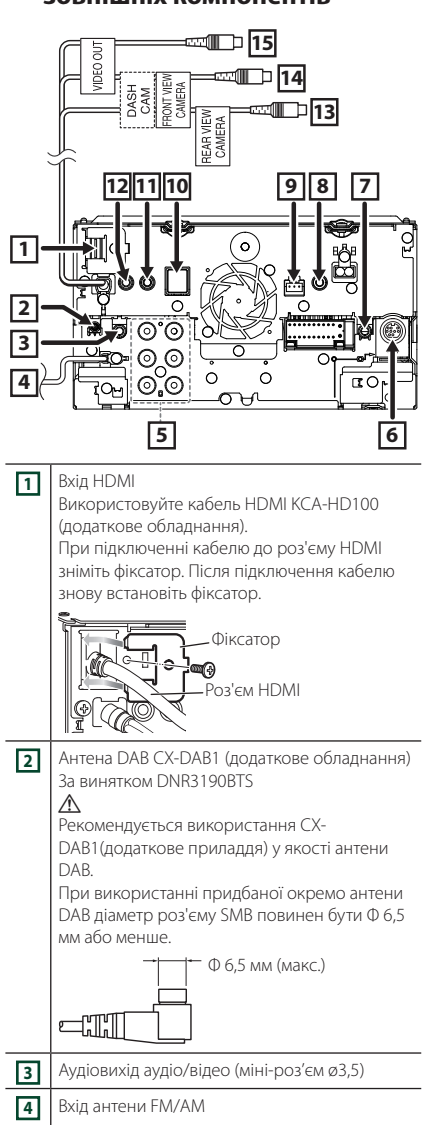

**Ωੇ⊨ →**⊓

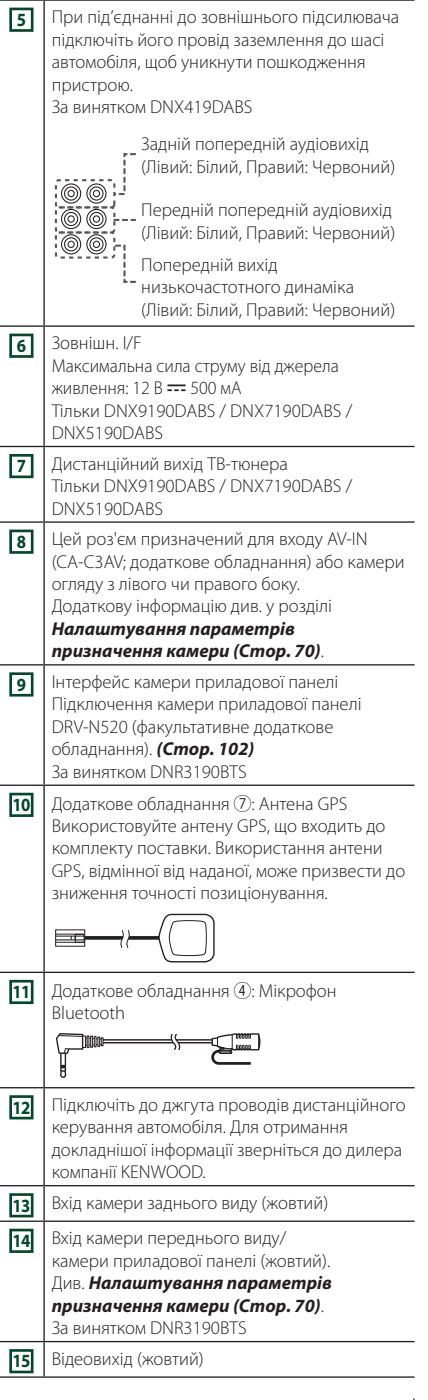

### <span id="page-99-0"></span>**В Закріплення подовжувача кабелю USB (за винятком DNR3190BTS)**

Закріпіть подовжувач кабелю USB ізоляційною стрічкою або чимось подібним таким чином, щоб роз'єми кабелю не від'єднувалися.

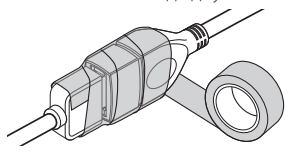

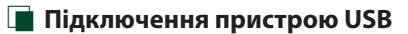

### ● **DNX9190DABS / DNX7190DABS / DNX5190DABS**

Додаткове обладнання (2) (чорний) (1 м) [3] Додаткове обладнання (3) (сірий) (1 м) [3]

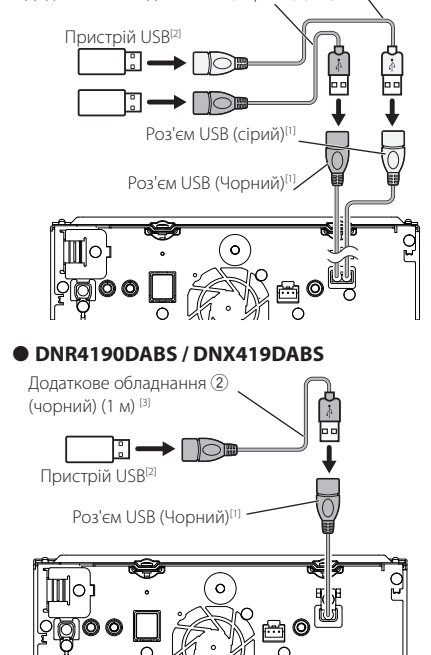

● **DNR3190BTS**

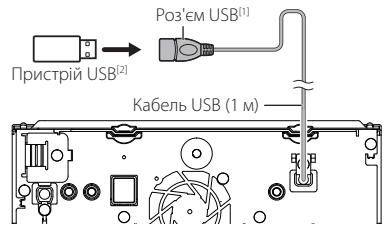

- [1] Максимальний струм джерела живлення для  $USB: 5B$  пост. струму  $== 1,5A$
- [2] Продається окремо За винятком DNR3190BTS
- [3] Див. *[Закріплення подовжувача кабелю](#page-99-0)  [USB \(Стор. 100\)](#page-99-0)*.
- **Підключення iPod/iPhone**
- **DNX9190DABS / DNX7190DABS / DNX5190DABS**

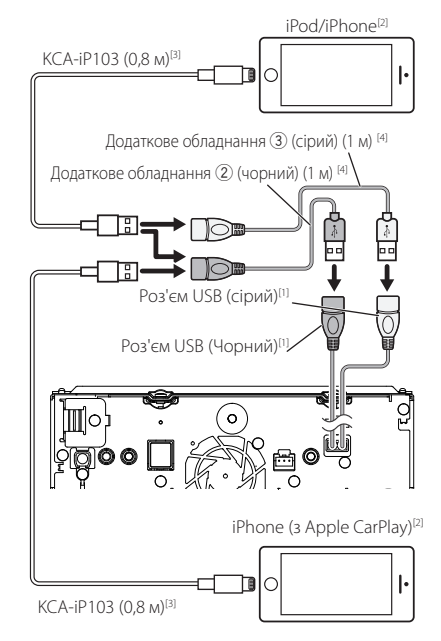

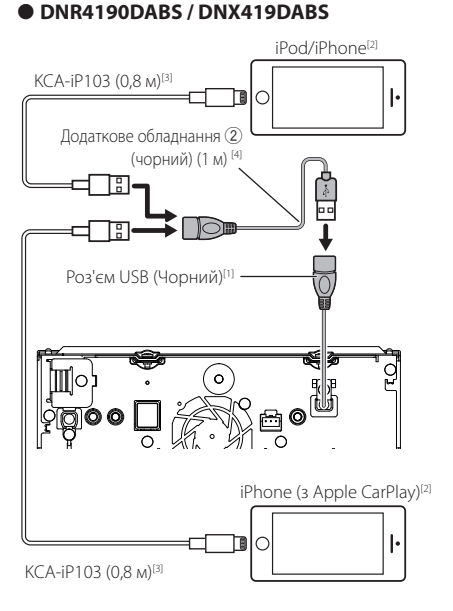

#### ● **DNR3190BTS**

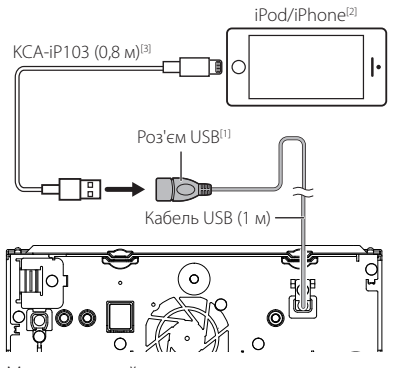

- [1] Максимальний струм джерела живлення для  $USB : 5B$  пост. струму  $== 1.5A$
- [2] Продається окремо
- [3] Додаткове обладнання
- [4] Див. *[Закріплення подовжувача кабелю USB](#page-99-0)  [\(Стор. 100\)](#page-99-0)*.

# **Підключення смартфона Android**

#### ● **DNX9190DABS / DNX7190DABS / DNX5190DABS**

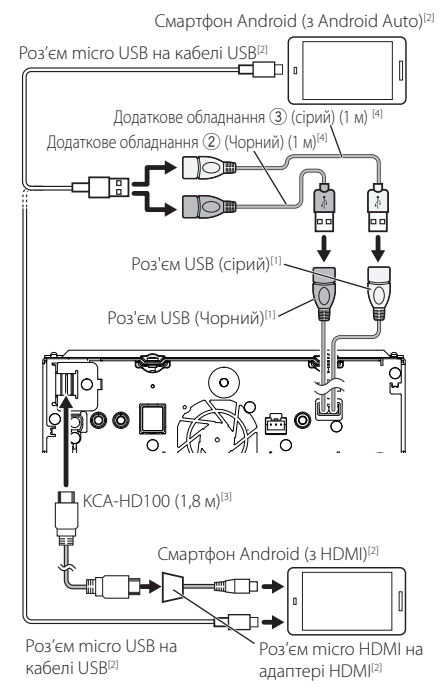

#### ● **DNR4190DABS / DNX419DABS**

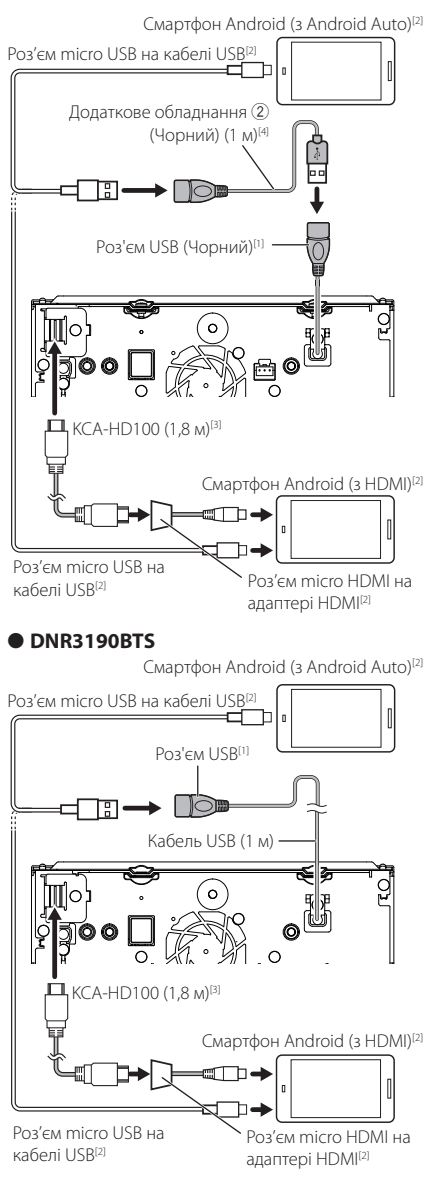

- [1] Максимальний струм джерела живлення для  $USB : 5B$  пост. струму  $== 1.5A$
- [2] Продається окремо
- [3] Додаткове обладнання
- [4] Див. *[Закріплення подовжувача кабелю](#page-99-0)  [USB \(Стор. 100\)](#page-99-0)*.

# <span id="page-101-0"></span>**В Підключення камери**

Камера огляду з лівого боку та камера огляду з правого боку[2]

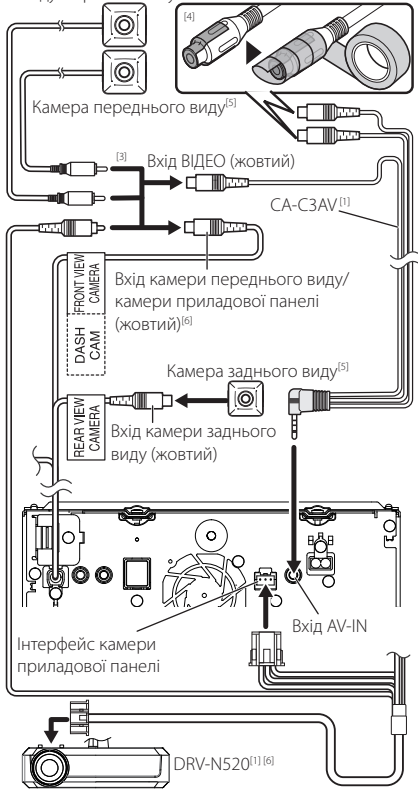

- [1] Додаткове обладнання
- [2] Продається окремо
- [3] Можна підключити до 2 камер приладової панелі, переднього виду, огляду з лівого боку й огляду з правого боку. Додаткову інформацію див. у розділі *[Налаштування](#page-69-0)  [параметрів призначення камери](#page-69-0)  [\(Стор. 70\)](#page-69-0)*.
- [4] Ізолюйте вхідні аудіороз'єми CA-C3AV (додаткове обладнання) під час підключення до камери.
- [5] Модель серії CMOS-3xx (додаткове обладнання) або наявна в продажу камера.
- [6] За винятком DNR3190BTS

# **Пошук та усунення несправностей**

## **Неполадки та рішення**

У разі виникнення ускладнень радимо спочатку ознайомитися з наступною таблицею. Можливо, це допоможе виявити проблему та знайти спосіб її усунення.

#### **ПРИМІТКА**

- Деякі з функцій апарата можуть бути не активними, залежно від зроблених налаштувань.
- Те, що видається несправністю апарата, може бути просто результатом помилки чи перебою.

### **П** Інформація щодо **настроювання**

- **• Не вдається настроїти динамік низьких частот.**
- **• Не вдається встановити фазу динаміка низьких частот.**
- **• Відсутній вихідний сигнал із низькочастотного динаміка.**
- **• Не вдається настроїти фільтр низьких частот.**
- **• Не вдається настроїти фільтр високих частот.**

Не ввімкнений низькочастотний динамік.

 Увімкніть низькочастотний динамік. Див. *[Настроювання динаміків/кросовера](#page-81-0)  [\(Стор. 82\)](#page-81-0)*.

Увімкнена функція подвійної зони.

- Вимкніть функцію подвійної зони. Див. розділ *[Керування зонами \(Стор. 86\)](#page-85-0)*.
- **• Не вдається вибрати місце виходу частини сигналів із джерела в режимі двох зон.**
- **• Не вдається відрегулювати гучність задніх динаміків.**

Вимкнена функція подвійної зони.

- Увімкніть функцію подвійної зони. Див. розділ *[Керування зонами \(Стор. 86\)](#page-85-0)*.
- **• Не вдається настроїти еквалайзер.**
- **• Не вдається настроїти роздільний фільтр.** Увімкнена функція подвійної зони.
- Вимкніть функцію подвійної зони. Див. розділ *[Керування зонами \(Стор. 86\)](#page-85-0)*.

# Ñ **Про операції зі звуком**

#### **Низька якість приймання радіосигналу.**

- Антена автомобіля не видовжена.
- Витягніть антену на всю довжину.
- Не приєднаний провід управління антеною.
- Правильно під'єднайте провід управління антеною. Див. *[Підключення системи та](#page-98-0)  [зовнішніх компонентів \(Стор. 99\)](#page-98-0)*.

#### **Не вдається вибрати папку.**

Увімкнено функцію відтворення у випадковому порядку.

 Вимкніть функцію відтворення у випадковому порядку.

#### **Не вдається виконати повторне відтворення під час відтворення VCD.**

Увімкнено функцію PBC.

Вимкніть функцію PBC.

#### **Вказаний диск не відтворюється, при цьому відтворюється інший диск.**

Диск значно забруднений.

- Очистьте диск. Див. розділ *Заходи безпеки під час маніпуляцій з дисками (Стор. 4)*.
- На диску є великі подряпини.
- Спробуйте скористатися іншим диском.

**Під час відтворення аудіофайлу пропадає звук.** Диск подряпаний або брудний.

 Очистьте диск. Див. розділ *Заходи безпеки під час маніпуляцій з дисками (Стор. 4)*.

Поганий стан запису.

- Знову запишіть диск або скористайтеся іншим диском.
- Ñ **Інші**

#### **Не чутно звуку давача дотикання.**

Використовується гніздо попереднього виходу.

 Звук давача дотикання не може відтворюватися з попереднього виходу.

# **Повідомлення про помилки**

Якщо не вдається правильно керувати пристроєм, причина неполадки відображається на дисплеї у вигляді повідомлення.

#### **There is an error in the speaker wiring. Please check the connections.**

Активовано схему захисту, оскільки у проводі динаміка сталося коротке замикання або має місце контакт цього проводу з ходовою частиною автомобіля.

 Прокладіть дріт або ізолюйте шнур динаміка належним чином та вимкніть живлення, а потім знову ввімкніть.

#### **Hot Error**

Коли внутрішня температура апарата піднімається до 60°C або більше, активується захисна система. У цьому випадку робота з апаратом може бути неможливою.

 Спробуйте скористатися апаратом після зниження його температури.

#### **Mecha Error**

- Програвач дисків не працює належним чином.
- Витягніть диск та спробуйте вставити його знову. Зверніться до дилера компанії KENWOOD, якщо цей індикатор продовжує миготіти або диск не вдається вийняти.

#### **Disc Error**

- Вставлено невідтворюваний диск.
- Поміняйте диск на інший. Див. розділ *[Носії](#page-104-0)  [даних та файли, сумісні з даним пристроєм](#page-104-0)  [\(Стор. 105\)](#page-104-0)*.

#### **Read Error**

Диск значно забруднений.

 Очистьте диск. Див. розділ *Заходи безпеки під час маніпуляцій з дисками (Стор. 4)*.

Диск вставлено догори ногами.

 Вставте диск так, щоб сторона з етикеткою була зверху.

#### **Region Code Error**

На диску, який потрібно відтворити, вказано код регіону, з яким він не може використовуватися в цьому апараті.

 Див. розділ *[Коди регіонів світу \(Стор. 107\)](#page-106-0)* або скористайтеся іншим диском.

#### **Error 07–67**

З тої чи іншої причини апарат не працює правильно.

 Вимкніть живлення й знову ввімкніть. Якщо повідомлення «Error 07−67» не зникає, зверніться до найближчого дилера компанії KENWOOD.

#### **No Device (пристрій USB)**

USB-пристрій вибрано в якості джерела, хоча жодний USB-пристрій не підключено.

 Змініть джерело на будь-яке інше, окрім USBпристрою/iPod. Підключіть USB-пристрій і змініть джерело на USB-пристрій знову.

#### **Disconnected (iPod, аудіоплеєр Bluetooth)**

iPod/аудіопрогравач із Bluetooth вибрано в якості джерела, хоча жодний iPod/аудіопрогравач із Bluetooth не підключений.

 Виберіть джерело, відмінне від USB чи Bluetooth. Підключіть iPod/аудіопрогравач із Bluetooth і змініть джерело на iPod/Bluetooth знову.

#### **No Media File**

У підключеному USB-пристрої немає аудіофайлів, які можна відтворювати. Відтворювався носій без даних, які може відтворювати цей апарат.

 Див. розділ *[Носії даних та файли, сумісні з](#page-104-0)*  **[даним пристроєм \(Стор. 105\)](#page-104-0)** та спробуйте підключити інший пристрій USB.

#### **USB device over current status detected.**

Об'єм підключеного USB-пристрою перевищує дозволений ліміт.

- Перевірте пристрій USB. Можуть виникати ускладнення, пов'язані з підключеним USBпристроєм.
- Виберіть джерело, відмінне від USB. Вийміть USB-пристрій.

#### **Navigation Error. Please turn on power again later.**

Через занизьку температуру сталася помилка підключення.

 Знову увімкніть живлення після того, як прогріється салон автомобіля.

# **E** Apple CarPlay

#### **The speed sensor must be connected to use Apple CarPlay wirelessly. Please verify the proper connections or plug in by USB to use Apple CarPlay.**

Імпульсний сигнал швидкості не визначається, коли Apple CarPlay запускається через бездротове підключення або коли iPhone, сумісний з бездротовим Apple CarPlay, зареєстровано в Apple

#### CarPlay Device List.

 Перевірте підключення імпульсного сигналу швидкості або підключіться за допомогою USB для використання Apple CarPlay.

#### **The GPS antenna must be connected to use Apple CarPlay wirelessly. Please verify the proper connections or plug in by USB to use Apple CarPlay.**

Антена GPS не підключається, коли Apple CarPlay запускається через бездротове підключення або коли iPhone, сумісний з бездротовим Apple CarPlay, зареєстровано в Apple CarPlay Device List.

- Перевірте підключення антени GPS або
- підключіться за допомогою USB для використання Apple CarPlay.

#### **The speed sensor and the GPS antenna must be connected to use Apple CarPlay wirelessly. Please verify the proper connections or plug in by USB to use Apple CarPlay.**

Імпульсний сигнал швидкості не визначається та антена GPS не підключається, коли Apple CarPlay запускається через бездротове підключення або коли iPhone, сумісний з бездротовим Apple CarPlay, зареєстровано в Apple CarPlay Device List.

 Перевірте підключення імпульсного сигналу швидкості й антени GPS або підключіться за допомогою USB для використання Apple CarPlay.

# **Додаток**

# <span id="page-104-0"></span>**Носії даних та файли, сумісні з даним пристроєм**

Цей пристрій дозволяє відтворювати дані з різних носіїв, а також різноманітні файли.

# **П** Список відтворюваних дисків **(DNX9190DABS / DNX7190DABS / DNX5190DABS / DNX419DABS)**

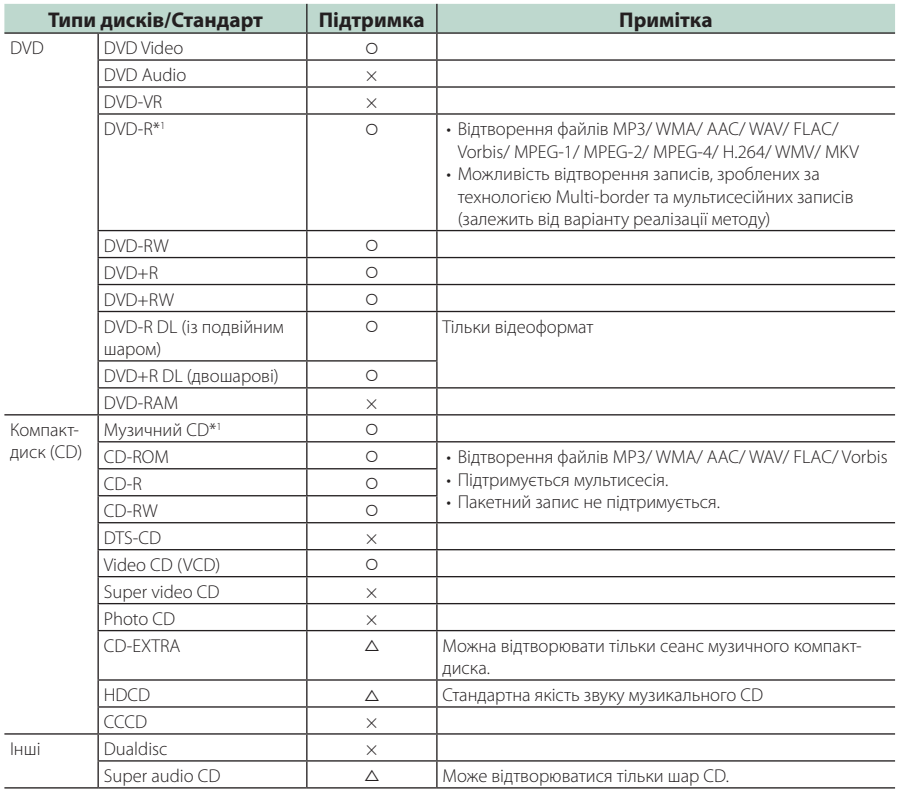

О: Відтворення можливе.

r : Відтворення можливе частково.

× : Відтворення неможливе.

### **■ В икористання дисків, виготовлених по** технології DualDisc

У процесі відтворення дисків "DualDisc" на цьому пристрої та поверхня диска, яку не планують у даний час прослуховувати, може подряпатися під час введення та виштовхування диска. Через невідповідність поверхні музичного компакт-диска CD-стандарту відтворення може бути неможливим.

(На диску "DualDisc" одна поверхня містить стандартні дані DVD, а інша - стандартні дані музичного CD.)

\*1 Не підтримуються диски діаметром 8 см (3 дюйми).

### **■ Інформація про формат дисків**

Диски повинні мати такий формат.

- ISO 9660 Level 1, 2
- Joliet
- Romeo
- Long file name

## **П** Інформація щодо файлів

Пристрій підтримує такі типи аудіо- та відеофайлів.

#### ■ Відтворювані аудіофайли

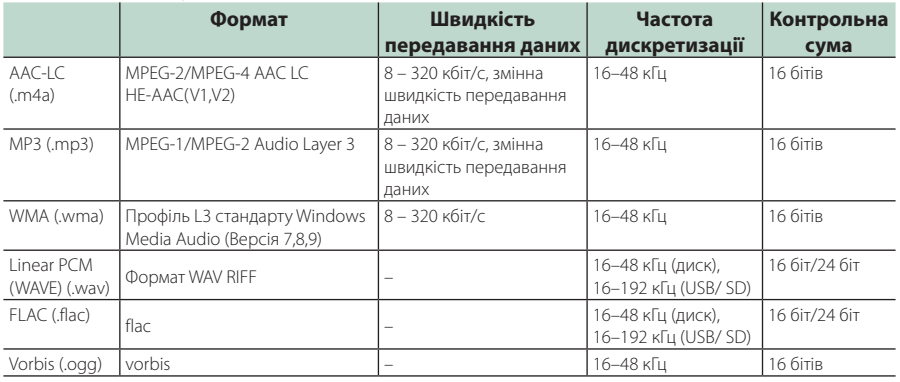

• Якщо на одному й тому ж диску записано музику зі звичайного компакт-диска та інших систем відтворення, відтворюється тільки та система відтворення, яка записана під час першого сеансу.

• Файли WMA та AAC із системою DRM не відтворюються.

• Незважаючи на сумісність аудіофайлів з переліченими стандартами, їх відтворення може бути неможливим, залежно від типу чи стану носія або пристрою.

• Цей пристрій підтримує відтворення аудіофайлів високої роздільної здатності. Рекомендовано налаштувати автомобільну аудіосистему з усіма продуктами, які підтримують високу роздільну здатність, від програвача до динаміка, щоб насолоджуватися її високоякісним звуком.

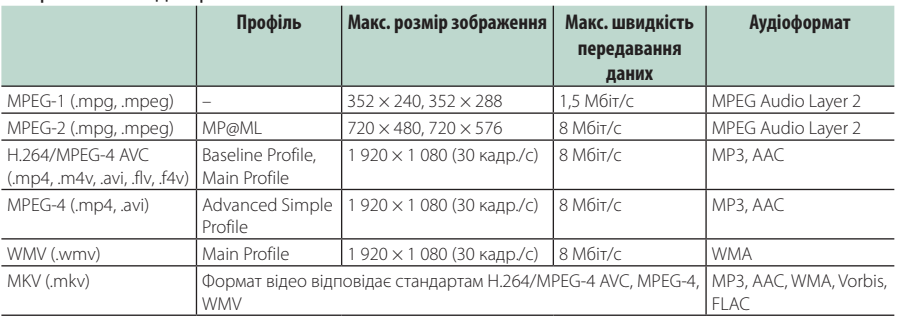

#### ■ Прийнятні відеофайли

• Цей пристрій може відтворювати тільки файли, що мають розмір менше 4 ГБ.

#### ■ Обмеження по структурі файлу та папки

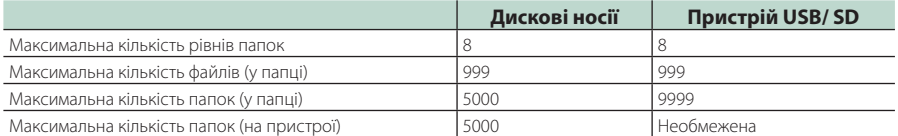

• Можна ввести ім'я папки та ім'я файлу, що складається з 254 (для диска)/255 (для USB та SD) або меншої кількості однобайтових символів.

• Якщо ім'я папки починається з крапки (.), файли з такої папки не відтворюються.

# <span id="page-106-0"></span>**Коди регіонів світу**

Відповідно до того, в якій країні чи зоні продаються DVD-програвачі, їм присвоюються коди регіонів, як показано на карті.

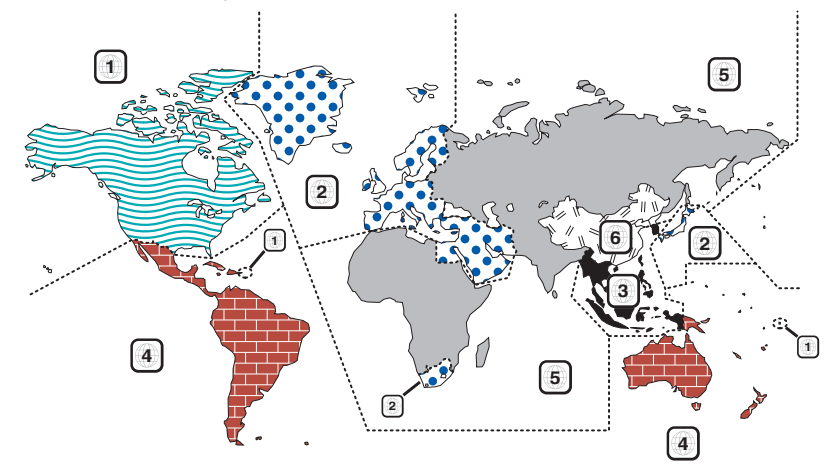

#### ■ Позначки на DVD-дисках

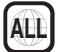

Указує номер регіону. Диски з цією позначкою можна відтворювати на будь-якому DVDпрогравачі.

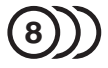

Указує кількість звукових доріжок із різними мовами. Кількість звукових доріжок фільму із різними мовами може досягати 8. Мову можна вибрати відповідно до власних уподобань.

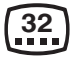

Указує кількість мов субтитрів. Кількість мов субтитрів може досягати 32.

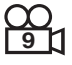

Якщо на DVD-диску є сцени, зняті з кількох кутів, можна вибрати той, який найбільше подобається.

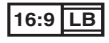

Указує тип екрана для зображення. Позначка ліворуч указує, що зображення широкого формату (16:9) відображається на екрані стандартного телевізора (4:3) з чорною смугою вгорі та внизу (конверт).

#### ■ Позначки обмеження функцій

Із цим DVD-диском деякі функції апарата, зокрема функція відтворення, можуть бути обмеженими залежно від місця, де відтворюється DVD-диск. У цьому випадку на екрані з'являться такі позначки. Додаткову інформацію див. в інструкції до диска.

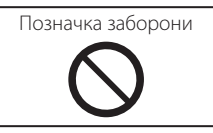

#### ■ Диски з обмеженим терміном використання

Не залишайте диски з обмеженим терміном використання в цьому апараті. Якщо вставити диск, термін використання якого минув, можуть виникнути проблеми з його вийманням з апарата.

### *Додаток*

# **Коди мов DVD**

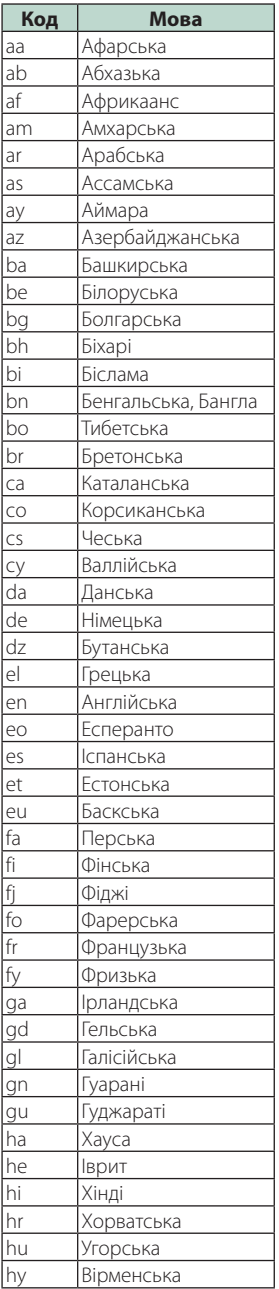

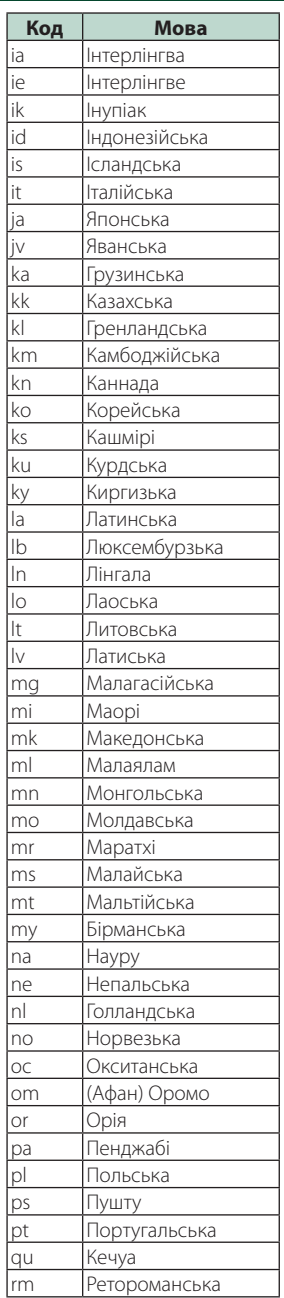

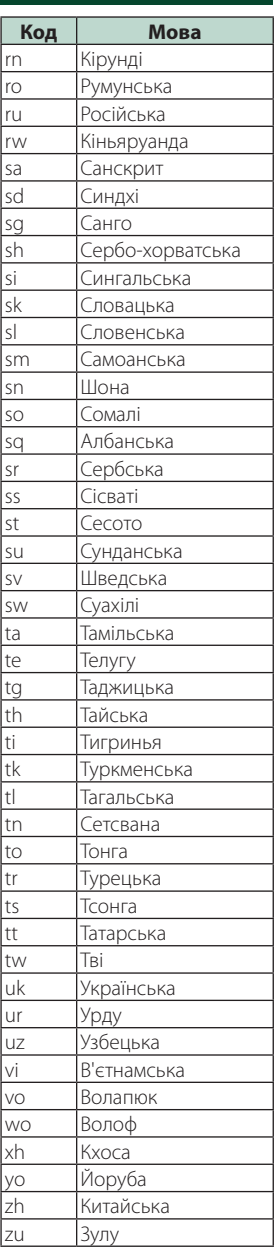
# **Технічні характеристики**

## ■ Блок монітора

## Розмір картинки

DNX9190DABS : ширина 6,75 дюйма (по діагоналі) : 152,1 мм (Ш) × 79,5 мм (В) 5-63/64 × 3-1/8 дюйма DNX7190DABS : ширина 6,95 дюйма (по діагоналі) : 156,6 мм (Ш) × 81,6 мм (В) 6-3/16 × 3-3/16 дюйма DNX5190DABS : ширина 6,75 дюйма (по діагоналі) : 151,8 мм (Ш) × 79,68 мм (В) 5-31/32 × 3-1/8 дюйма DNR4190DABS / DNX419DABS / DNR3190BTS : ширина 6,2 дюйма (по діагоналі) : 137,5 мм (Ш) × 77,2 мм (В)

## Система відображення

DNX9190DABS: РК-панель AAS За винятком DNX9190DABS: РК-панель TN

#### Система керування

: Активна матриця TFT

## Кількість пікселів

DNX9190DABS : 2 764 800 (1 280 H x 720 V x RGB) За винятком DNX9190DABS : 1 152 000 (800 Ш x 480 В x RGB)

## Ефективні пікселі

: 99,99 %

#### Розміщення пікселів

: Розміщення смугами RGB

#### Підсвічування

: світлодіодне

## ■ Блок DVD-програвача (DNX9190DABS/ DNX7190DABS/ DNX5190DABS/ DNX419DABS)

## Цифро-аналоговий конвертер

: 24 біт/32 біт

#### Аудіодекодер

: Linear PCM / Dolby Audio / MP3 / WMA / AAC / WAV / FLAC / Vorbis

Відеодекодер : MPEG-1 / MPEG-2 / MPEG-4 / WMV / H.264 / MKV

#### Частотні та фазові коливання

#### : Нижче межі вимірювання

#### Частотна відповідь

- 96 кГц: 20–44 000 Гц
- $48$  кГц: 20–22 000 Гц
- 44,1 кГц: 20 20 000 Гц

#### Загальне гармонічне спотворення

 $\cdot$  0.010 % (1 кГц)

Відношення сигнал/шум (дБ) : 90,5 дБ (DVD-Video 96 кГц)

Динамічний діапазон : 89 дБ (DVD-Video 96 кГц)

## Формат дисків : DVD-Video/ VIDEO-CD/ CD-DA

Кількість вказівних бітів : 16 біт/20 біт/24 біт

## ■ Блок USB-інтерфейсу

Стандарт USB : USB 2.0 High Speed

Файлова система

: FAT16, FAT32, exFAT, NTFS

## Максимальна сила струму від джерела живлення

DNX9190DABS / DNX7190DABS / DNX5190DABS : 5 В постійного струму  $\blacksquare$  1,5 А $\times$  2 DNR4190DABS / DNX419DABS / DNR3190BTS : 5 В постійного струму  $\blacksquare$  1,5 А $\times$  1

#### Цифро-аналоговий конвертер

: 24 біт/32 біт

#### Аудіодекодер

: MP3 / WMA / AAC / WAV / FLAC / Vorbis

#### Відеодекодер

: MPEG-1 / MPEG-2 / MPEG-4 / WMV / H.264 / MKV

#### Частотна характеристика (DNR4190DABS / DNR3190BTS)

- 192 кГц: 20 88 000 Гн
- 96 кГц: 20–44 000 Гц
- 48 кГц: 20–22 000 Гц
- 44.1 кГц: 20 20 000 Гц

#### Загальне гармонічне спотворення

(DNR4190DABS / DNR3190BTS)

 $\cdot$  0,0001 % (1 кГц)

Відношення сигнал/шум (дБ) (DNR4190DABS /

DNR3190BTS) : 98,5 дБ

Динамічний діапазон (DNR4190DABS / DNR3190BTS)

: 89 дБ

## ■ Розділ SD

Стандарт SD : SD/SDHC/SDXC

#### Сумісна файлова система

: FAT16, FAT32, exFAT, NTFS

#### Ємність

: Не більше 2 Тбайт

## Швидкість передавання даних

: максимум 25 Мбіт/сек

Аудіодекодер : MP3 / WMA / AAC / WAV / FLAC / Vorbis

#### Відеодекодер

: MPEG-1 / MPEG-2 / MPEG-4 / WMV / H.264 / MKV

## *Додаток*

## ■ Блок Wireless Mirroring (DNX9190DABS)

#### Режим

: Приймач

Захист авторських прав : HDCP2.2

Сенсорне керування : UIBC

## ■ Розділ Wi-Fi (DNX9190DABS)

Стандарт IEEE : 802.11 a/b/g/n/ac

## Частотний діапазон

: Подвійний діапазон (2,4 ГГц / 5 ГГц)

#### Канали

: Авто (канал 1-11) / Авто (канал 149, 153, 157, 161)

## Швидкість передавання даних (макс.)

: 11a: 54 Мбіт/с / 11b: 11 Мбіт/с / 11g: 54 Мбіт/с / 11n: 300 Мбіт/с / 11ac: 867 Мбіт/с

## Потужність на виході (МАКС.)

## 2.4 ГГц/SISO

: 11b: 14 дБм ± 2 дБ / 11g: 13 дБм ± 2 дБ / 11n (20 МГц): 12 дБм ± 2 дБ 5 ГГц/SISO : 11a: 9 дБм ± 2 дБ /

11n (20 МГц) / 11ac (20 МГц): 9 дБм ± 2 дБ / 11n (40 МГц) / 11ac (40 МГц): 8 дБм ± 2 дБ / 11ac (80 МГц): 8 дБм ± 2 дБ

## 5 ГГц/MIMO

: 11n (20 МГц) / 11ac (20 МГц): 11 дБм ± 2 дБ / 11n (40 МГц) / 11ac (40 МГц): 11 дБм ± 2 дБ / 11ac (80 МГц): 11 дБм ± 2 дБ

## ■ Розділ Bluetooth

## Технологія

: Bluetooth версії 5.0

## Частота

:  $2,402 - 2,480$  ГГц

## Потужність на виході

: +4 дБм (МАКС.), клас потужності 2

#### Максимальна відстань забезпечення зв'язку

: Лінія прямої видимості прибл. 10 м (32,8 фута)

## Аудіокодек

: SBC/AAC

## Профіль (підтримка багатопрофільності)

- HFP (V1.7) (Профіль Hands Free («Вільні руки»))
- SPP (Профіль послідовного порту)
- A2DP (Розширений профіль розповсюдження аудіо)
- AVRCP (V1.6) (Профіль дистанційного керування аудіо/відео)
- PBAP (Профіль доступу до телефонної книги)

## ■ Блок HDMI

## HDMI

: Тип A

#### Роздільна здатність на вході

- VGA (640x480p @59.94 [ $\sqrt{60}$  [ii)
- 480p (720x480p @59,94 Гц/60 Гц)
- 720p (1 280x720p @59,94 Гц/60 Гц)

#### Тип аудіовходу

: 32K/44,1K/48K/88,2K/96K/176,2K/192K Гц 16 біт/20 біт/24 біт Linear PCM

## ■ Блок DSP

## Графічний еквалайзер

Діапазони: 13 діапазонів

- Частота (ДІАПАЗОН 1 13)
- : 62,5/100/160/250/400/630/1k/1,6k/2,5k/4k/6,3k/ 10k/16k Гц

## Gain (Підсилення)

: -9/-8/-7/-6/-5/-4/-3/-2/-1/0/1/2/3/4/5/6/7/8/9 дБ

2-смуговий кросовер (за винятком DNX419DABS) Фільтр високих частот

Частота: Без фільтрації, 30/40/50/60/70/80/90/100/ 120/150/180/220/250 Гц

Крутість: - 6/- 12/- 18/- 24 дБ/октаву.

## Фільтр нижніх частот

Частота: 30/40/50/60/70/80/90/100/120/150/ 180/220/250 Гц, без фільтрації Крутість: - 6/- 12/- 18/- 24 дБ/октаву.

## 3-смуговий кросовер (за винятком DNX419DABS) Фільтр високих частот

Частота: 250/300/1k/1,6k/2,5k/4k/5k/6,3k/8k/ 10k/12,5k Гц

Крутість: -12/-18/-24 дБ/окт Смуговий фільтр

## Частота: Без фільтрації,

50/60/70/80/90/100/120/150/ 180/220/250/300 Гц 250/300/1k/1,6k/2,5k/4k/5k/6,3k/8k Гц, без фільтрації

Крутість: -12/-18/-24 дБ/окт

## Фільтр нижніх частот

Частота: 30/40/50/60/70/80/90/100/120/150 Гц, без фільтрації

## Крутість: -12/-18/-24 дБ/окт

## Позиція

#### Передні / задні / низькочастотний динамік (затримка) : 0 – 6,1 м (Крок 0,01 м)

Gain (Підсилення)

: -8 – 0 дБ

## Рівень сабвуфера

(DNX9190DABS / DNX7190DABS / DNX5190DABS) : - 50 – + 10 дБ

## ■ Секція DAB

Частотний діапазон Діапазон III: 174,928 – 239,200 (МГц)

Чутливість : -100 дБ/мВт

Відношення сигнал/шум (дБ) : 90 дБ

## ■ Секція роз'єму цифрової антени

Тип роз'єму : SMB

Вихідна напруга (11 – 16 В) : 14,4 В

Максимальний струм : < 100 мА

## ■ Блок FM-приймача

Діапазон частот (крок) : 87,5 МГц – 108,0 МГц (50 кГц)

Мінімальна чутливість (сигнал/шум: 30 дБ) : 9,3 дБфмВт (0,8 мкВ/75 Ом)

Чутливість приймача при заданому співвідношенні сигнал/шум (сигнал/шум: 46 дБ) : 15,2 дБфмВт (1,6 мкВ/75 Ом)

Частотна відповідь : 30 Гц — 15 кГц

Відношення сигнал/шум (дБ) : 65 дБ (Моно)

Вибірність (± 400 кГц) : Більш ніж 80 дБ

Перехідне затухання між стереоканалами  $\cdot$  45 лБ (1 кГц)

## ■ Блок AM-приймача

#### Діапазон частот (крок)

ДВ: 153—279 кГц (9 кГц) СВ: 531—1611 кГц (9 кГц)

## Мінімальна чутливість

СВ: 25 мкВ ДВ: 45 мкВ

## ■ Блок відео

Кольорова система зовнішнього відеовходу : NTSC/PAL

Рівень зовнішнього відеовходу (міні-гніздо) : 1 В (розмах напр.)/75 Ом

Макс. рівень зовнішнього вхідного звукового сигналу (міні-роз'єм) : 2 В / 25 кОм

Рівень вихідного відеосигналу ( роз'єм RCA) : 1 В (розмах напр.)/75 Ом

- Рівень вихідного відеосигналу (роз'єми RCA) : 1 В (розмах напр.)/75 Ом
- Рівень вихідного аудіосигналу (міні-роз'єм) : 0,9 В/10 кОм

## ■ Блок аудіо

Максимальна потужність (передні й задні динаміки)

 $\cdot$  50  $R_T \times 4$ 

#### Типова вихідна потужність (передні та задні динаміки)

Загальна потужність у всьому діапазоні частот (при сумарному коефіцієнті гармонік менше 1%) :  $22 BT \times 4$ 

Смуга робочих частот : 20–88 000 Гц

Рівень на передвиході (В)

DNX9190DABS : 5 В/ 10 кОм DNX7190DABS/ DNX5190DABS/ DNR4190DABS/ DNR3100RTS  $\cdot$  4 В/10 кОм

Повний опір попереднього виходу (за винятком DNX419DABS)

 $\cdot$  < 300  $\cap$ м

Повний опір динаміка  $\cdot$  4 – 8  $\cap$  M

## ■ Блок навігації

#### Приймач

DNX9190DABS : Високочутливий GNSS-приймач За винятком DNX9190DABS : Високочутливий GPS-приймач

#### Частота прийому

GPS: 1 575,42 МГц (код C/A) ГЛОНАСС: 1 598,0625–1 605,375 МГц (код C/A) (DNX9190DABS)

## Час виявлення сигналу

DNX9190DABS За прохолодної погоди: 26 секунд (типове значення) (Усі супутники -130 дБм без допомоги) За винятком DNX9190DABS За прохолодної погоди: 29 секунд (типове значення) (Усі супутники -130 дБм без допомоги)

## Частота оновлення

: 1/с, безперервно

## Точність

DNX9190DABS Положення: <2,0 метри CEP при -130 дБм Швидкість: 0,05 метр/сек За винятком DNX9190DABS Положення: <2,5 метри CEP при -130 дБм Швидкість: 0,1 метр/сек

#### Метод позиціонування

DNX9190DABS : GPS/ГЛОНАСС За винятком DNX9190DABS : GPS

## *Додаток*

## Антена

- DNX9190DABS
- : Зовнішня GNSS-антена
- За винятком DNX9190DABS
- : Зовнішня GPS-антена

## ■ Загальні операції

## Робоча напруга

: автомобільний акумулятор 12 В постійного струму

## Габарити монтажу (Ш × В × Г)

DNX9190DABS / DNX7190DABS : 178 × 100 × 160 мм DNX5190DABS / DNR4190DABS / DNX419DABS / DNR3190BTS : 178 × 100 × 155 мм

## З коробом

DNX9190DABS / DNX7190DABS : 182 × 112 × 163 мм DNX5190DABS / DNR4190DABS / DNX419DABS / DNR3190BTS : 182 × 112 × 153 мм

## Маса

DNX9190DABS : 2,5 кг DNX7190DABS : 2,4 кг DNX5190DABS / DNX419DABS : 2,1 кг DNR4190DABS / DNR3190BTS : 1,7 кг

## **ПРИМІТКА**

• Хоча в рідкокристалічній панелі 99,99 % або навіть більше ефективних пікселів, 0,01 % пікселів можуть не світитися взагалі або світитися неналежним чином.

**Технічні характеристики можуть бути змінені без попереднього повідомлення.**

# **Інформація про пристрій**

## ■ Авторські права

- Текстова торгова марка та логотипи Bluetooth® є зареєстрованими торговими марками компанії Bluetooth SIG, Inc., і будь-яке використання цих торгових марок корпорацією JVC KENWOOD здійснюється відповідно до ліцензії. Інші товарні знаки та торгові марки належать відповідним власникам.
- Виготовлено по ліцензії компанії Dolby Laboratories.

Dolby, Dolby Audio та знак у вигляді подвійної букви D являються товарними знаками компанії Dolby Laboratories.

- is a trademark of DVD Format/Logo Licensing Corporation registered in the U.S., Japan and other countries.
- This item incorporates copy protection technology that is protected by U.S. patents and other intellectual property rights of Rovi Corporation. Reverse engineering and disassembly are prohibited.
- Microsoft and Windows Media are either registered trademarks or trademarks of Microsoft Corporation in the United States and/or other countries.
- This software is based in part on the work of the independent JPEG Group.
- The "AAC" logo is a trademark of Dolby Laboratories.
- Use of the Made for Apple badge means that an accessory has been designed to connect specifically to the Apple product(s) identified in the badge, and has been certified by the developer to meet Apple performance standards. Apple is not responsible for the operation of this device or its compliance with safety and regulatory standards. Please note that the use of this accessory with an Apple product may affect wireless performance.
- Apple, iPhone, iPod, iPod touch, and Lightning are trademarks of Apple Inc., registered in the U.S. and other countries.
- Apple, Siri, Apple CarPlay and Apple CarPlay logo are trademarks of Apple Inc., registered in the U.S. and other countries.
- INRIX is a registered trademark of INRIX, Inc.
- SPOTIFY and the Spotify logo are among the registered trademarks of Spotify AB.
- Android, Android Auto, Google Play and other marks are trademarks of Google LLC.
- SDXC and microSDXC Logos are trademarks of SD-3C LLC.
- Wi-Fi® is a registered trademark of Wi-Fi Alliance®.
- The Wi-Fi CERTIFIED™ Logo is a certification mark of Wi-Fi Alliance®.
- The terms HDMI and HDMI High-Definition Multimedia Interface, and the HDMI logo are trademarks or registered trademarks of HDMI Licensing LLC in the United States and other countries.

• This product includes FontAvenue® fonts licenced by NEC Corporation.FontAvenue is a registered trademark of NEC Corporation.

# **B** FontAvenue

• This product includes "Ubiquitous QuickBoot TM" technology developed by Ubiquitous Corp. Ubiquitous QuickBoot TM is a trademark of Ubiquitous Corp. Copyright© 2017 Ubiquitous Corp. All rights reserved.

#### 医血管麻痹 Ubiquitous

- THIS PRODUCT IS LICENSED UNDER THE AVC PATENT PORTFOLIO LICENSE FOR THE PERSONAL USE OF A CONSUMER OR OTHER USES IN WHICH IT DOES NOT RECEIVE REMUNERATION TO (¡)ENCODE VIDEO IN COMPLIANCE WITH THE AVC STANDARD ("AVC VIDEO") AND/OR (¡¡)DECODE AVC VIDEO THAT WAS ENCODED BY A CONSUMER ENGAGED IN A PERSONAL ACTIVITY AND/OR WAS OBTAINED FROM A VIDEO PROVIDER LICENSED TO PROVIDE AVC VIDEO. NO LICENSE IS GRANTED OR SHALL BE IMPLIED FOR ANY OTHER USE. ADDITIONAL INFORMATION MAY BE OBTAINED FROM MPEG LA, L.L.C. SEE HTTP://WWW.MPEGLA.COM
- THIS PRODUCT IS LICENSED UNDER THE MPEG-4 VISUAL PATENT PORTFOLIO LICENSE FOR THE PERSONAL AND NON-COMMERCIAL USE OF A CONSUMER FOR (¡) ENCODING VIDEO IN COMPLIANCE WITH THE MPEG-4 VISUAL STANDARD ("MPEG-4 VIDEO") AND/OR (¡¡) DECODING MPEG-4 VIDEO THAT WAS ENCODED BY A CONSUMER ENGAGED IN A PERSONAL AND NON-COMMERCIAL ACTIVITY AND/OR WAS OBTAINED FROM A VIDEO PROVIDER LICENSED BY MPEG LA TO PROVIDE MPEG-4 VIDEO. NO LICENSE IS GRANTED OR SHALL BE IMPLIED FOR ANY OTHER USE. ADDITIONAL INFORMATION INCLUDING THAT RELATING TO PROMOTIONAL, INTERNAL AND COMMERCIAL USES AND LICENSING MAY BE OBTAINED FROM MPEG LA, LLC. SEE HTTP://WWW.MPEGLA.COM.
- THIS PRODUCT IS LICENSED UNDER THE VC-1 PATENT PORTFOLIO LICENSE FOR THE PERSONAL AND NON-COMMERCIAL USE OF A CONSUMER TO ( i ) ENCODE VIDEO IN COMPLIANCE WITH THE VC-1 STANDARD ("VC-1 VIDEO") AND/OR ( ii ) DECODE VC-1 VIDEO THAT WAS ENCODED BY A CONSUMER ENGAGED IN A PERSONAL AND NON-COMMERCIAL ACTIVITY AND/OR WAS OBTAINED FROM A VIDEO PROVIDER LICENSED TO PROVIDE VC-1 VIDEO. NO LICENSE IS GRANTED OR SHALL BE IMPLIED FOR ANY OTHER USE. ADDITIONAL INFORMATION MAY BE OBTAINED FROM MPEG LA, L.L.C. SEE [HTTP://WWW.MPEGLA.COM](http://www.mpegla.com)  $\cdot$  libFLAC

Copyright (C) 2000-2009 Josh Coalson Copyright (C) 2011-2013 Xiph.Org Foundation Redistribution and use in source and binary forms, with or without modification, are permitted provided that the following conditions are met:

## *Додаток*

- Redistributions of source code must retain the above copyright notice, this list of conditions and the following disclaimer.
- Redistributions in binary form must reproduce the above copyright notice, this list of conditions and the following disclaimer in the documentation and/or other materials provided with the distribution.
- Neither the name of the Xiph.org Foundation nor the names of its contributors may be used to endorse or promote products derived from this software without specific prior written permission.

THIS SOFTWARE IS PROVIDED BY THE COPYRIGHT HOLDERS AND CONTRIBUTORS ``AS IS'' AND ANY EXPRESS OR IMPLIED WARRANTIES, INCLUDING, BUT NOT LIMITED TO, THE IMPLIED WARRANTIES OF MERCHANTABILITY AND FITNESS FOR A PARTICULAR PURPOSE ARE DISCLAIMED. IN NO EVENT SHALL THE FOUNDATION OR CONTRIBUTORS BE LIABLE FOR ANY DIRECT, INDIRECT, INCIDENTAL, SPECIAL, EXEMPLARY, OR CONSEQUENTIAL DAMAGES (INCLUDING, BUT NOT LIMITED TO, PROCUREMENT OF SUBSTITUTE GOODS OR SERVICES; LOSS OF USE, DATA, OR PROFITS; OR BUSINESS INTERRUPTION) HOWEVER CAUSED AND ON ANY THEORY OF LIABILITY, WHETHER IN CONTRACT, STRICT LIABILITY, OR TORT (INCLUDING NEGLIGENCE OR OTHERWISE) ARISING IN ANY WAY OUT OF THE USE OF THIS SOFTWARE, EVEN IF ADVISED OF THE POSSIBILITY OF SUCH DAMAGE.

• libvorbis

Copyright (c) 2002-2008 Xiph.org Foundation Redistribution and use in source and binary forms, with or without modification, are permitted provided that the following conditions are met:

- Redistributions of source code must retain the above copyright notice, this list of conditions and the following disclaimer.
- Redistributions in binary form must reproduce the above copyright notice, this list of conditions and the following disclaimer in the documentation and/or other materials provided with the distribution.
- Neither the name of the Xiph.org Foundation nor the names of its contributors may be used to endorse or promote products derived from this software without specific prior written permission.

THIS SOFTWARE IS PROVIDED BY THE COPYRIGHT HOLDERS AND CONTRIBUTORS ``AS IS'' AND ANY EXPRESS OR IMPLIED WARRANTIES, INCLUDING BUT NOT LIMITED TO, THE IMPLIED WARRANTIES OF MERCHANTABILITY AND FITNESS FOR A PARTICULAR PURPOSE ARE DISCLAIMED. IN NO EVENT SHALL THE FOUNDATION OR CONTRIBUTORS BE LIABLE FOR ANY DIRECT INDIRECT INCIDENTAL, SPECIAL, EXEMPLARY OR CONSEQUENTIAL DAMAGES (INCLUDING, BUT NOT LIMITED TO, PROCUREMENT OF SUBSTITUTE GOODS OR SERVICES; LOSS OF USE, DATA, OR PROFITS; OR BUSINESS INTERRUPTION) HOWEVER CAUSED AND ON ANY THEORY OF LIABILITY,

WHETHER IN CONTRACT, STRICT LIABILITY, OR TORT (INCLUDING NEGLIGENCE OR OTHERWISE) ARISING IN ANY WAY OUT OF THE USE OF THIS SOFTWARE, EVEN IF ADVISED OF THE POSSIBILITY OF SUCH DAMAGE.

• libogg

Copyright (c) 2002, Xiph.org Foundation Redistribution and use in source and binary forms, with or without modification, are permitted provided that the following conditions are met:

- Redistributions of source code must retain the above copyright notice, this list of conditions and the following disclaimer.
- Redistributions in binary form must reproduce the above copyright notice, this list of conditions and the following disclaimer in the documentation and/or other materials provided with the distribution.
- Neither the name of the Xiph.org Foundation nor the names of its contributors may be used to endorse or promote products derived from this software without specific prior written permission.

THIS SOFTWARE IS PROVIDED BY THE COPYRIGHT HOLDERS AND CONTRIBUTORS ``AS IS'' AND ANY EXPRESS OR IMPLIED WARRANTIES, INCLUDING, BUT NOT LIMITED TO, THE IMPLIED WARRANTIES OF MERCHANTABILITY AND FITNESS FOR A PARTICULAR PURPOSE ARE DISCLAIMED. IN NO EVENT SHALL THE FOUNDATION OR CONTRIBUTORS BE LIABLE FOR ANY DIRECT, INDIRECT, INCIDENTAL, SPECIAL, EXEMPLARY, OR CONSEQUENTIAL DAMAGES (INCLUDING, BUT NOT LIMITED TO, PROCUREMENT OF SUBSTITUTE GOODS OR SERVICES; LOSS OF USE, DATA, OR PROFITS; OR BUSINESS INTERRUPTION) HOWEVER CAUSED AND ON ANY THEORY OF LIABILITY WHETHER IN CONTRACT, STRICT LIABILITY, OR TORT (INCLUDING NEGLIGENCE OR OTHERWISE) ARISING IN ANY WAY OUT OF THE USE OF THIS SOFTWARE, EVEN IF ADVISED OF THE POSSIBILITY OF SUCH DAMAGE.

## ■ Маркування виробів, в яких використовуються лазери (DNX9190DABS/ DNX7190DABS/ DNX5190DABS/ DNX419DABS)

# **CLASS1 LASER PRODUCT**

На каркасі/корпусі розміщують наклейку, в якій зазначається, що даний виріб випромінює лазерні промені класу 1. Це означає, що даний апарат використовує лазерні промені слабшого класу. За межами даного апарату не існує небезпеки лазерного випромінювання.

## ■ Інформація щодо утилізації старого електричного та електронного обладнання й батарей (стосується країн ЄС, що прийняли системи роздільного збору сміття)

Вироби та батареї з маркуванням даним символом (перекреслений сміттєвий контейнер на колесах) не можуть бути викинутими у якості побутового сміття.

Старе електричне й електронне обладнання та батареї потрібно утилізувати в спеціалізованих пунктах, здатних переробляти подібні речі та їх супутні продукти.

Зверніться до місцевого органу влади за детальною інформацією стосовно розміщення найближчого до вас пункту утилізації.

Належна переробка та утилізація сміття сприяє збереженню ресурсів та запобігає шкідливому впливу на здоров'я людей та навколишнє довкілля. Зауваження: Символ «Pb» під позначкою для батарей вказує на те, що дана батарея містить свинець.

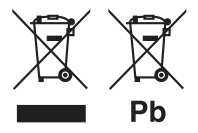

# **Декларація відповідності вимогам**

**Директиви RE 2014/53/ЄC Декларація відповідності вимогам Директиви щодо обмеження вмісту шкідливих речовин 2011/65/ЄC Виробник:** 

JVC KENWOOD Corporation 3-12, Moriyacho, Kanagawa-ku, Yokohama-shi, Kanagawa 221-0022, JAPAN (ЯПОНІЯ)

## **Представники ЄС:**

JVCKENWOOD Europe B.V. Amsterdamseweg 37, 1422 AC UITHOORN, THE NETHERLANDS (НІДЕРЛАНДИ)

## **English**

Hereby, JVC KENWOOD declares that the radio equipment DNX9190DABS/ DNX7190DABS/ DNX5190DABS/ DNR4190DABS/ DNX419DABS/ DNR3190BTS is in compliance with Directive 2014/53/ EU. The full text of the EU declaration of conformity is available at the following internet address:

## **Français**

Par la présente, JVC KENWOOD déclare que l'équipement radio DNX9190DABS/ DNX7190DABS/ DNX5190DABS/ DNR4190DABS/ DNX419DABS/ DNR3190BTS est conforme à la directive 2014/53/UE. L'intégralité de la déclaration de conformité UE est disponible à l'adresse Internet suivante :

#### **Deutsch**

Hiermit erklärt JVC KENWOOD, dass das Funkgerät DNX9190DABS/ DNX7190DABS/ DNX5190DABS/ DNR4190DABS/ DNX419DABS/ DNR3190BTS der Richtlinie 2014/53/EU entspricht. Der volle Text der EU-Konformitätserklärung steht unter der folgenden Internetadresse zur Verfügung:

## **Nederlands**

Hierbij verklaart JVC KENWOOD dat de radioapparatuur DNX9190DABS/ DNX7190DABS/ DNX5190DABS/ DNR4190DABS/ DNX419DABS/ DNR3190BTS in overeenstemming is met Richtlijn 2014/53/EU. De volledige tekst van de EU-verklaring van overeenstemming is te vinden op het volgende internetadres:

## **Italiano**

Con la presente, JVC KENWOOD dichiara che l'apparecchio radio DNX9190DABS/ DNX7190DABS/ DNX5190DABS/ DNR4190DABS/ DNX419DABS/ DNR3190BTS è conforme alla Direttiva 2014/53/UE. Il testo integrale della dichiarazione di conformità UE è disponibile al seguente indirizzo internet:

## **Español**

Por la presente, JVC KENWOOD declara que el equipo de radio DNX9190DABS/ DNX7190DABS/ DNX5190DABS/ DNR4190DABS/ DNX419DABS/ DNR3190BTS cumple la Directiva 2014/53/EU. El texto completo de la declaración de conformidad con la UE está disponible en la siguiente dirección de internet:

## **Português**

Deste modo, a JVC KENWOOD declara que o equipamento de rádio DNX9190DABS/ DNX7190DABS/ DNX5190DABS/ DNR4190DABS/ DNX419DABS/ DNR3190BTS está em conformidade com a Diretiva 2014/53/UE. O texto integral da declaração de conformidade da UE está disponível no seguinte endereço de internet:

## **Polska**

Niniejszym, JVC KENWOOD deklaruje, że sprzet radiowy DNX9190DABS/ DNX7190DABS/ DNX5190DABS/ DNR4190DABS/ DNX419DABS/ DNR3190BTS jest zgodny z dyrektywą 2014/53/UE. Pełny tekst deklaracji zgodności EU jest dostępny pod adresem:

## **Český**

Společnost JVC KENWOOD tímto prohlašuje, že rádiové zařízení DNX9190DABS/ DNX7190DABS/ DNX5190DABS/ DNR4190DABS/ DNX419DABS/ DNR3190BTS splňuje podmínky směrnice 2014/53/EU. Plný text EU prohlášení o shodě je dostupný na následující internetové adrese:

## **Magyar**

JVC KENWOOD ezennel kijelenti, hogy a DNX9190DABS/ DNX7190DABS/ DNX5190DABS/ DNR4190DABS/ DNX419DABS/ DNR3190BTS rádióberendezés megfelel a 2014/53/EU irányelvnek. Az EU konformitási nyilatkozat teljes szövege az alábbi weboldalon érhető el:

#### **Hrvatski**

JVC KENWOOD ovim izjavljuje da je radio oprema DNX9190DABS/ DNX7190DABS/ DNX5190DABS/ DNR4190DABS/ DNX419DABS/ DNR3190BTS u skladu s Direktivom 2014/53/EU. Cjeloviti tekst deklaracije Europske unije o usklađenosti dostupan je na sljedećoj internet adresi:

#### **Svenska**

Härmed försäkrar JVC KENWOOD att radioutrustningen DNX9190DABS/ DNX7190DABS/ DNX5190DABS/ DNR4190DABS/ DNX419DABS/ DNR3190BTS är i enlighet med direktiv 2014/53 / EU. Den fullständiga texten av EU-försäkran om överensstämmelse finns på följande Internetadress :

#### **Suomi**

JVC KENWOOD julistaa täten, että radiolaite DNX9190DABS/ DNX7190DABS/ DNX5190DABS/ DNR4190DABS/ DNX419DABS/ DNR3190BTS on direktiivin 2014/53/EU mukainen. EUvaatimustenmukaisuusvakuutus löytyy kokonaisuudessaan seuraavasta internet-osoitteesta:

## **Slovensko**

S tem JVC KENWOOD izjavlja, da je radijska oprema DNX9190DABS/ DNX7190DABS/ DNX5190DABS/ DNR4190DABS/ DNX419DABS/ DNR3190BTS v skladu z Direktivo 2014/53/EU. Celotno besedilo direktive EU o skladnosti je dostopno na tem spletnem naslovu:

## **Slovensky**

Spoločnosť JVC KENWOOD týmto vyhlasuje, že rádiové zariadenie DNX9190DABS/ DNX7190DABS/ DNX5190DABS/ DNR4190DABS/ DNX419DABS/ DNR3190BTS vyhovuje smernici 2014/53/EÚ. Celý text EÚ vyhlásenia o zhode nájdete na nasledovnej internetovej adrese:

## **Dansk**

Herved erklærer JVC KENWOOD, at radioudstyret DNX9190DABS/ DNX7190DABS/ DNX5190DABS/ DNR4190DABS/ DNX419DABS/ DNR3190BTS er i overensstemmelse med Direktiv 2014/53/EU. EU-overensstemmelseserklæringens fulde ordlyd er tilgængelig på følgende internetadresse:

## **Norsk**

JVC KENWOOD erklærer herved at radioutstyret DNX9190DABS/ DNX7190DABS/ DNX5190DABS/ DNR4190DABS/ DNX419DABS/ DNR3190BTS er i samsvar med Direktiv 2014/53/EU. Den fullstendige teksten til EU-konformitetserklæringen er tilgjengelig på følgende internettaddresse:

## **Ελληνικά**

Με το παρόν, η JVC KENWOOD δηλώνει ότι ο ραδιοεξοπλισμός DNX9190DABS/ DNX7190DABS/ DNX5190DABS/ DNR4190DABS/ DNX419DABS/ DNR3190BTS συμμορφώνεται με την Οδηγία 2014/53/ ΕΕ. Το πλήρες κείμενο της δήλωσης συμμόρφωσης της ΕΕ είναι διαθέσιμο στην ακόλουθη διεύθυνση στο διαδίκτυο:

## **Eesti**

Käesolevaga JVC KENWOOD kinnitab, et DNX9190DABS/ DNX7190DABS/ DNX5190DABS/ DNR4190DABS/ DNX419DABS/ DNR3190BTS raadiovarustus on vastavuses direktiiviga 2014/53/ EL. ELi vastavusdeklaratsiooni terviktekst on kättesaadav järgmisel internetiaadressil:

## **Latviešu**

JVC KENWOOD ar šo deklarē, ka radio aparatūra DNX9190DABS/ DNX7190DABS/ DNX5190DABS/ DNR4190DABS/ DNX419DABS/ DNR3190BTS atbilst direktīvas 2014/53/ES prasībām. Pilns ES atbilstības deklarācijas teksts ir pieejams šādā tīmekļa adresē:

## **Lietuviškai**

Šiuo JVC KENWOOD pažymi, kad radijo įranga DNX9190DABS/ DNX7190DABS/ DNX5190DABS/ DNR4190DABS/ DNX419DABS/ DNR3190BTS atitinka 2014/53/EB direktyvos reikalavimus. Visą EB direktyvos atitikties deklaracijos tekstą galite rasti šiuo internetiniu adresu:

## **Malti**

B'dan, JVC KENWOOD jiddikjara li t-tagħmir tar-radju DNX9190DABS/ DNX7190DABS/ DNX5190DABS/ DNR4190DABS/ DNX419DABS/ DNR3190BTS huwa konformi mad-Direttiva 2014/53/UE. It-test kollu tad-dikjarazzjoni ta' konformità huwa disponibbli fl-indirizz intranet li ġej:

## **Українська**

Таким чином, компанія JVC KENWOOD заявляє, що радіообладнання DNX9190DABS/ DNX7190DABS/ DNX5190DABS/ DNR4190DABS/ DNX419DABS/ DNR3190BTS відповідає Директиві 2014/53/EU. Повний текст декларації про відповідність ЄС можна знайти в Інтернеті за такою адресою:

## **Türkçe**

Burada, JVC KENWOOD DNX9190DABS/ DNX7190DABS/ DNX5190DABS/ DNR4190DABS/ DNX419DABS/ DNR3190BTS radyo ekipmanının 2014/53/AB Direktifine uygun olduğunu bildirir. AB uyumluluk deklarasyonunun tam metni aşağıdaki internet adresinde mevcuttur.

## **Русский**

JVC KENWOOD настоящим заявляет, что радиооборудование DNX9190DABS/ DNX7190DABS/ DNX5190DABS/ DNR4190DABS/ DNX419DABS/ DNR3190BTS соответствует Директиве 2014/53/ EU. Полный текст декларации соответствия ЕС доступен по следующему адресу в сети Интернет:

## **Limba română**

Prin prezenta, JVC KENWOOD declară că echipamentul radio DNX9190DABS/ DNX7190DABS/ DNX5190DABS/ DNR4190DABS/ DNX419DABS/ DNR3190BTS este în conformitate cu Directiva 2014/53/ UE. Textul integral al declarației de conformitate UE este disponibil la urmatoarea adresă de internet:

#### **Български език**

С настоящото JVC KENWOOD декларира, че радиооборудването на DNX9190DABS/ DNX7190DABS/ DNX5190DABS/ DNR4190DABS/ DNX419DABS/ DNR3190BTS е в съответствие с Директива 2014/53/ ЕС. Пълният текст на ЕС декларацията за съответствие е достъпен на следния интернет адрес:

## **URL: http://www.kenwood.com/cs/ce/eudoc/**